**MINISTÉRIO DA SAÚDE**

**Instituto Nacional de Câncer José Alencar Gomes da Silva (INCA)**

# **Sistema de Informação do Câncer**

Manual preliminar de apoio à implantação

#### MINISTÉRIO DA SAÚDE

Instituto Nacional de Câncer José Alencar Gomes da Silva (INCA)

# **Sistema de Informação do Câncer**

Manual preliminar para apoio à implantação

Rio de Janeiro, RJ INCA 2013

© 2013 Instituto Nacional de Câncer José Alencar Gomes da Silva/ Ministério da Saúde. Todos os direitos reservados. A reprodução, adaptação, modificação ou utilização deste conteúdo, parcial ou integralmente, são expressamente proibidas sem a permissão prévia, por escrito, do INCA e desde que não seja para qualquer fim comercial. Venda proibida. Distribuição gratuita.

Esta obra pode ser acessada, na íntegra, na Área Temática Controle de Câncer da Biblioteca Virtual em Saúde - BVS/MS (http://bvsms.saude.gov.br/bvs/controle\_cancer) e no Portal do INCA (http://www.inca.gov.br). Versão Eletrônica (preliminar)– 1ª edição – 2013

#### **Elaboração, distribuição e informações**

MINISTÉRIO DA SAÚDE

SECRETARIA DE ATENÇÃO A SAÚDE (SAS) INSTITUTO NACIONAL DE CÂNCER JOSÉ ALENCAR GOMES DA SILVA (INCA) COORDENAÇÃO-GERAL DE PREVENÇÃO E VIGILÂNCIA

Divisão de Detecção Precoce e Apoio à Organização de Rede

Rua Marquês de Pombal, 125 Centro – Rio de Janeiro – RJ Cep 20230-240 Tel.: (21) 3207-5500 www.inca.gov.br

#### **Equipe de Elaboração**

Adriana Tavares de Moraes Atty Caroline Madalena Ribeiro Jeane Glaucia Tomazelli Maria Beatriz Kneipp Dias

#### **Colaboradores**

Diogo Rodrigues Lavor (DTI/INCA) Jorge Franco Junior (DTI/INCA) Levi Matos Marins (DTI/INCA) Robeta Maria Leite Costa (CGIMRAS/SAS)

#### **Responsável pelo Projeto SISCAN**

Celeste de Souza Rodrigues Coordenação Geral de Informação e Monitoramento das Redes de Atenção à Saúde (CGIMRAS/SAS)

Impresso no Brasil / *Printed in Brazil* Flama

 I59s Instituto Nacional de Câncer José Alencar Gomes da Silva Sistema de informação do câncer: manual preliminar para apoio à implantação /Instituto Nacional de Câncer José Alencar Gomes da Silva.– Rio de Janeiro: INCA, 2013. 143p.: il.

ISBN 978-85-7318-226-2

 1. Neoplasias do colo do útero. 2. Neoplasias da mama. 3. Serviços de informação-utilização. 4. Comunicação em saúde. I. Título.

CDD 616.994

Catalogação na fonte – Serviço de Edição e Informação Técnico-Científica

Títulos para indexação

**Em inglês:** Cancer information system - Preliminary manual to support implementation **Em espanhol:** Sistema de información del cáncer - Manual preliminar para apoyo a la implantación

**Edição** COORDENAÇÃO-GERAL DE PREVENÇÃO E VIGILÂNCIA Serviço de Edição e Informação Técnico-Científica Rua Marquês de Pombal, 125 Centro – Rio de Janeiro – RJ Cep 20230-240 Tel.: (21) 3207-5500

#### **Supervisão Editorial** Letícia Casado

**Edição e Produção Editorial** Taís Facina

**Copidesque** Ato Training

**Capa, Projeto Gráfico e Diagramação** Mariana Fernandes Teles

**Normalização Bibliográfica e Ficha Catalográfica** Mônica de Jesus Carvalho/ CRB:7/6421

# **Sumário**

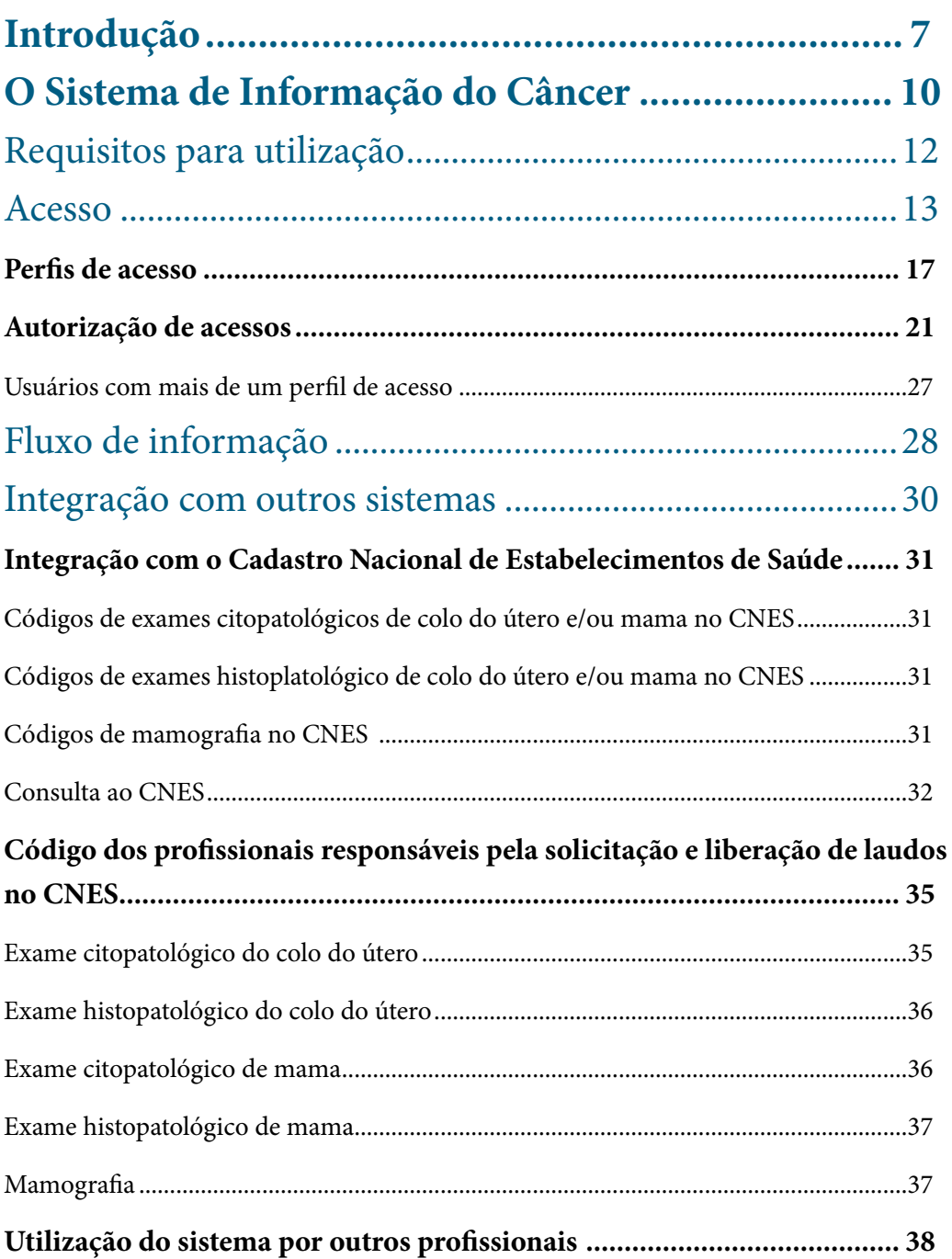

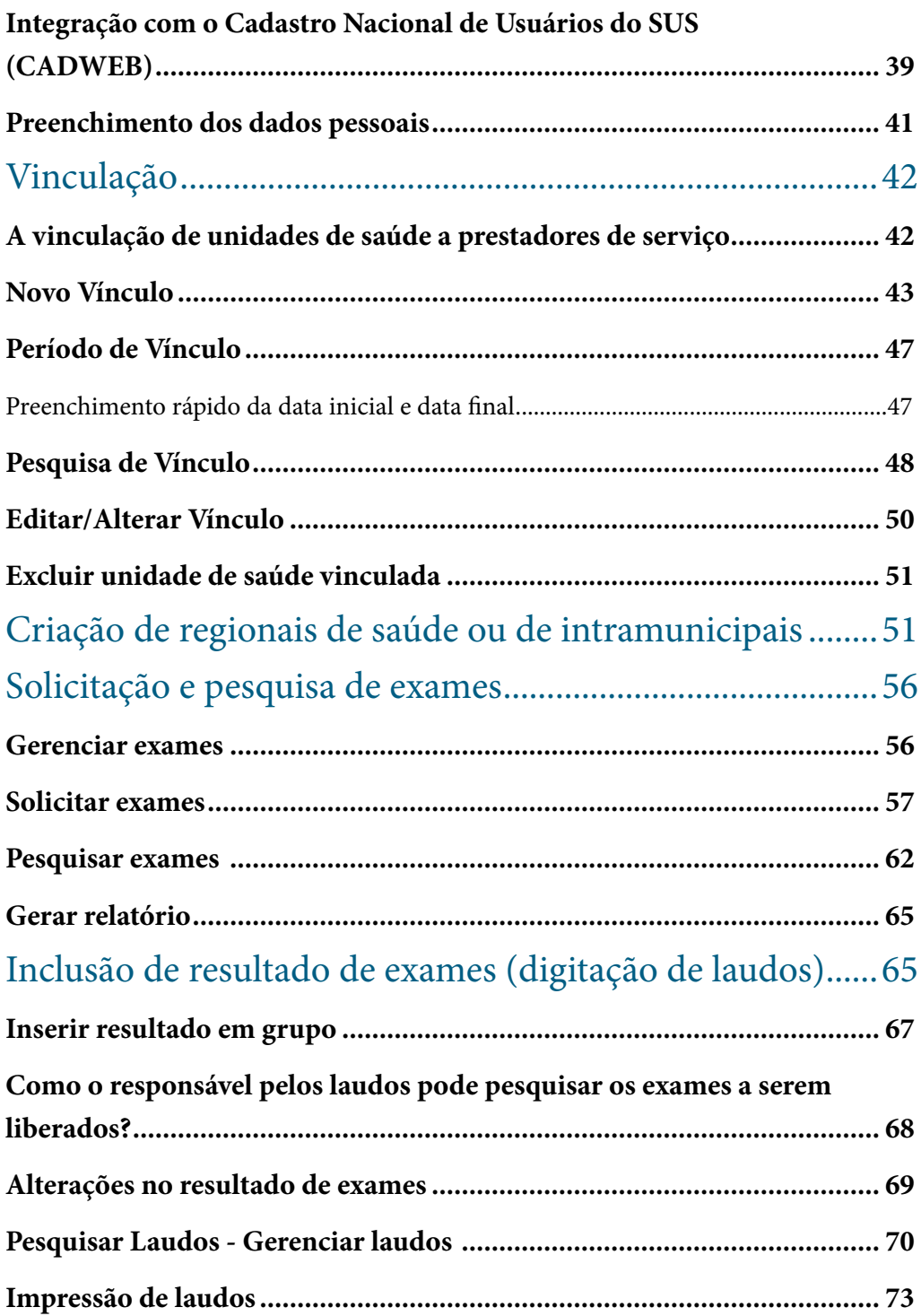

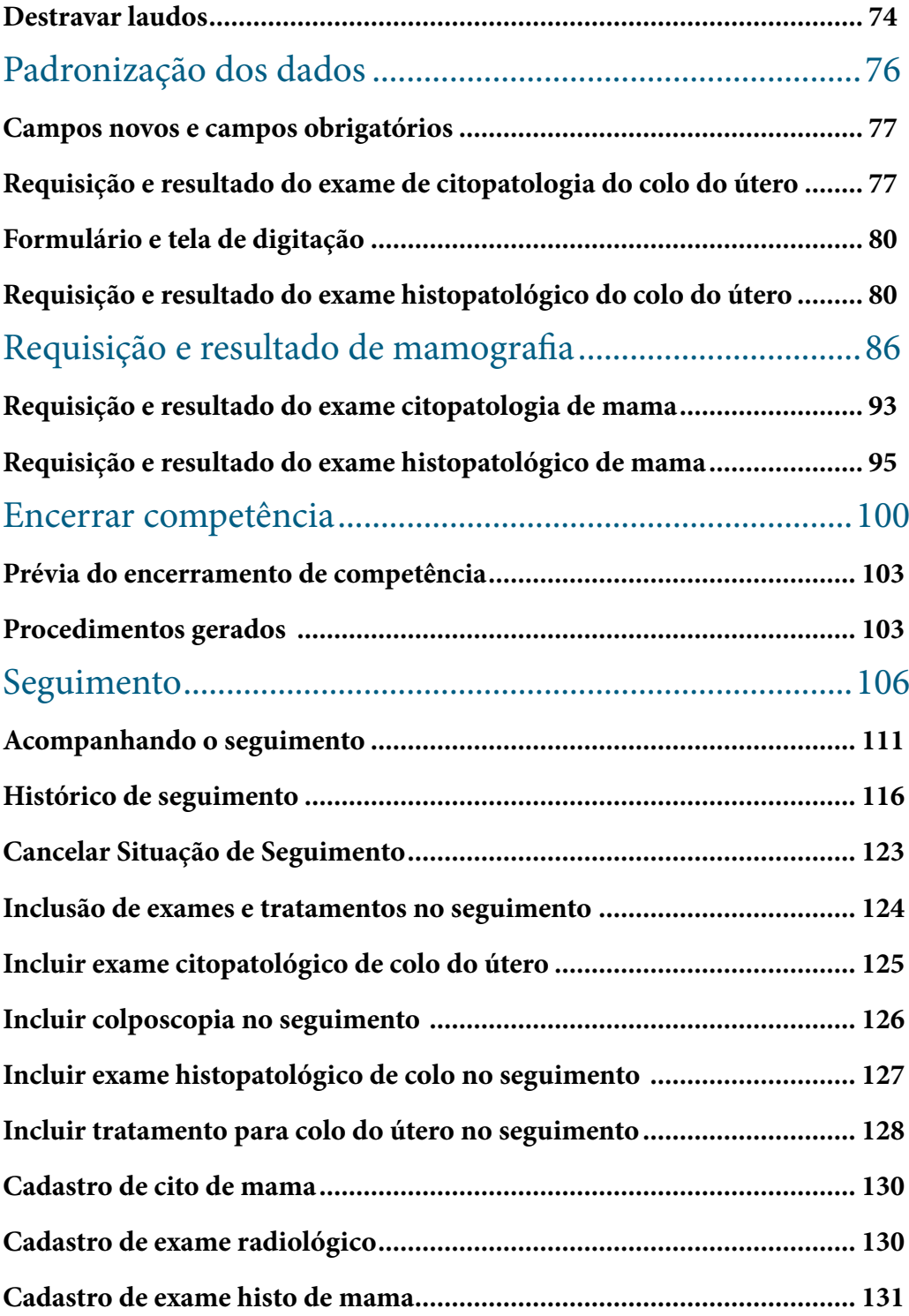

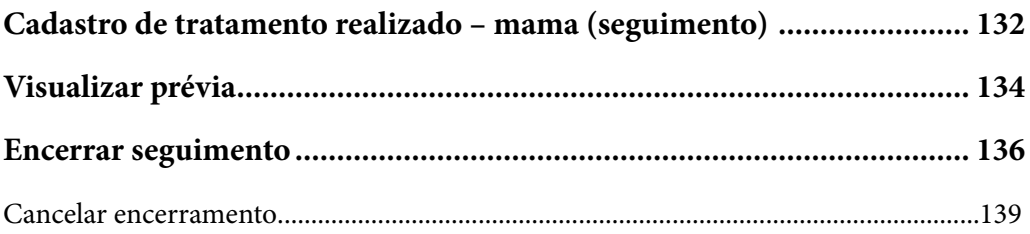

# **Introdução**

Os elevados índices de incidência e mortalidade por câncer do colo do útero e de mama no Brasil, com grande variabilidade entre os Estados, levaram o Ministério da Saúde a organizar ações nacionais voltadas para a prevenção e o controle desses cânceres em todos os níveis de atenção.

A organização do programa de controle do câncer do colo do útero no Brasil iniciou com a elaboração de um estudo-piloto desenvolvido pelo Ministério da Saúde, em parceria com organismos nacionais e internacionais. Esse projeto-piloto, denominado Viva Mulher, foi implantado entre janeiro de 1997 e junho de 1998, em seis localidades (Curitiba, Brasília, Recife, Rio de Janeiro, Belém e Estado de Sergipe) e priorizou mulheres entre 35 e 49 anos que nunca haviam feito o exame preventivo ou que estavam sem fazê-lo há mais de três anos.

Em 1998, o Ministério da Saúde instituiu o Programa Nacional de Combate ao Câncer de Colo do Útero, por meio da Portaria GM/MS nº 3040/98, e foram iniciadas ações para formulação de diretrizes e estruturação da rede assistencial na detecção precoce do câncer de mama.

A organização dos serviços para a prevenção e detecção precoce desses cânceres exige monitoramento e avaliação constantes das ações de saúde realizadas com vistas a reduzir os indicadores de mortalidade por essas neoplasias. Para tanto, entende-se que os sistemas de informação são ferramentas indispensáveis à gestão dos programas de saúde, por subsidiarem tomadas de decisão embasadas no perfil epidemiológico e na capacidade instalada de cada localidade. A importância gerencial dos sistemas de informação é caracterizada, pela sua definição, como componente fundamental da Política Nacional de Atenção Oncológica (Portaria GM nº 2439/05, art. 3º).

O Instituto Nacional de Câncer José Alencar Gomes da Silva (INCA), em parceria com o Departamento de Informática do Sistema Único de Saúde (DATASUS), entendendo a importância de subsidiar os programas nacionais de combate ao câncer do colo do útero e de mama, por meio de dados pertinentes, desenvolveu os sistemas de informação para o câncer de colo do útero e de mama.

O Sistema de Informação do Câncer do Colo do Útero (SISCOLO) foi implantado nacionalmente em 1999, pela Portaria nº 408, de 30/08/1999. Em 2006, o sistema sofreu uma mudança substancial para incorporar a atualização da Nomenclatura Brasileira de Laudos Citopatológicos (INCA, 2006).

No ano de 2008, por meio da publicação da Portaria SAS/MS nº 779/08, foi estabelecida a implantação do Sistema de Informação do Câncer de Mama (SISMAMA).

Ambos são sistemas de informação oficiais do Ministério da Saúde utilizados para o fornecimento dos dados informatizados dos procedimentos relacionados à detecção precoce e a confirmação diagnóstica dessas neoplasias na rede do Sistema Único de Saúde (SUS).

O controle dos cânceres do colo do útero e de mama é uma prioridade da política de saúde do Brasil e foi incluído como uma das 11 prioridades do Pacto pela Saúde (2006), com objetivo definido para o fortalecimento, a integração e a resolutividade do SUS, por meio de estratégias de corresponsabilização dos gestores federal, estadual e municipal.

Em março de 2011, foi lançado, em Manaus, pela Presidente Dilma Rousseff, o Plano de Fortalecimento das Ações de Prevenção, Diagnóstico e Tratamento do Câncer do Colo do Útero e de Mama. A melhoria dos sistemas de informação e vigilância do câncer faz parte de um dos eixos de ação desse plano, o que possibilitou o desenvolvimento do Sistema de Informação do Câncer (SISCAN), sistema de informações que integra e substitui os sistemas oficiais de informação dos Programas Nacionais de Controle do Câncer do Colo do Útero e de Mama (SISCOLO e SISMAMA).

Para atender as necessidades de melhoria nas ações de rastreamento, o sistema passa por mudanças essenciais, dentre elas a mudança de um sistema que identifica exames para um sistema que identifica a usuária. Além disso, o SISCAN é desenvolvido em plataforma *web* e possibilita que as unidades de saúde informatizadas e com acesso à internet sejam usuários do sistema para fazer a solicitação de exames, visualizar os resultados e acompanhar as mulheres com exames alterados (seguimento).

O SISCAN é destinado a registrar a suspeita e a confirmação diagnóstica, registrar informações sobre condutas diagnósticas e terapêuticas relativas aos exames positivo/ alterados, fornecer o laudo padronizado, arquivar e sistematizar as informações referentes aos exames de rastreamento e diagnóstico dos cânceres do colo do útero e de mama, selecionar amostras para monitoramento externo da qualidade dos exames citopatológicos do colo do útero, dispor as informações para construção dos indicadores do Programa Nacional de Qualidade da Mamografia (PNQM), disponibilizar o módulo opcional de rastreamento para as localidades que estiverem estruturadas para implantar o rastreamento organizado e disponibilizar para prestadores de mamografia exclusivamente privados o módulo componente do Programa Nacional de Qualidade da Mamografia.

O SISCAN avança na capacidade de fornecer subsídios para a avaliação dos serviços que executam os procedimentos referentes ao rastreamento do câncer do colo do útero e de mama, no planejamento das ações de controle, na organização da rede de assistência para diagnóstico e tratamento, na avaliação de necessidade de capacitações e no acompanhamento dos usuários com exames alterados. Assim, como o SISCOLO e o SISMAMA, o SISCAN é um sistema brasileiro, único, com características próprias e que permite coletar informações, emitir laudos, gerenciar recursos e auditar resultados. Além disso, por meio dele é possível gerar o Boletim de Produção Ambulatorial Individualizado (BPA-I), arquivo destinado ao faturamento dos procedimentos.

# **O Sistema de Informação do Câncer**

O Sistema de Informação do Câncer (SISCAN) é uma versão em plataforma *web* que integra os sistemas de informação do Programa Nacional de Controle do Câncer do Colo do Útero (SISCOLO) e do Programa Nacional de Controle do Câncer de Mama (SISMAMA).

O SISCAN é integrado ao Cadastro Nacional de Usuários do SUS (CADWEB), permitindo a identificação dos usuários pelo número do cartão SUS e a atualização automática de seu histórico de seguimento.

O sistema também é integrado ao Cadastro Nacional de Estabelecimentos de Saúde (CNES), o que permite aos profissionais dos estabelecimentos de saúde habilitados para coleta, solicitação e emissão de laudos de exames, estarem automaticamente disponíveis no sistema como responsáveis por essas ações. Para tanto, é fundamental que todos os prestadores de serviço e unidades de saúde mantenham o cadastro de funcionários atualizados no CNES, informando corretamente o Código Brasileiro de Ocupação (CBO) do profissional. Para melhor detalhamento sobre a integração dos sistemas leia "Integração com outros sistemas" na página 31 a 42.

O SISCAN disponibiliza, em tempo real, as informações inseridas no sistema pela internet. No momento em que a unidade de saúde fizer a solicitação do exame pelo SISCAN, esta ficará visível para o prestador incluir o resultado. Quando o laudo estiver liberado pelo prestador de serviço, a unidade de saúde solicitante poderá visualizá-lo. Ao final da competência, quando o prestador encerrá-la, automaticamente as informações epidemiológicas serão exportadas para a base nacional.

Este recurso permitirá a unidade de saúde agilizar a rotina no seu processo de trabalho, entretanto é importante ter claro que o recurso de disponibilizar o laudo pela internet não é uma assinatura eletrônica e não substitui o laudo impresso e assinado.

*A base do SISCAN conterá todos os exames (100%) realizados na rede SUS e a atualização do histórico de seguimento será automática.*

Além dos procedimentos anteriormente faturados pelo SISCOLO e pelo SISMAMA – citopatológico cervicovaginal (cód. 02.03.01.001-9), anatomopatológico do colo uterino/ biópsia (cód. 02.03.02.008-1), e controle de qualidade do exame de Papanicolaou (cód. 02.03.01.001-9), mamografia unilateral (cód. 02.04.03.003-0), mamografia bilateral para rastreamento (cód. 02.04.03.018-8), anatomopatológico de mama/biópsia (cód. 02.03.02.006-5) e anatomopatológico de mama/peça cirúrgica (cód. 02.03.02.007-3) – **será faturado também no SISCAN o procedimento anatomopatológico do colo uterino/peça cirúrgica (cód. 02.03.02.002-2)**.

A localidade que desejar realizar o rastreamento organizado, convocando a população na faixa etária e periodicidade recomendada pelo programa, poderá fazê-lo pelo módulo rastreamento<sup>1</sup>. Além disso, os indicadores de qualidade da mamografia e o relatório do Monitoramento Externo serão disponibilizados pelo SISCAN.

No SISCAN existem diferentes perfis, que têm acesso a diferentes funcionalidades. Neste manual há orientações para utilização do sistema por todos os perfis: coordenação, prestador de serviço e unidade de saúde.

**Coordenações -** orientações, passo a passo, para os profissionais responsáveis pela implementação das ações de controle do câncer de mama e do colo do útero nos diferentesníveis de gestão (coordenações estaduais, regionais, municipais e intramunicipais);vinculação de unidades a prestadores de serviço; criação (gerenciamento) de regionais e intramunicipais; acompanhamento de mulheres com exames alterados no seguimento;visualização de laudos; destravamento de laudos; gerenciamento e monitoramento externo da qualidade<sup>1</sup>; gerenciamento do rastreamento; geração e impressão de relatórios e exportação de dados.

**Prestadores de serviço -** orientações, passo a passo, para a utilização do sistema por prestadores de serviços (laboratórios e serviços de mamografia); visualização dos exames requisitados pelas unidades de saúde; digitação dos exames citopatológicos, histopatológicos e mamografias; liberação de laudos; geração e impressão de relatórios; exportação de dados, encerramento de competência e geração de Boletim de Produção Ambulatorial (BPA).

<sup>1</sup> Módulo ainda em desenvolvimento e não disponibilizado.

**Unidades de saúde -** orientações, passo a passo, para a utilização do sistema pelas unidades de saúde para a solicitação de exames, acesso e destravamento dos laudos, acompanhamento das mulheres com exames alterados no seguimento, gerenciamento do rastreamento e geração de relatórios.

Os módulos de rastreamento , monitoramento externo da qualidade (MEQ) e do PNQM ainda estão sendo desenvolvidos e serão detalhados em nova publicação.

# **Requisitos para utilização**

O sistema está disponível na internet no endereço www.saude.gov.br/siscan. Para utilizá-lo, é necessário ter acesso à internet e possuir as seguintes configurações mínimas:

1) Computador - Processador 2 ghz ou equivalente - 1 GB de memória 2) Sistema Operacional x Navegador: Linux - Firefox 3.5 ou superior Windows - Firefox 3.5 ou superior, Google Chrome, Internet Explorer 7.0 ou superior Mac - Firefox 3.5 ou superior 3) Aplicativo "Adobe Reader" instalado 4) Impressora

O fluxo de utilização do SISCAN deverá ser adequado segundo o cenário local quanto ao nível de informatização das unidades de saúde. Nas unidades com computador, internet e impressora a solicitação de exames poderá ser feita diretamente pelo SISCAN, bem como a impressão, a requisição e a visualização dos laudos. Unidades de saúde que não tenham impressora podem incluir as requisições no sistema e anotar no formulário em papel o protocolo, número único gerado automaticamente pelo sistema, para cada requisição de exame incluído, facilitando sua localização pelo prestador de serviço que incluirá o resultado. Nas localidades sem acesso à internet o fluxo não muda, as unidades de saúde continuam preenchendo os formulários de solicitação de exames em papel e encaminhando ao prestador de serviço, que fará a inclusão no sistema.

*O prestador deverá continuar enviando para as unidades o laudo impresso com assinatura do profissional responsável.*

# **Acesso**

Cada usuário deve ter um e-mail e uma senha de acesso, que devem ser cadastrados previamente no Sistema de Controle e Permissão de Acessos de Usuário (SCPA-Usuário). Caso o usuário já tenha cadastro no SCPA, em razão da utilização de outros sistemas de informação do Ministério da Saúde, não é necessário fazer outro cadastro, basta solicitar acesso ao SISCAN.

Usuários que não tenham cadastro no SCPA devem acessar o link cadastro de novo usuário (destacado na Figura 1), que direciona para a página do SCPA-Usuário. O usuário deve informar o e-mail, preferencialmente institucional, e avançar para o preenchimento de seus dados pessoais. É importante informar um e-mail válido, pois a confirmação do cadastro será recebida neste e-mail.

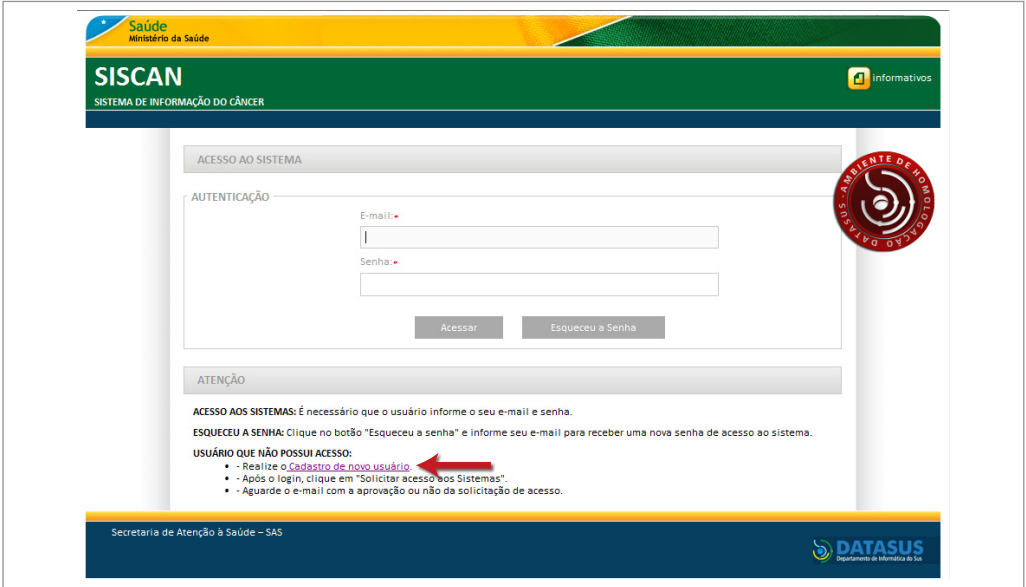

Figura 1 - Acesso ao SISCAN

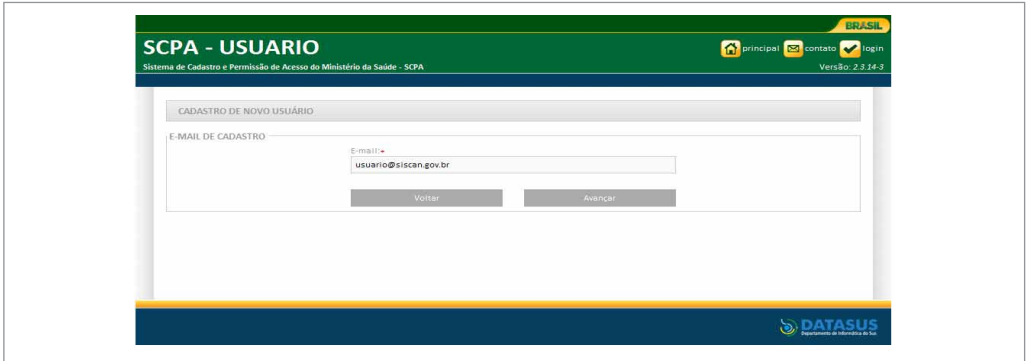

Figura 2 - SCPA-Usuário: Informação do e-mail de cadastro

É importante conferir o e-mail digitado para cadastro, pois não será possível alterá-lo.

Os campos do formulário do SCPA marcados com asterisco (\*) são campos de preenchimento obrigatório.

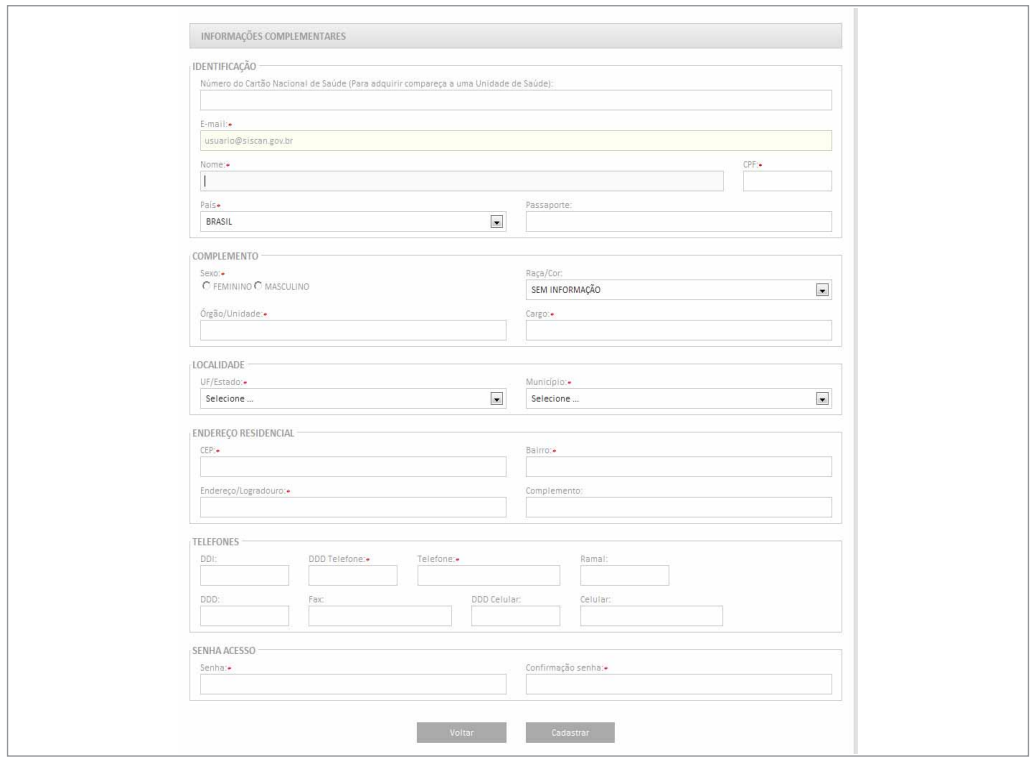

Figura 3 - Formulário do SCPA: Preenchimento dos dados cadastrais

*O prestador e a unidade de saúde devem estar com as informações do Cadastro Nacional de Estabelecimentos de Saúde (CNES) atualizadas. Os usuários que solicitam acesso ao sistema devem possuir cartão nacional de saúde (CNS) e este deve estar informado no CNES de onde trabalham*

Embora **o campo Cartão SUS** não esteja marcado no formulário acima, seu preenchimento **é obrigatório para utilizar o SISCAN por prestadores de serviço e unidades de saúde**. Deve ser preenchido com o cartão **profissional** do usuário (o mesmo cadastrado no CNES).

O campo localidade deve ser preenchido com a Unidade da Federação (UF) e o município de nascimento do usuário. **A localidade informada no cadastro SISCAN deve ser igual a do CADWEB**.

Após preencher os dados de cadastro e digitar a senha de segurança (seis dígitos) o sistema exibe a mensagem: "Seu cadastro foi realizado com sucesso! Utilize a senha informada para acessar o sistema". O usuário deverá informar o e-mail de cadastro e a senha.

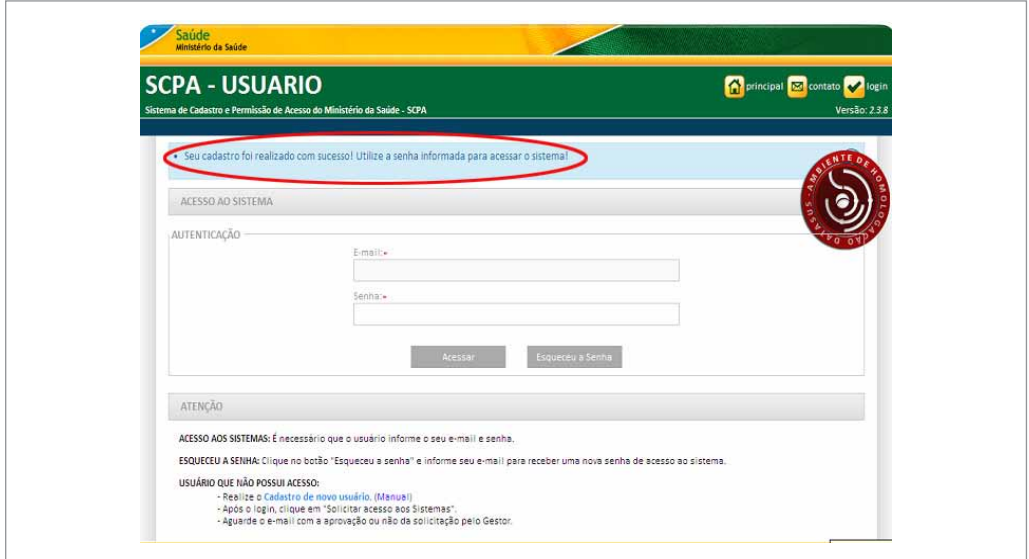

Figura 4 - Tela SCPA-Usuário: Cadastro realizado com sucesso

Ao informar o e-mail e senha cadastrados, o usuário acessa o sistema SCPA-Usuário. A partir de então é possível solicitar acesso aos diversos sistemas de informação do Ministério da Saúde. Para solicitar acesso ao SISCAN, o usuário deve acessar o menu "**Solicitar acesso aos sistemas**", escolher a opção "SISCAN – Sistema de Informação do Câncer" e informar o perfil de acesso desejado.

| DADOS DO USUÁRIO        | Sistema de Cadastro e Permissão de Acesso do Ministério da Saúde - SCPA<br>SOLICITAR ACESSO AOS SISTEMAS | ALTERAR SENHA |                                |                                  |                                                  |                        | Usuário: JORGE FRANCO JUNIOR - Versão: 2.3.14-3<br>Sua sessão expira em: 19min38 |
|-------------------------|----------------------------------------------------------------------------------------------------|---------------|--------------------------------|----------------------------------|--------------------------------------------------|------------------------|----------------------------------------------------------------------------------|
| SEIA BEM-VINDO AO SCPA  |                                                                                                    |               |                                |                                  |                                                  |                        |                                                                                  |
| Mostrar 10 -<br>Filtro: |                                                                                                    |               |                                |                                  |                                                  |                        |                                                                                  |
| SIGLA DO<br>SISTEMA     | SISTEMA                                                                                                  | AUTORIZAÇÃO   | PERFIL                         | $\Diamond$<br>ESFERA             | DESCRIÇÃO DA <sup>C</sup><br>ESFERA              | DATA DE<br>SOLICITAÇÃO | $\Diamond$<br>DATA DE<br>AUTORIZAÇÃO                                             |
| SCPASISTEMA             | Sistema de Cadastro e Permissão de<br>Acesso do Ministério da Saúde -<br>Módulo Sistema(DFHO1)           | Sim           | Gestor                         | Esfera<br>Ministério da<br>Saúde |                                                  | 21/12/2012             | 21/12/2012                                                                       |
| SISCAN                  | Sistema de Informações do Câncer                                                                         | Sim           | Coordenação<br>Estadual Master | Esfera<br>Estadual               | BRASIL/MS -<br>MATO GROSSO DO 21/12/2012<br>SUL/ |                        | 21/12/2012                                                                       |

Figura 5 - SCPA-Usuário: Solicitar acesso aos sistemas

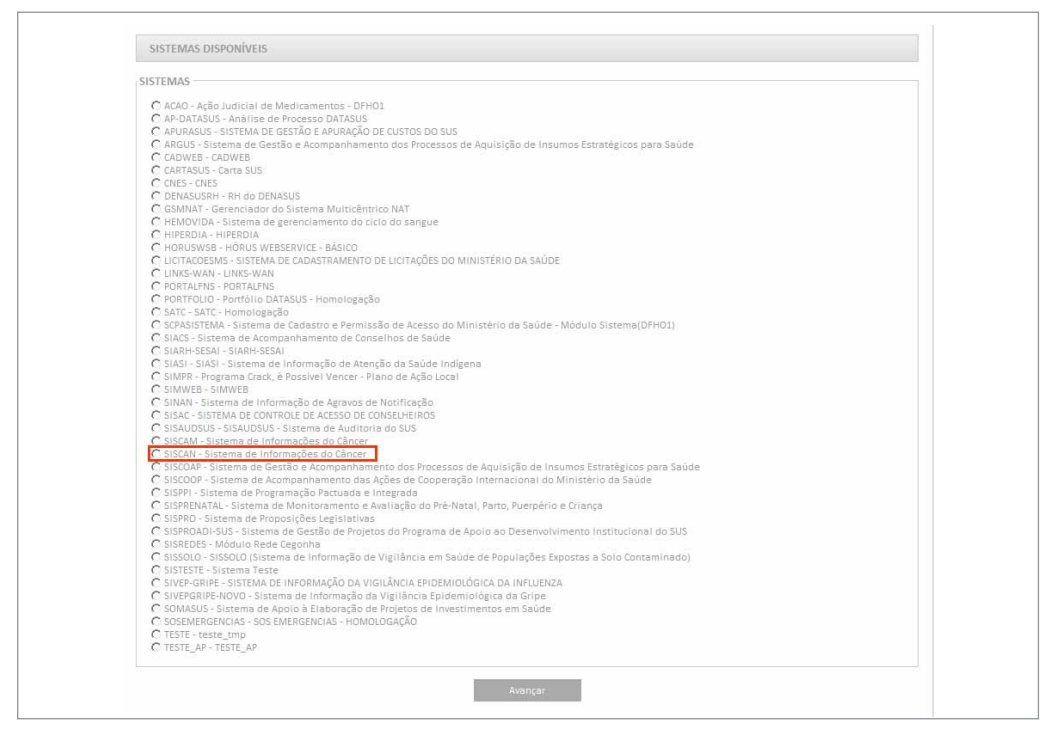

Figura 6 - Tela SCPA-Usuário: Solicitar acesso ao SISCAN

# Perfis de acesso

Os perfis se diferenciam em Master, Administrativo e Técnico, dentro dos níveis hierárquicos. As características de cada perfil serão apresentadas adiante, na página 23. Dependendo do perfil solicitado, será necessário fazer o detalhamento da esfera, preenchendo algumas informações sobre a localidade (UF, regional, município, CNES da unidade de saúde ou prestador de serviço). É importante que o usuário justifique detalhadamente sua solicitação de acesso para o perfil escolhido, permitindo que o gestor do sistema tenha subsídios para avaliá-la e autorizá-la.

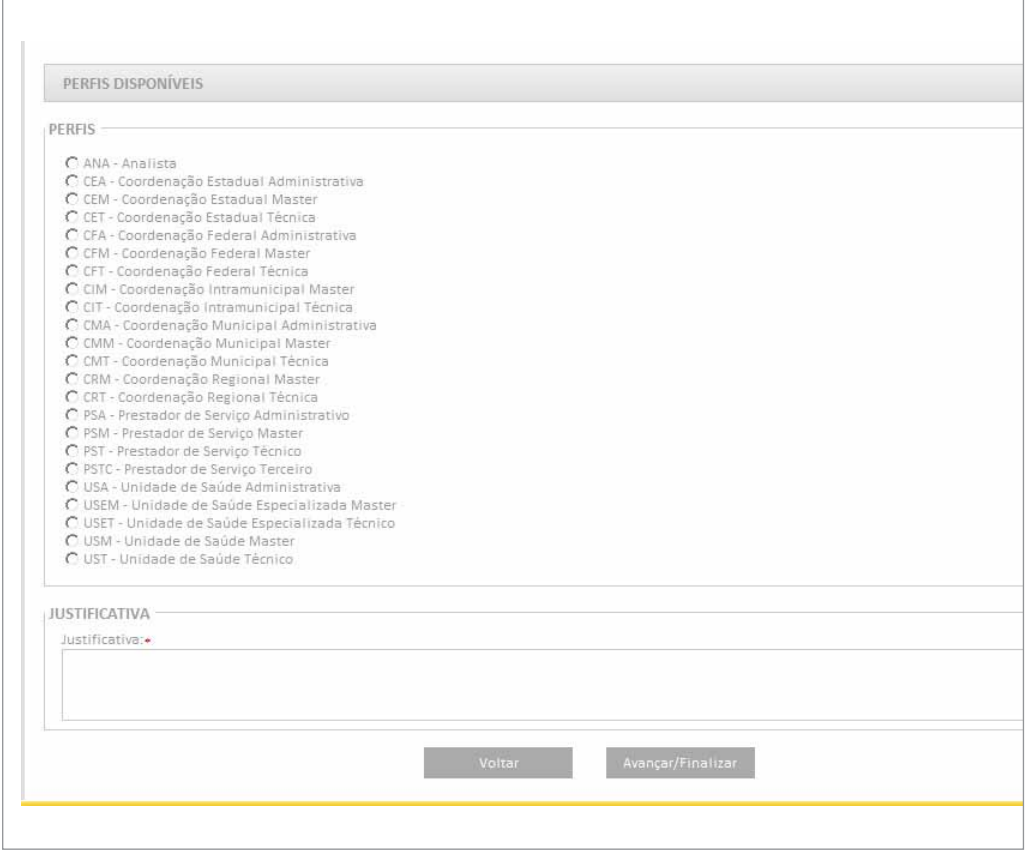

Figura 7 - SCPA-Usuário: Escolher o perfil desejado

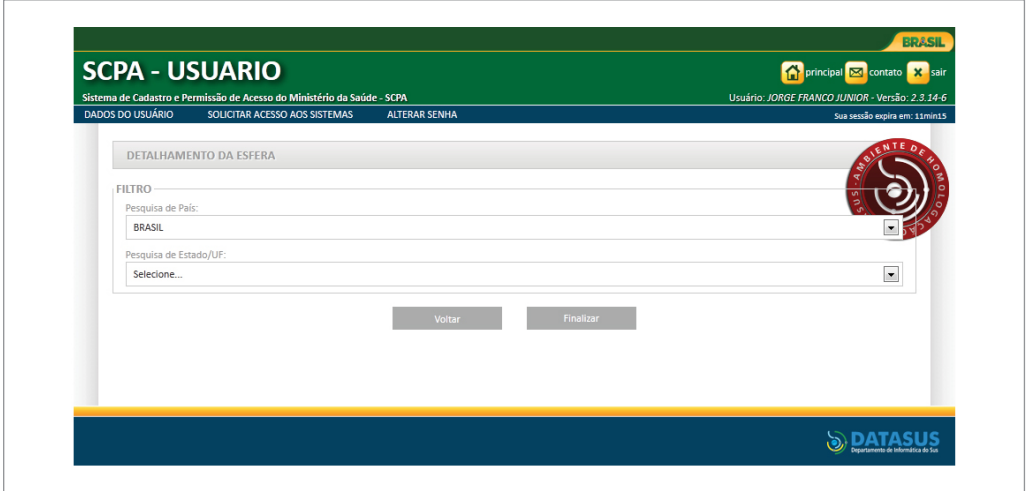

Figura 8 - SCPA-Usuário: Informar detalhes da solicitação

Finalizado o pedido de acesso ao sistema, o usuário fica com autorização pendente. Para concluir uma solicitação de acesso ao sistema ou solicitar outros perfis de acesso, o usuário deverá acessar a página "SCPA-Usuário", informar o login e senha previamente cadastrados e fazer as alterações ou solicitações desejadas.

|                            | · Solicitação feita com sucesso! Atenção: Para acessar o sistema, aguarde até que a Solicitação de acesso seja autorizada pelo Gestor. |             |                    |                               |                               |                                          |                        |   |
|----------------------------|----------------------------------------------------------------------------------------------------|-------------|--------------------|-------------------------------|-------------------------------|------------------------------------------|------------------------|---|
|                            | SEJA BEM-VINDO AO SCPA                                                                                                    |             |                    |                               |                               |                                          |                        |   |
| Mostrar $10 -$             |                                                                                                    |             |                    |                               |                               | Filtro:                                  |                        |   |
| SIGLA DO<br><b>SISTEMA</b> | A<br><b>SISTEMA</b>                                                                                                    | AUTORIZAÇÃO | $\Delta$<br>PERFIL | <b>ESFERA</b>                 | DESCRIÇÃO DA<br><b>ESFERA</b> | $\hat{\vee}$ DATA DE<br>≎<br>SOLICITAÇÃO | DATA DE<br>AUTORIZAÇÃO | ٥ |
| <b>SISCAN</b>              | Sistema de Informações do<br>Câncer                                                                                                    | Pendente    | Analista           | Esfera Ministério da<br>Saúde |                               | 15/04/2013                               |                        |   |
|                            | Mostrando 1 à 1 de 1 registro(s)                                                                                                    |             |                    |                               |                               | primeiro anterior 1 próximo último       |                        |   |

Figura 9 - Tela SCPA-Usuário: Autorização de acesso ao SISCAN pendente

Há uma hierarquia para a liberação de acessos. De acordo com esta hierarquia cada nível superior é responsável por autorizar prestadores/unidades de saúde sob sua gestão e o nível de gestão a seguir. Usuários com perfil Master ou Administrativo, que podem autorizar acesso para outros usuários, devem solicitar acesso também ao SCPA-Sistema. Para autorizar ou não o cadastramento solicitado pelos usuários devem acessar o SCPA-Sistema.

**SCPA-Usuário:** Sistema para solicitação de acesso aos sistemas do Ministério da Saúde. Para solicitar o acesso ao SISCAN, todos os usuários devem fazer o cadastro no SCPA-usuário.

**SCPA-Sistema:** Sistema para liberação de acesso a outros usuários. Os usuários com perfil Master ou Administrativo no SISCAN, que irão liberar acesso a outros usuários, devem, além de solicitar acesso ao SISCAN no perfil desejado, solicitar acesso também ao SCPA-sistema com o perfil de gestor.

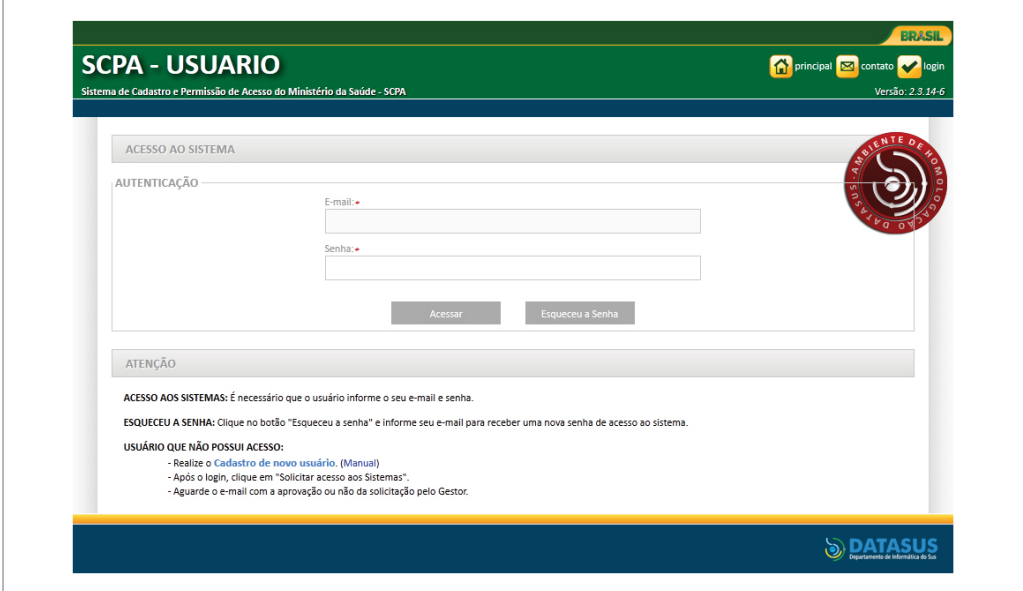

Figura 10 - Sistema: Liberação de acesso

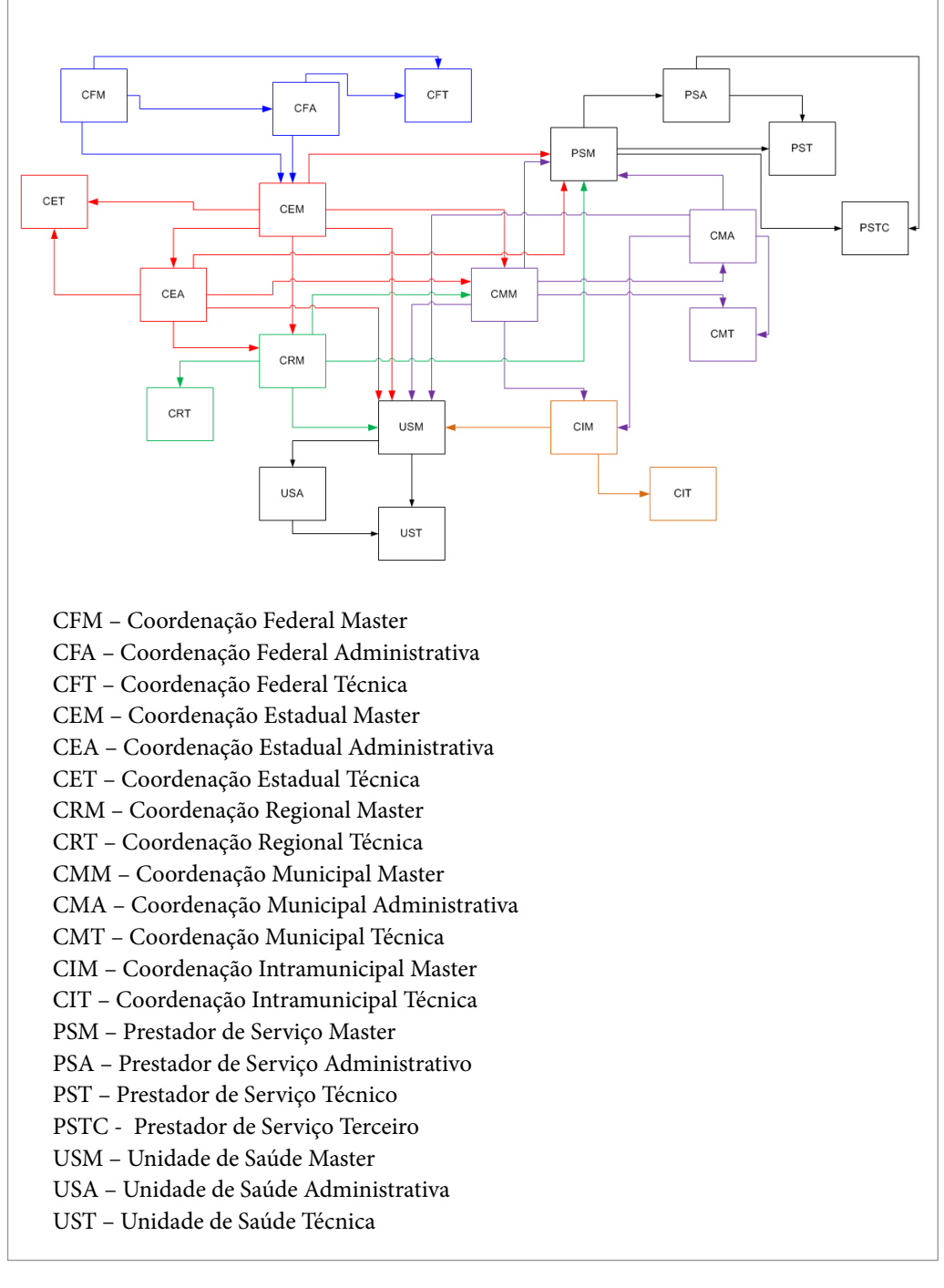

Figura 11 - Diagrama de Hierarquia de Acesso

**Os coordenadores estaduais dos programas de controle do câncer devem solicitar acesso ao SISCAN para o perfil Coordenação Estadual Master. Além do acesso ao SISCAN, solicitar acesso ao SCPA sistema, no perfil gestor, possibilitando a liberação de acessos para os demais usuários da coordenação estadual, prestadores e unidades sob sua gestão, coordenações regionais e municipais.** 

O coordenador estadual libera os acessos para as coordenações master regionais/ municipais. Os demais usuários dessas coordenações receberão permissão de acesso administrador ou técnico pelo perfil master.

Estas coordenações master regional/municipal serão responsáveis por liberar acesso para o perfil master das unidades de saúde e prestadores de serviço, e estes serão responsáveis por liberar os acessos de seus funcionários (administrativo ou técnico).

O acesso de prestadores de serviço terceirizados será liberado pelo prestador de serviço principal.

*A definição do perfil master, administrativo ou técnico está relacionada às atribuições do profissional. O perfil master e administrativo são os únicos que podem autorizar acesso a outros usuários.*

# Autorização de acessos

Para autorizar acesso, o usuário com perfil master ou administrativo no SISCAN deve acessar o SCPA sistema e verificar as autorizações pendentes (Consultar Instrutivo do SCPA).

Após a avaliação do responsável pela liberação de acessos, o usuário recebe no e-mail cadastrado uma mensagem de confirmação se seu acesso foi autorizado. Em caso de acesso negado há uma descrição do motivo. Nestas situações poderá ser solicitada nova autorização de acesso.

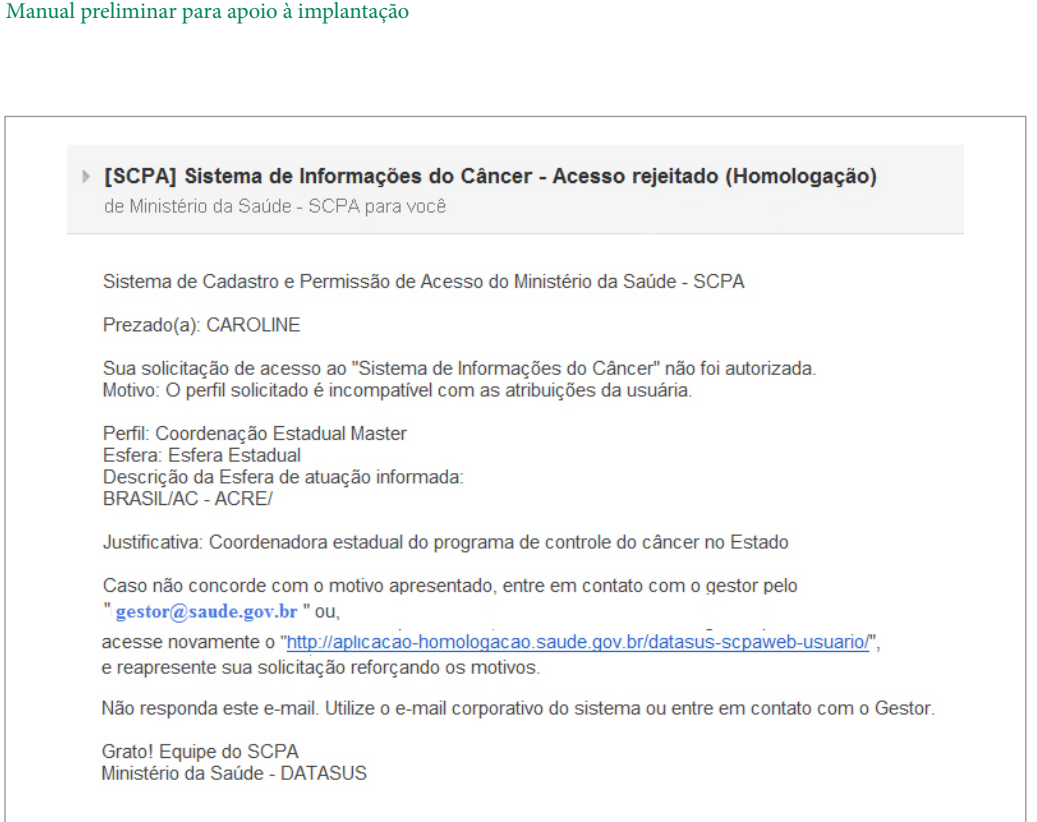

**Sistema de Informação do Câncer**

Figura 12 - Mensagem para e-mail de cadastrado sobre autorização de acesso

Com o acesso autorizado, o SISCAN irá validar a relação entre os vínculos do usuário no CNES e as informações do usuário no Sistema de Controle e Permissão de Acessos (SCPA). Ou seja, irá verificar se o usuário do sistema possui cadastro no CNES e se está de acordo com o vínculo do estabelecimento de saúde/ prestador. Se o usuário não estiver vinculado ao serviço não terá acesso ao SISCAN.

*É importante que o profissional do serviço (prestador e unidade de saúde) esteja cadastrado no Cadastro Nacional de Estabelecimentos de Saúde (CNES), pois esta relação será verificada no processo de autenticação. Se o profissional não estiver cadastrado no CNES não poderá ter acesso ao sistema.* 

# Funcionalidades dos perfis de acesso

Cada perfil tem acesso a funcionalidades específicas. O quadro a seguir apresenta os perfis e as funcionalidades:

| Nível de<br>gestão | Perfil                                     | Funcionalidades                                                                                                    |  |  |  |  |  |
|--------------------|--------------------------------------------|----------------------------------------------------------------------------------------------------|--|--|--|--|--|
|                    | Coordenação Federal<br>Master (CFM)        | - Autorizar acesso de CFA, CFT, CEM<br>- Acessar relatórios gerenciais<br>- Acessar relatórios de Monitoramento Externo da<br>Qualidade (MEQ)<br>- Exportar de dados<br>- Visualizar laudos<br>- Visualizar seguimento<br>- Tabwin                                                                                                    |  |  |  |  |  |
| Federal            | Coordenação Federal<br>Administrador (CFA) | - Autorizar acesso de CFT, CEM<br>- Acessar relatórios gerenciais<br>- Acessar relatórios de MEQ<br>- Exportar de dados<br>- Visualizar laudos<br>- Visualizar seguimento<br>- Tabwin                                                                                                    |  |  |  |  |  |
|                    | Coordenação Federal<br>Técnico (CFT)       | - Acessar relatórios gerenciais<br>- Acessar relatórios de MEQ<br>- Tabwin                                                                                                    |  |  |  |  |  |
| Estadual           | Coordenação Estadual<br>Master (CEM)       | - Autorizar acesso de CEA, CET, CRM, CMM, PSM,<br>USM<br>- Acessar relatórios gerenciais<br>- Acessar relatórios de MEQ<br>- Exportar dados<br>- Visualizar laudos<br>Gerenciar seguimento<br>- Gerencia regionais<br>- Gerenciar MEQ (Vincular, Gerar lista)<br>- Vincular prestador de serviço - unidade de saúde<br>- Destravar laudos<br>- Tabwin |  |  |  |  |  |

Quadro 1 – Perfis e funcionalidades dos perfis no SISCAN

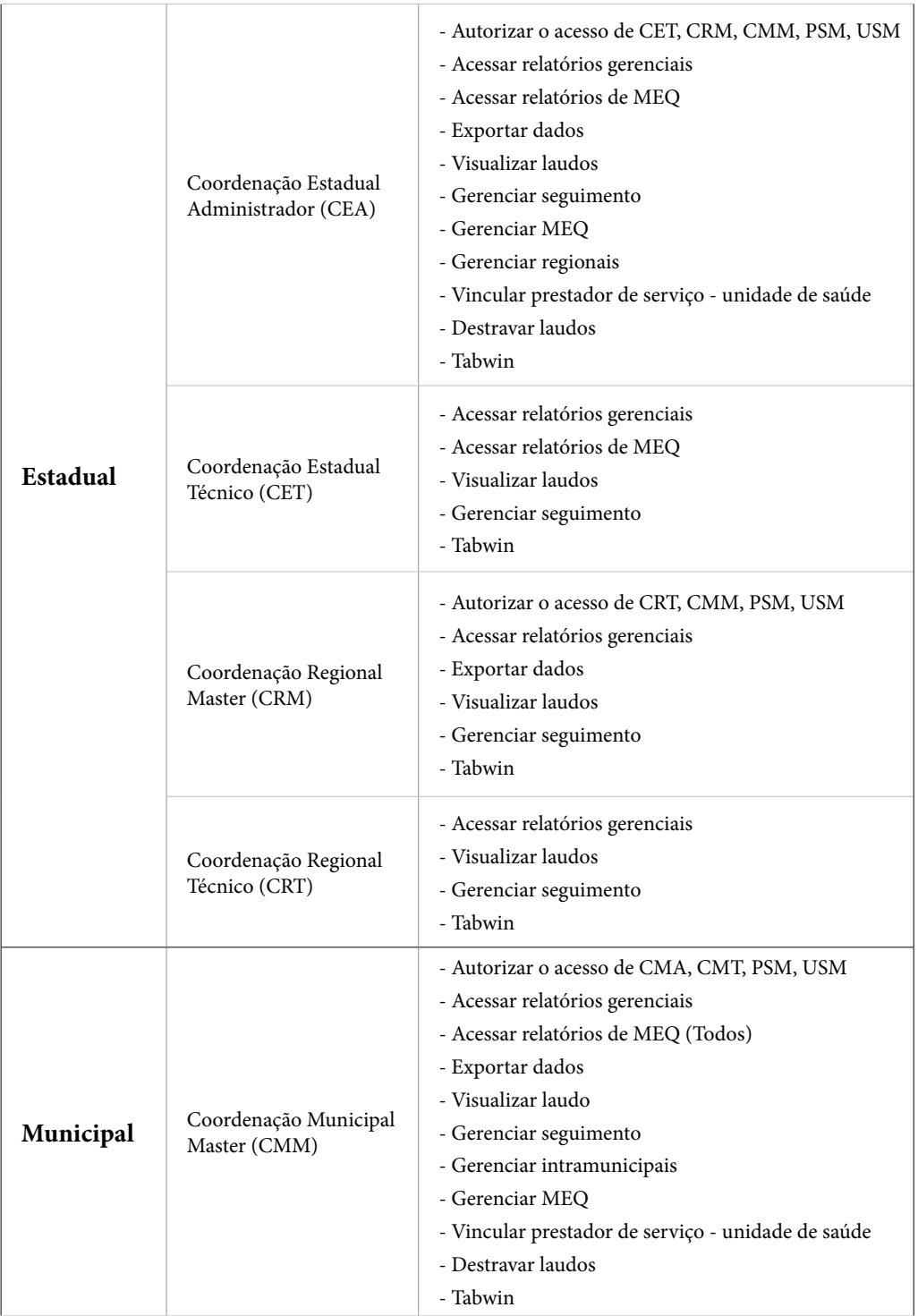

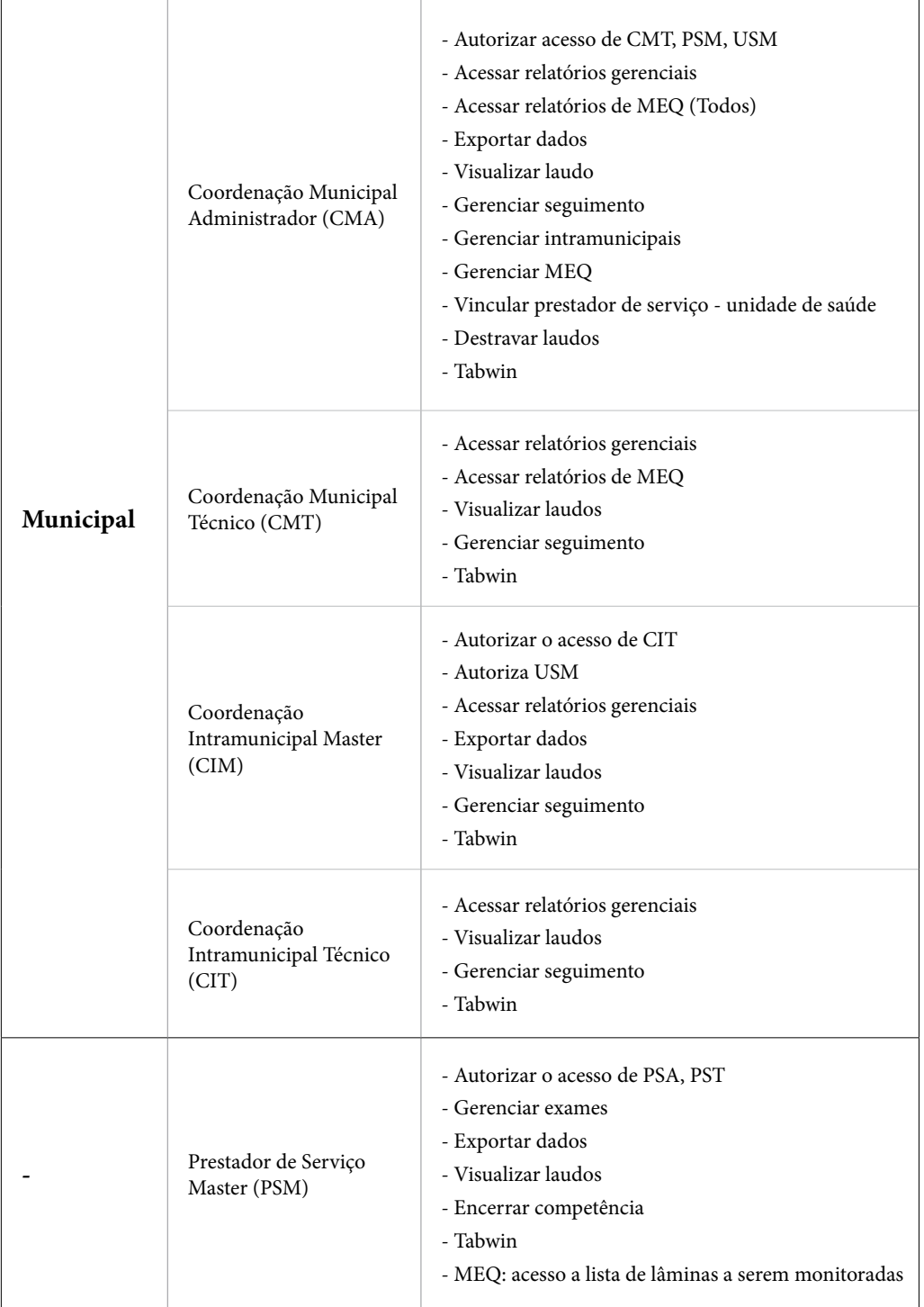

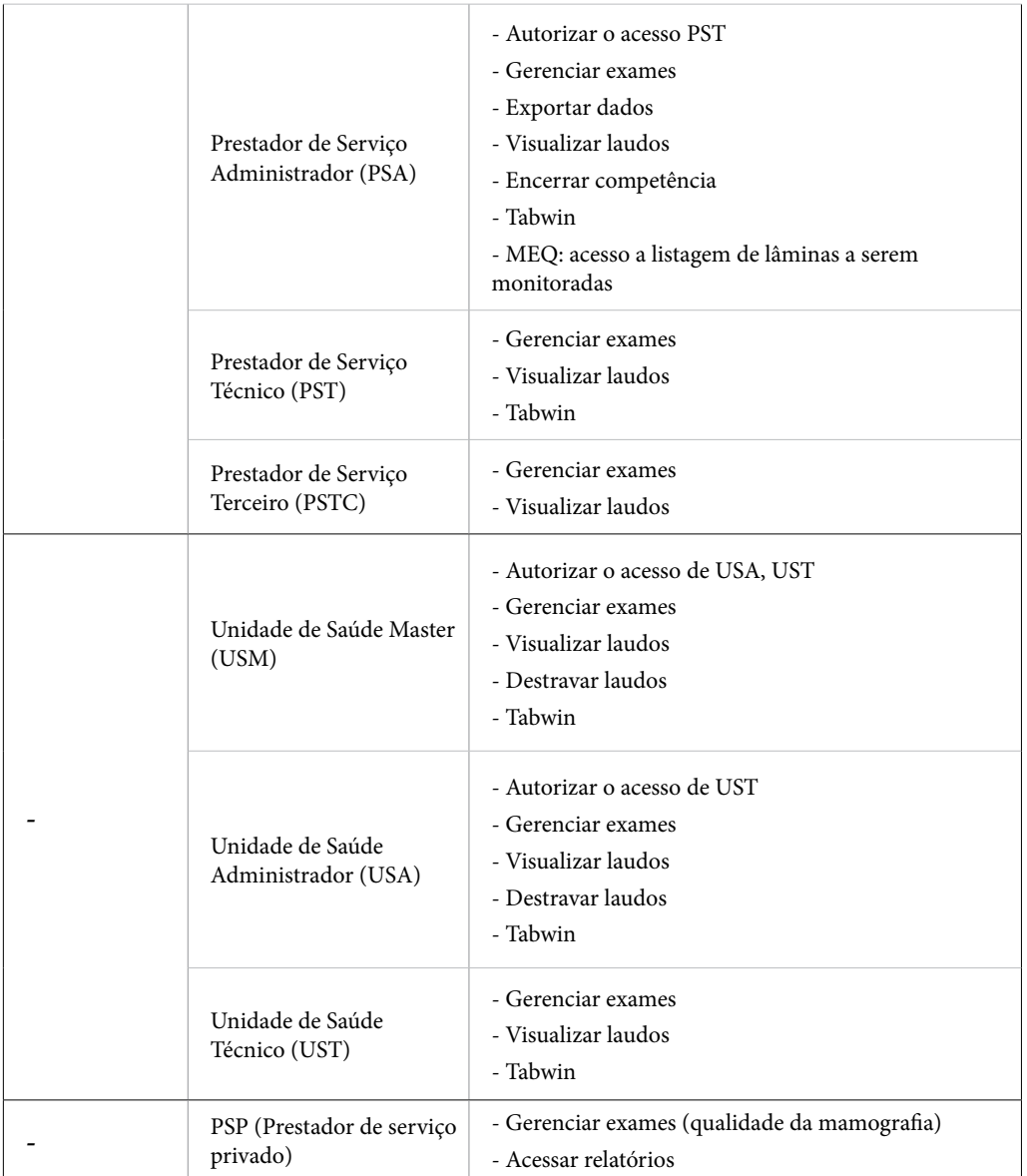

*Prestadores de mamografia exclusivamente privado (PSP) => este perfil faz parte do módulo componente do Programa Nacional de Qualidade da Mamografia e permite que os prestadores não SUS forneçam um conjunto mínimo de informações necessárias para sua avaliação no âmbito do Programa.*

### **Usuários com mais de um perfil de acesso**

Após autorização para acesso ao sistema, o usuário deve informar seu login e sua senha na página do SISCAN (www.saude.gov.br/siscan) e clicar em acessar.

O mesmo usuário pode solicitar mais de um perfil de acesso, por exemplo, um profissional que trabalha em uma unidade de saúde e em uma coordenação municipal do programa. Nessas situações, se o usuário possui mais de um perfil será direcionado para uma tela em que deve escolher o perfil de trabalho daquele momento. Por exemplo, se o usuário trabalha em uma unidade de saúde e na coordenação municipal ele terá dois perfis diferentes: um de unidade e um de coordenação. Quando ele acessa o sistema deve escolher em que estabelecimento se encontra naquele momento.

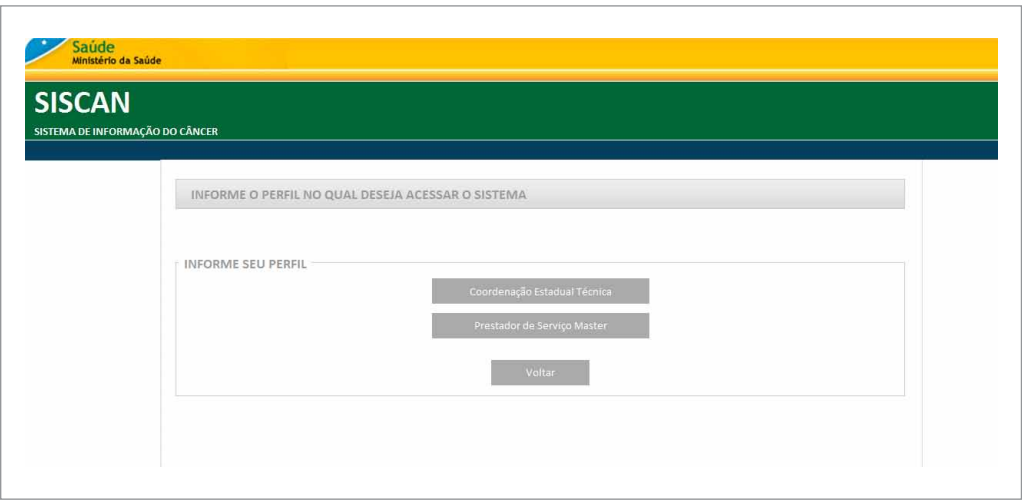

Figura 13 - Tela do SISCAN: usuário com quatro perfis de acesso

Após escolher o perfil, o usuário é direcionado para a tela na qual deve informar o estabelecimento de saúde ao qual pertence. O sistema apresenta uma lista com todos os estabelecimentos de saúde que o usuário tem acesso. O usuário deve escolher o estabelecimento de saúde e clicar em selecionar.

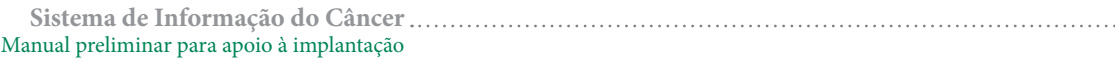

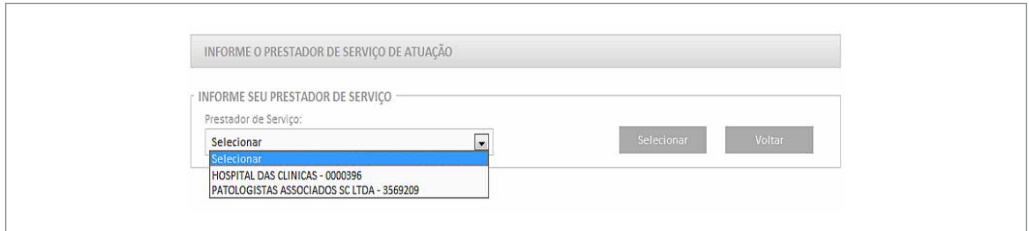

Figura 14 - SISCAN: Perfil - prestador de serviço. Usuário que tem acesso a dois prestadores de serviço diferentes

Após selecionar o perfil desejado, o usuário será direcionado para a página inicial do sistema e terá acesso às suas funcionalidades.

No canto direito da tela é identificado o usuário logado, bem com seu perfil.

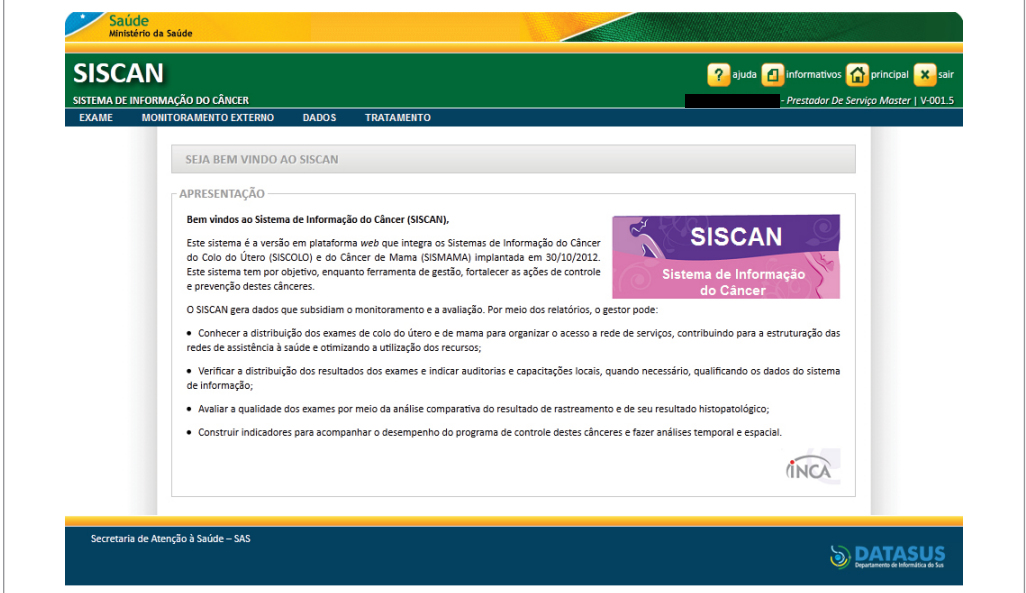

Figura 15 - Tela inicial do SISCAN

# **Fluxo de informação**

O SISCAN é um sistema desenvolvido em plataforma *web* e está disponível na internet, o que agiliza os fluxos de solicitação de exames e liberação de laudos, portanto, todo prestador de serviço deverá ter acesso à internet. A unidade de saúde informatizada (básica e secundária) e com acesso à internet poderá fazer a solicitação dos exames pelo SISCAN (1). Se a unidade de saúde não tiver acesso, deverá fazer a solicitação nos formulários impressos (2), que serão digitados pelo prestador de serviço no SISCAN (3).

O prestador de serviço poderá visualizar a solicitação do exame digitada pela unidade de saúde, informar o resultado e liberar o laudo (3). A partir do momento que o prestador de serviço libera o laudo, a unidade de saúde tem acesso ao mesmo (4). Ao final de cada competência o prestador de serviço gera o boletim de produção ambulatorial individualizado (BPA-I), e encaminha o mesmo ao setor de faturamento (5). As informações epidemiológicas ficam disponíveis automaticamente na base nacional e no tabnet<sup>2</sup> e a coordenação de residência da mulher tem acesso aos dados epidemiológicos e de seguimento da mesma.

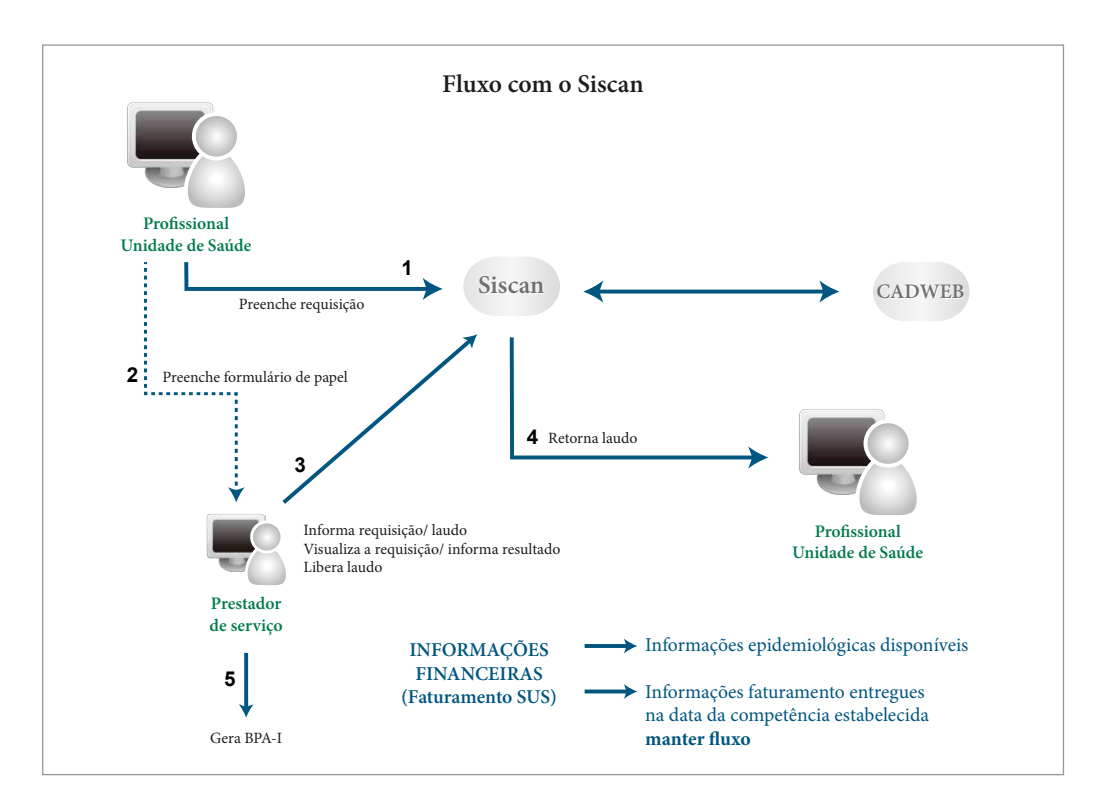

Figura 16 - Fluxo do Siscan

2 O tabnet do SISCAN ainda está em desenvolvimento.

*Se uma mulher residente em São Paulo realizar o exame em Minas Gerais e o resultado do mesmo for alterado, este entrará na base de seguimento do local de residência (São Paulo). O Estado que realizou o exame terá acesso apenas ao laudo da mulher. A unidade de saúde que solicitou o exame terá acesso ao seu histórico de exames e se for o caso, ao seguimento. Este fluxo se aplica também entre municípios.*

Na realização dos exames citopatológico e histopatológico, mesmo quando a unidade de saúde é informatizada, as requisições dos exames incluídas por ela no SISCAN devem ser impressas, pois a lâmina ou o material coletado é encaminhado ao laboratório para análise e laudo, e, na solicitação de mamografia, a mulher é encaminhada ao serviço de radiologia para a realização do exame, devendo estar com o formulário, que é o documento de encaminhamento.

Dependendo da organização da rede de serviços local, a mamografia poderá estar sob regulação. Nas situações em que no momento da solicitação não é possível à unidade de saúde saber para qual prestador de serviço a mulher será encaminhada, não será possível que a unidade de saúde, mesmo com acesso à internet, faça a solicitação do exame no SISCAN. Nestes casos, caberá ao prestador de serviço incluir no sistema tanto a requisição quanto o resultado do exame.

### *É fundamental que os dados preenchidos no formulário sejam completos, corretos e legíveis para o bom entendimento do profissional responsável por digitar as informações nos sistemas.*

O laudo com resultado do exame deve ser encaminhado às unidades de saúde solicitantes, com a assinatura e o carimbo do responsável, para ser entregue à mulher com as orientações sobre as condutas recomendadas.

# **Integração com outros sistemas**

O SISCAN está integrado ao Cadastro Nacional de Usuários do SUS (CADWEB) e ao Cadastro Nacional de Estabelecimentos de Saúde (CNES). A integração com o CNES permite que o sistema identifique profissionais das unidades de saúde e prestadores de serviços habilitados para solicitar e fornecer laudos de exames. A integração com o CADWEB permite identificar as mulheres pelo número do cartão SUS.

# Integração com o Cadastro Nacional de Estabelecimentos de Saúde

No CNES estão cadastrados todos os estabelecimentos de saúde do País.

No SISCAN, as coordenações estaduais ou municipais devem vincular as unidades de saúde sob sua gestão aos prestadores de serviço para cada tipo de exame realizado. Para serem vinculados, os prestadores devem ter registrados no CNES os códigos de serviço/ classificação referentes aos exames que realiza.

#### **Códigos de exames citopatológicos de colo do útero e/ou mama no CNES**

**Serviço especializado:** 120. Serviço de diagnóstico por anatomia patológica e/ou citopatológico **Serviço - Classificação:** 120 - 002 exames citopatológicos

### **Códigos de exames histoplatológico de colo do útero e/ou mama no CNES**

#### **Serviço especializado:**

120. Serviço de diagnóstico por anatomia patológica e/ou citopatológico

#### **Serviço - Classificação:**

120 - 001 exames anatomopatológicos

### **Códigos de mamografia no CNES**

#### **Serviço especializado:**

121. Serviço de diagnóstico por imagem

#### **Serviço - Classificação:**

121 – 012 - mamografia

- 121 013 mamografia por telemedicina
- *É importante que unidades de saúde e prestadores de serviços estejam atentos para informar mudanças, principalmente no cadastro de profissionais e dos serviços oferecidos, em tempo hábil, para que essas informações estejam disponíveis no SISCAN.*

Para verificar se o CNES do Prestador de Serviço está atualizado em relação aos exames citados acima basta acessar a página do CNES (http://cnes.datasus.gov.br) e consultar o estabelecimento desejado.

#### **Consulta ao CNES**

No menu consultas, buscar o estabelecimento por "CNES-Nome-CPF ou CNPJ". Acessar "Exibir ficha reduzida" e verificar se os serviços estão descritos corretamente.

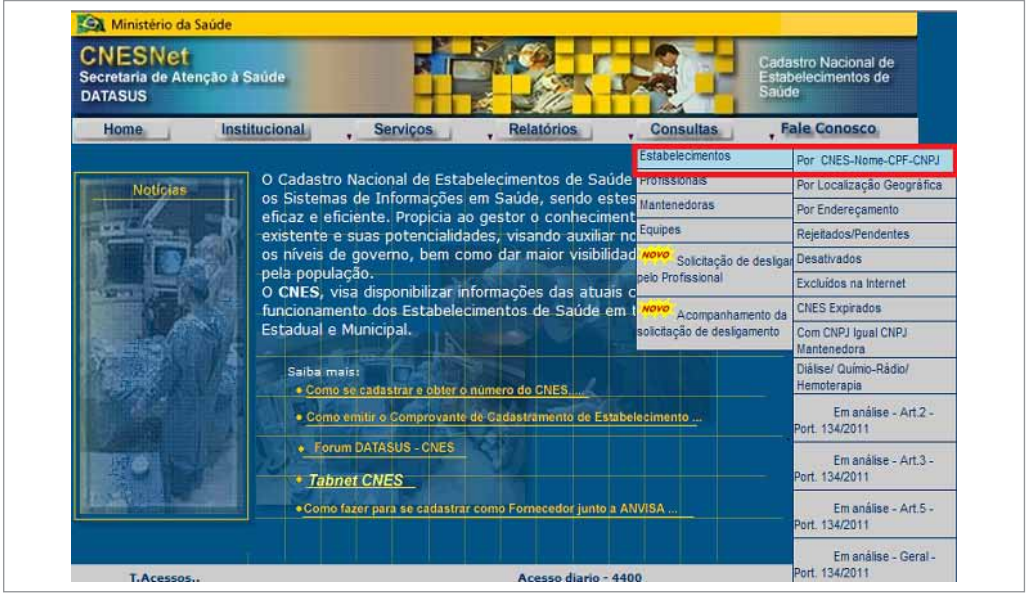

Figura 17 - Tela CNES: http://cnes.datasus.gov.br

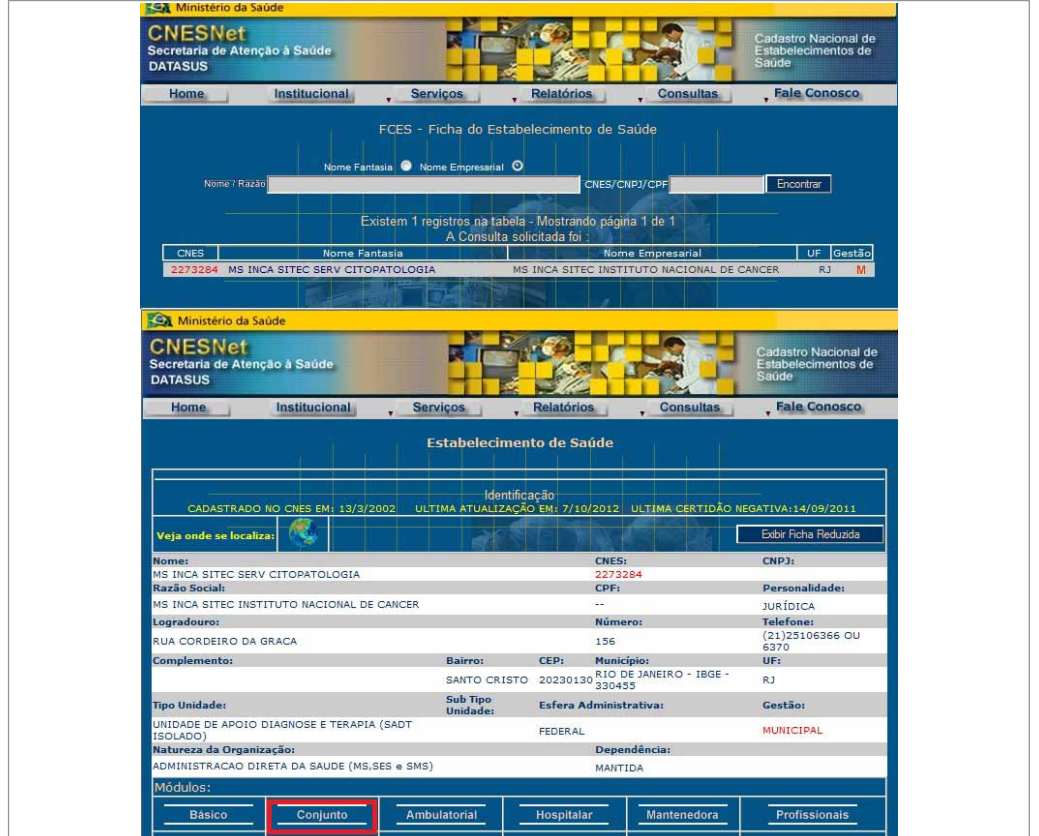

Figura 18 - Tela CNES: Acessar "Exibir Ficha Reduzida"

Neste exemplo, o prestador realiza exames citopatológicos e histopatológicos.

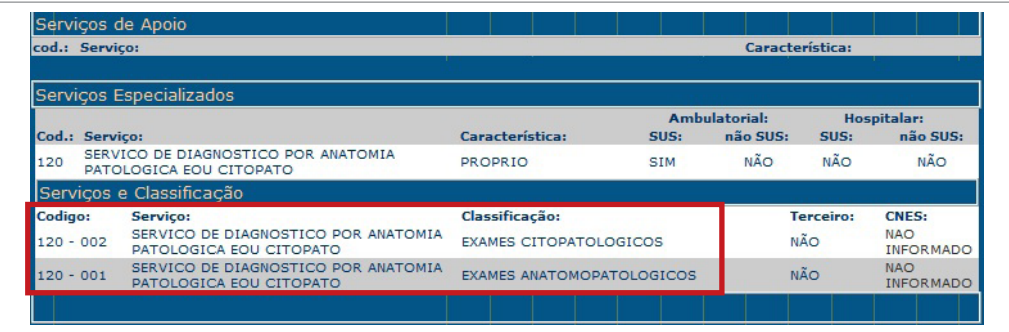

Figura 19 - Tela CNES: Verificando Serviço/Classificação

Quando o prestador de serviço terceiriza um dos serviços oferecidos, esta informação deve estar registrada no CNES no campo "Terceiro" com o CNES do prestador de serviço terceirizado informado.

### *Prestadores de serviço que terceirizem a leitura de qualquer tipo de exame devem cadastrar esta informação no CNES.*

No exemplo a seguir, o prestador terceiriza o serviço de citopatologia. Os exames citopatológicos são realizados pelo prestador de CNES 6728448.

|                                                                 | Informações Gerais                                             |                                                         |                                   | <b>GRUPO LABCLIM</b>      |                                |                                |
|-----------------------------------------------------------------|----------------------------------------------------------------|---------------------------------------------------------|-----------------------------------|---------------------------|--------------------------------|--------------------------------|
|                                                                 | Não Possui Instalações                                         |                                                         |                                   |                           |                                |                                |
|                                                                 | Servicos de Apoio                                              |                                                         |                                   |                           |                                |                                |
| Servico:                                                        |                                                                |                                                         |                                   |                           | Característica:                |                                |
|                                                                 | Serviços Especializados                                        |                                                         |                                   |                           |                                |                                |
| Cod.: Servico:                                                  |                                                                | Carcterística:                                          | SUS:                              | Ambulatorial:<br>não SUS: | SUS:                           | Hospitalar:<br>não SUS:        |
| 120                                                             | SERVICO DE DIAGNOSTICO POR ANATOMIA<br>PATOLOGICA EOU CITOPATO | <b>TERCEIRIZADO</b>                                     | <b>SIM</b>                        | <b>NÃO</b>                | <b>SIM</b>                     | <b>NÃO</b>                     |
| SERVICO DE DIAGNOSTICO POR LABORATORIO<br>145<br><b>CLINICO</b> |                                                                | <b>PROPRIO</b>                                          | <b>SIM</b>                        | <b>NÃO</b>                | <b>SIM</b>                     | NÃO                            |
| 145                                                             | SERVICO DE DIAGNOSTICO POR LABORATORIO<br><b>CLINICO</b>       | <b>PROPRIO</b>                                          | <b>SIM</b>                        | <b>NÃO</b>                | <b>NÃO</b>                     | <b>NÃO</b>                     |
|                                                                 | Comissões e Outros                                             |                                                         |                                   |                           |                                |                                |
| <b>Descrição</b>                                                |                                                                |                                                         |                                   |                           |                                |                                |
|                                                                 | Serviços e Classificação                                       |                                                         |                                   |                           |                                |                                |
| Codigo:                                                         | Serviço:<br>SERVICO DE DIAGNOSTICO POR                         | Classificação:                                          |                                   |                           | <b>Terceiro:</b>               | <b>CNES:</b><br><b>NAO</b>     |
| $145 - 001$                                                     | LABORATORIO CLINICO                                            | <b>EXAMES BIOOUIMICOS</b>                               |                                   |                           | <b>NÃO</b>                     | <b>INFORMADO</b>               |
| $120 - 002$                                                     | SERVICO DE DIAGNOSTICO POR ANATOMIA<br>PATOLOGICA EOU CITOPATO | <b>EXAMES CITOPATOLOGICOS</b>                           |                                   |                           | <b>SIM</b>                     | 6728448                        |
| $145 - 004$                                                     | SERVICO DE DIAGNOSTICO POR<br>LABORATORIO CLINICO              | <b>EXAMES COPROLOGICOS</b>                              |                                   | <b>NÃO</b>                | <b>NAO</b><br><b>INFORMADO</b> |                                |
| $145 - 011$                                                     | SERVICO DE DIAGNOSTICO POR<br>LABORATORIO CLINICO              | <b>EXAMES DE GENETICA</b>                               |                                   | <b>NÃO</b>                | <b>NAO</b><br><b>INFORMADO</b> |                                |
| $145 - 005$                                                     | SERVICO DE DIAGNOSTICO POR<br>LABORATORIO CLINICO              | <b>EXAMES DE UROANALISE</b>                             |                                   | <b>NÃO</b>                | <b>NAO</b><br><b>INFORMADO</b> |                                |
| $145 - 010$                                                     | SERVICO DE DIAGNOSTICO POR<br>LABORATORIO CLINICO              | EXAMES EM OUTROS LIQUIDOS BIOLOGICOS NÃO                |                                   |                           |                                | <b>NAO</b><br><b>INFORMADO</b> |
| $145 - 002$                                                     | SERVICO DE DIAGNOSTICO POR<br>LABORATORIO CLINICO              |                                                         | EXAMES HEMATOLOGICOS E HEMOSTASIA |                           | <b>NÃO</b>                     | <b>NAO</b><br><b>INFORMADO</b> |
| $145 - 006$                                                     | SERVICO DE DIAGNOSTICO POR<br>LABORATORIO CLINICO              | <b>EXAMES HORMONAIS</b>                                 |                                   | <b>NÃO</b>                | <b>NAO</b><br><b>INFORMADO</b> |                                |
| $145 - 013$                                                     | SERVICO DE DIAGNOSTICO POR<br>LABORATORIO CLINICO              |                                                         | EXAMES IMUNOHEMATOLOGICOS         |                           | <b>NÃO</b>                     | <b>NAO</b><br><b>INFORMADO</b> |
| $145 - 009$                                                     | SERVICO DE DIAGNOSTICO POR<br>LABORATORIO CLINICO              | <b>EXAMES MICROBIOLOGICOS</b>                           |                                   |                           | <b>NÃO</b>                     | <b>NAO</b><br><b>INFORMADO</b> |
| $145 - 003$                                                     | SERVICO DE DIAGNOSTICO POR<br>LABORATORIO CLINICO              | EXAMES SOROLOGICOS E IMUNOLOGICOS                       |                                   |                           | <b>NÃO</b>                     | <b>NAO</b><br><b>INFORMADO</b> |
| $145 - 008$                                                     | SERVICO DE DIAGNOSTICO POR<br>LABORATORIO CLINICO              | EXAMES TOXICOLOGICOS OU DE<br>MONITORIZACAO TERAPEUTICA |                                   |                           | <b>NÃO</b>                     | <b>NAO</b><br><b>INFORMADO</b> |

Figura 20 - Exemplo de Prestador que terceiriza serviço de citopatologia

A solicitação de exames e a liberação de laudos só ficam disponíveis para profissionais habilitados de acordo com o Código Brasileiro de Ocupações (CBO), que constam no Sistema de Gerenciamento da Tabela de Procedimentos, Medicamentos e OPM do SUS (SIGTAP). Estes profissionais devem estar cadastrados no CNES do estabelecimento com o CBO correto e com Cartão Nacional de Saúde (CNS) do profissional válido. Nos quadros a seguir estão descritos os profissionais habilitados para os procedimentos que são registrados no SISCAN.

# Código dos profissionais responsáveis pela solicitação e liberação de laudos no CNES

#### **Exame citopatológico do colo do útero**

Quadro 2 - Relação de profissionais que podem ser cadastrados como responsáveis pela coleta do exame citopatológico do colo do útero (Consulta no SIGTAP em 10/12/2012)

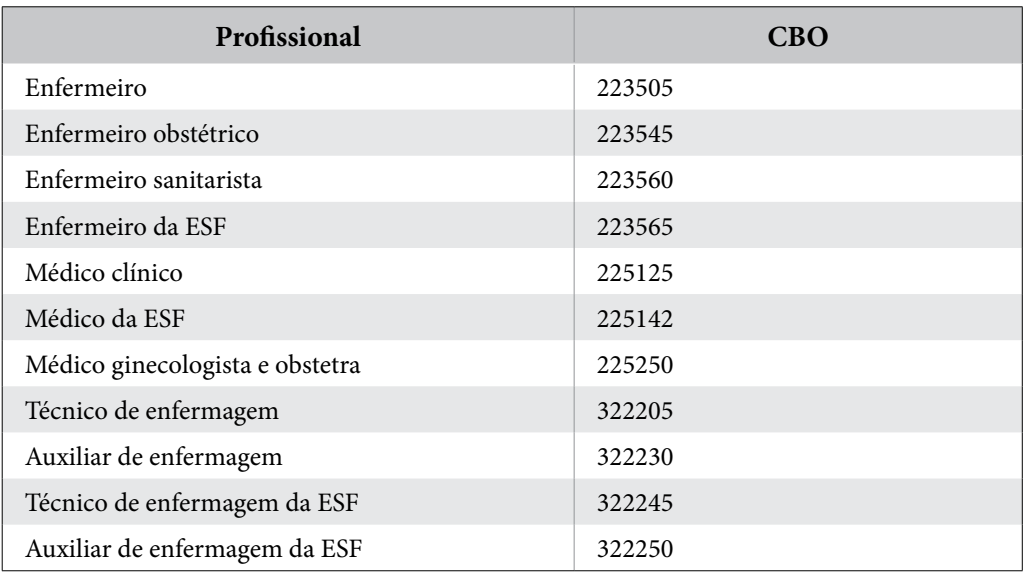

Quadro 3 - Relação dos profissionais que podem liberar laudos do exame citopatológico do colo do útero (Consulta no SIGTAP em 10/12/2012)

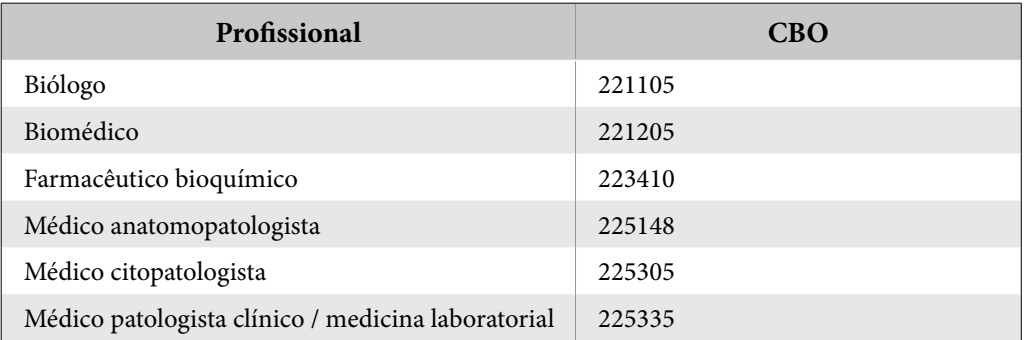
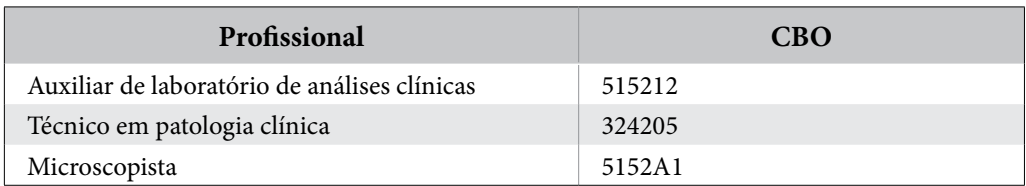

Quadro 4 - Relação dos profissionais citotécnicos que podem realizar screnning

#### **Exame histopatológico do colo do útero**

Quadro 5 - Relação de profissionais que podem ser cadastrados como responsáveis pela coleta do exame histopatológico do colo do útero (Consulta no SIGTAP em 10/12/2012)

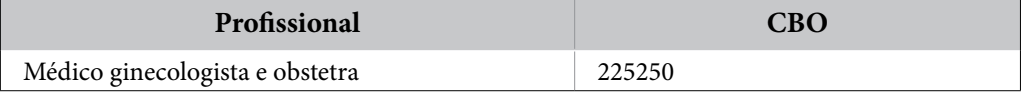

Quadro 6 - Relação de profissionais que podem liberar laudos do exame histopatológico do colo do útero (Consulta no SIGTAP em 10/12/2012)

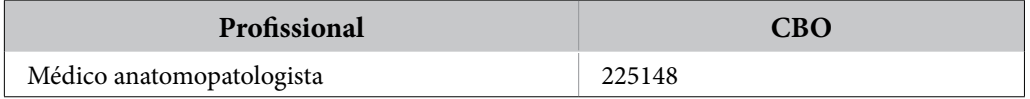

#### **Exame citopatológico de mama**

Quadro 7 - Relação de profissionais que podem ser cadastrados como responsáveis pela coleta do exame citopatológico de mama (Consulta no SIGTAP em 10/12/2012)

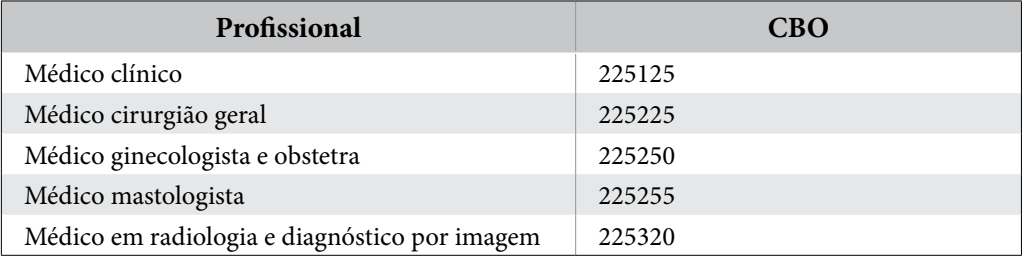

Quadro 8 - Relação de profissionais que podem liberar laudos do exame citopatológico de mama (Consulta no SIGTAP em 10/12/2012)

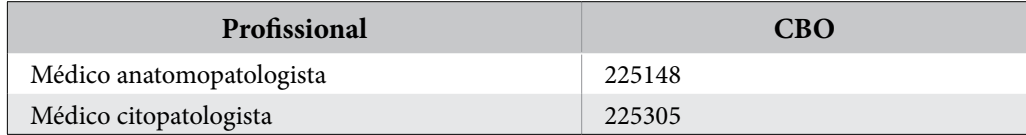

#### **Exame histopatológico de mama**

Quadro 9 - Relação de profissionais que podem ser cadastrados como responsáveis pela coleta do exame histopatológico de mama (Consulta no SIGTAP em 10/12/2012)

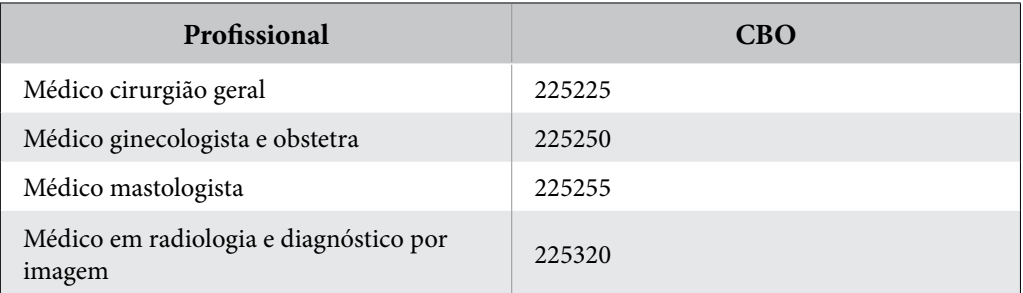

Quadro 10 - Relação de profissionais que podem liberar laudos do exame histopatológico de mama (Consulta no SIGTAP em 10/12/2012)

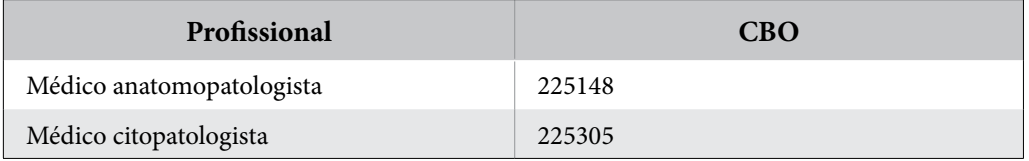

#### **Mamografia**

A solicitação de mamografia de rastreamento poderá ser realizada por qualquer médico

ou enfermeiro, e a mamografia diagnóstica por qualquer médico.

Quadro 11 - Relação de profissionais que podem liberar laudos do exame de mamografia (Consulta no SIGTAP em 10/12/2012)

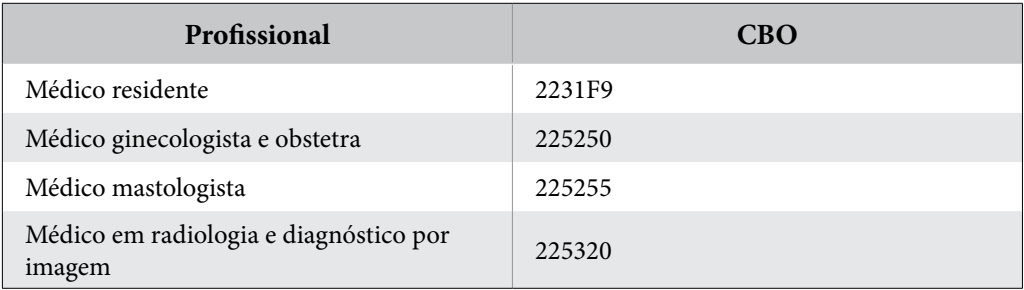

# Utilização do sistema por outros profissionais

Outros profissionais das unidades de saúde e prestadores de serviço, como digitadores e agentes administrativos, podem utilizar o sistema. Para que esses profissionais tenham acesso é necessário que estejam cadastrados no CNES do estabelecimento de saúde com Cartão Nacional de Saúde válido e que tenham recebido login de acesso.

As solicitações de exames podem ser digitadas por qualquer profissional, porém só podem ser selecionados como responsáveis pelas requisições profissionais habilitados conforme os quadros anteriormente apresentados.

Os laudos também podem ser digitados por qualquer profissional do prestador de serviço, porém só podem ser liberados quando o profissional habilitado para fornecer o laudo do exame acessar o sistema com seu login e senha e liberar o laudo. Uma vez liberado, o laudo poderá, então, ser visualizado pela unidade saúde que solicitou o exame.

Para verificar se o cadastro dos profissionais no CNES está correto e completo, o usuário deve acessar o CNES do estabelecimento e verificar em "Profissionais".

| Ministério da Saúde                                               |                                                                                        |                                    |                       |           |                                                      |                                                                                               |                              |                    |                |         |
|-------------------------------------------------------------------|----------------------------------------------------------------------------------------|------------------------------------|-----------------------|-----------|------------------------------------------------------|-----------------------------------------------------------------------------------------------|------------------------------|--------------------|----------------|---------|
| <b>CNESNet</b><br>Secretaria de Atenção à Saúde<br><b>DATASUS</b> |                                                                                        |                                    |                       |           | Cadastro Nacional de<br>Estabelecimentos de<br>Saude |                                                                                               |                              |                    |                |         |
| Home.<br>Institucional                                            | <b>Serviços</b>                                                                        | <b>Relatórios</b>                  | <b>Consultas</b>      |           | <b>Fale Conosco</b>                                  |                                                                                               |                              |                    |                |         |
|                                                                   | <b>Estabelecimento de Saúde</b>                                                        |                                    |                       |           |                                                      |                                                                                               |                              |                    |                |         |
| CADASTRADO NO CNES EM: 13/3/2002                                  | Identificacão<br>ULTIMA ATUALIZAÇÃO EM: 7/10/2012 ULTIMA CERTIDÃO NEGATIVA: 14/09/2011 |                                    |                       |           |                                                      |                                                                                               |                              |                    |                |         |
| Veja onde se localiza:                                            |                                                                                        |                                    |                       |           | Exter Ficha Reduzida                                 |                                                                                               |                              |                    |                |         |
| <b>Nome:</b><br>MS INCA SITEC SERV CITOPATOLOGIA                  |                                                                                        | CNES:<br>2273284                   |                       |           | CNPJ:                                                |                                                                                               |                              |                    |                |         |
| Razão Social:<br>MS INCA SITEC INSTITUTO NACIONAL DE CANCER       |                                                                                        | <b>CPF:</b><br>$\sim$              |                       |           | Personalidade:<br><b>JURÍDICA</b>                    |                                                                                               |                              |                    |                |         |
| Logradouro:                                                       |                                                                                        | Número:                            |                       |           | <b>Telefone:</b>                                     |                                                                                               |                              |                    |                |         |
| RUA CORDEIRO DA GRACA                                             |                                                                                        | 156                                |                       |           | (21)25106366 OU                                      |                                                                                               |                              |                    |                |         |
| <b>Complemento:</b>                                               | <b>Bairro:</b>                                                                         | CEP:<br><b>Município:</b>          |                       |           | 6370<br>UF:                                          |                                                                                               |                              |                    |                |         |
|                                                                   | SANTO CRISTO                                                                           | 20230130 RIO DE JANEIRO - IBGE -   |                       |           | R3                                                   |                                                                                               |                              |                    |                |         |
| <b>Tipo Unidade:</b>                                              | Sub Tipo<br>Unidade:                                                                   | Esfera Administrativa:             |                       |           | Gestão:                                              |                                                                                               |                              |                    |                |         |
| UNIDADE DE APOIO DIAGNOSE E TERAPIA (SADT<br>SOLADO)              |                                                                                        | FEDERAL                            |                       |           | <b>MUNICIPAL</b>                                     |                                                                                               |                              |                    |                |         |
| Natureza da Organização:                                          |                                                                                        | Dependência:                       |                       |           |                                                      |                                                                                               |                              |                    |                |         |
| ADMINISTRACAO DIRETA DA SAUDE (MS.SES e SMS)                      |                                                                                        | <b>MANTIDA</b>                     |                       |           |                                                      |                                                                                               |                              |                    |                |         |
| Módulos:                                                          |                                                                                        |                                    |                       |           |                                                      |                                                                                               |                              |                    |                |         |
| Conjunto<br><b>Básico</b>                                         | <b>Ambulatorial</b>                                                                    | Hospitalar                         | Mantenedora           |           | <b>Profissionals</b>                                 |                                                                                               |                              |                    |                |         |
| <b>Regras Contratuais</b><br>Habilitações                         | Contrato de Gestão                                                                     | IntegraSUS & IAPI                  | <b>Equipes</b>        |           | Residência Terapeutica                               |                                                                                               |                              |                    |                |         |
|                                                                   | Dt.                                                                                    |                                    |                       |           |                                                      |                                                                                               |                              | Comp.              |                | Portana |
| <b>Dt.Entrada</b><br><b>CNS</b><br><b>Nome</b>                    | CBO<br><b>Atribuição</b>                                                               |                                    | CH CH CH CH           | Total SUS | Vinculação                                           | Tipo                                                                                          | <b>Subtipo</b>               | <b>Desativação</b> | Situação       | 134     |
|                                                                   | 411005 - AUXILIAR DE<br>980016281822264 19/05/2008<br><b>ESCRITORIO, EM GERAL</b>      | OHs.                               |                       |           | 40Hs. 00Hs. 40Hs. SIM AUTONOMO                       | <b>INTERMEDIADO</b><br>P ENTIDADE<br>FILANTROPICA<br><b>E/OU SEM FINS</b><br><b>LUCRATIVO</b> | <b>SEM</b><br><b>SUBTIPO</b> |                    | <b>Ativo</b> : |         |
|                                                                   | 225148 - MEDICO<br>980016287453945 09/12/2010                                          | ANATOMOPATOLOGISTA <sup>OHS.</sup> | 40Hs. DOHs. 40Hs. SIM |           | VINCULO<br>EMPREGATICIO                              | <b>ESTATUTARIO</b>                                                                            | <b>SEM</b><br><b>SUBTIPO</b> |                    | Ativo:         |         |
|                                                                   | 123811103580009 01/06/2007 324205 - TECNICO EM                                         | OHs.                               |                       |           | 40Hs. OOHs. 40Hs. SIM AUTONOMO                       | <b>INTERMEDIADO</b><br>P ENTIDADE<br><b>FILANTROPICA</b>                                      | <b>SEM</b><br>.              |                    | Ativo:         |         |

Figura 21 - Tela de consulta aos profissionais do estabelecimento

## Integração com o Cadastro Nacional de Usuários do SUS (CADWEB)

O SISCAN é integrado ao CADWEB. A solicitação de exames só pode ser feita após informar o cartão SUS da mulher. Ao digitar o número do cartão SUS no SISCAN, os dados de identificação da mulher são importados diretamente do CADWEB. Por isso, para inserir um exame no SISCAN, a primeira ação é incluir o cartão SUS da usuária.

*É importante que as coordenações sensibilizem as unidades de saúde para o preenchimento adequado do cartão SUS no formulário, para que o prestador possa inserir corretamente as informações da solicitação do exame no SISCAN, nas situações em que a unidade de saúde não dispõe de acesso à internet.*

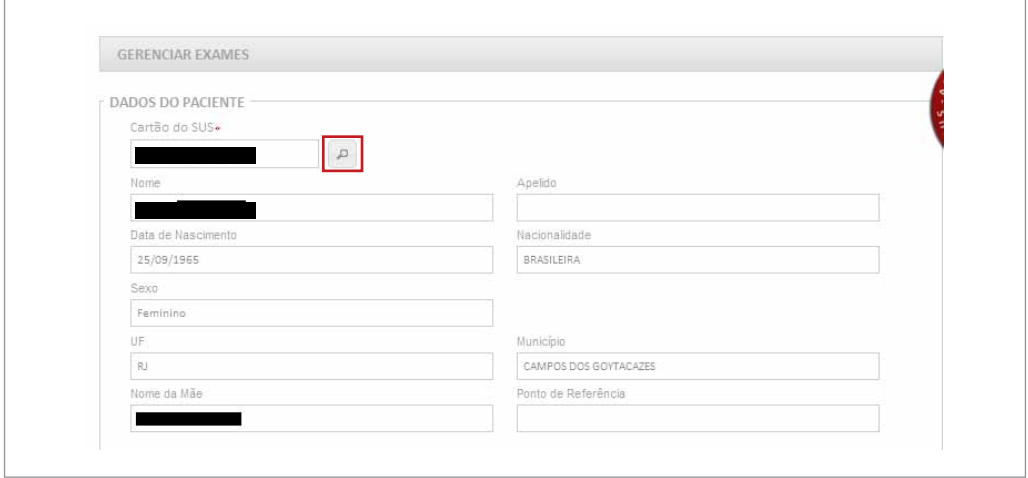

Figura 22 - Ao informar o cartão SUS, o sistema traz os dados de identificação da mulher

Se a usuária não sabe informar o número do seu cartão SUS, o profissional poderá pesquisá-lo no SISCAN clicando no ícone da lupa ao lado do campo cartão SUS (destacado em vermelho). Neste ícone é feita a pesquisa apenas das mulheres que já tenham algum exame cadastrado no SISCAN. Se a mulher não for encontrada na base do SISCAN, o sistema exibe uma mensagem com o link do CADWEB, para que a pesquisa

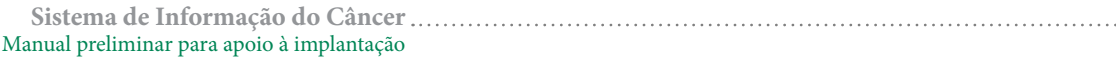

seja feita na base do cartão. Para acessar o CADWEB, o profissional deve ter login e senha de acesso desse sistema.

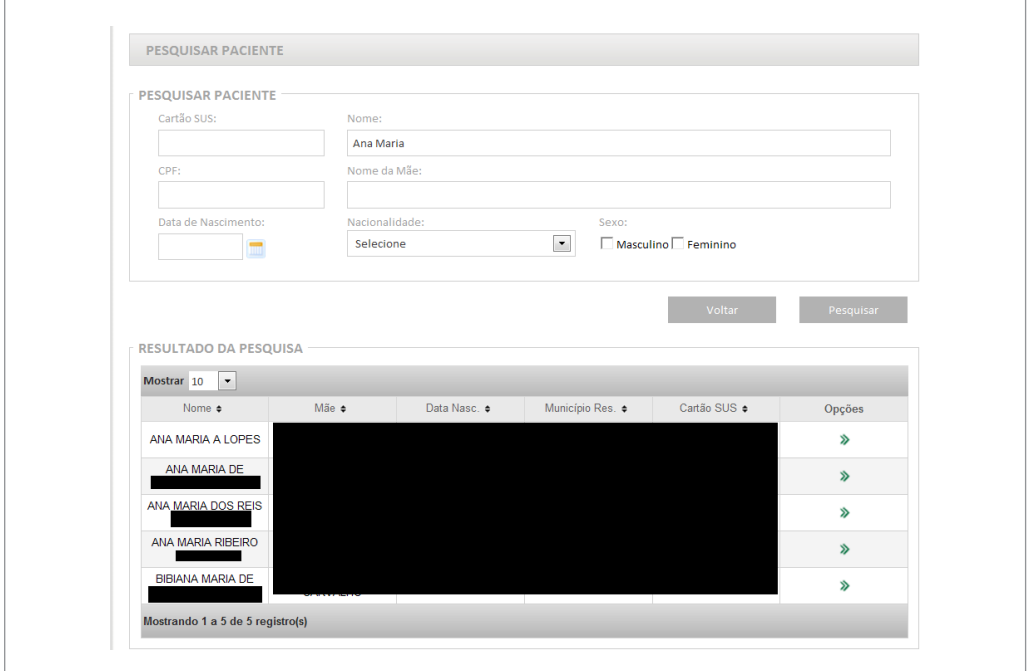

Figura 23 - Busca do cartão SUS pelo nome da mulher, na base de dados do SISCAN

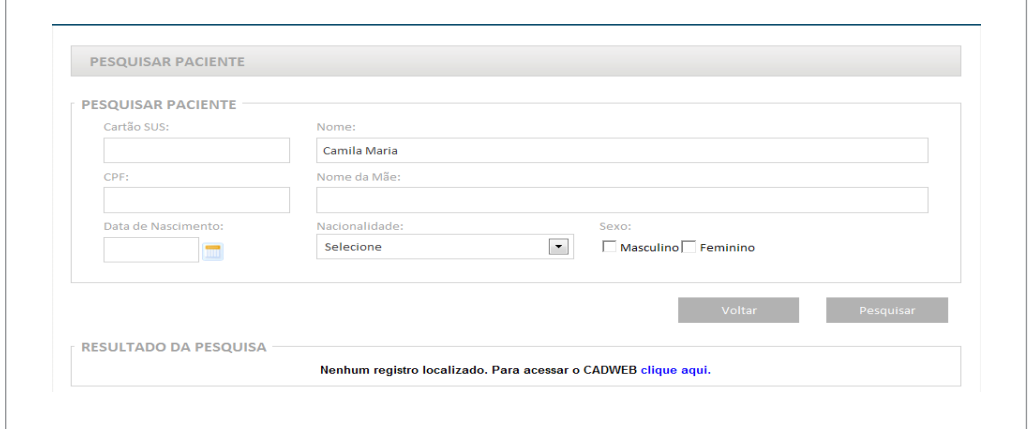

Figura 24 - Nenhum registro localizado na base do SISCAN. Link para acesso à pesquisa no CADWEB

No exemplo anterior, Camila Maria não possui nenhum registro na base do SISCAN. Para pesquisar na base do cartão SUS, o usuário deve clicar no link destacado. Ao clicar neste link, será redirecionado para a página do CADWEB onde pode consultar todos os cartões registrados na base nacional.

*É importante ressaltar que a primeira busca do registro do cartão SUS é feita apenas na base do SISCAN, ou seja, somente mulheres que já tenham algum registro de exame no SISCAN serão encontradas. Se ao informar um nome o sistema encontrar resultados que não correspondam à mulher que está sendo buscada, não significa que a mulher não tenha o cartão SUS. É necessário verificar na base do CADWEB.*

Se após a busca no CADWEB a mulher não for encontrada, é possível gerar um cartão.

Os campos assinalados na tela do cartão SUS com asterisco são campos obrigatórios. **É obrigatório o preenchimento de pelo menos um documento** (CPF, RG, Título de Eleitor, Carteira de trabalho, carteira de habilitação ou certidão de nascimento).

Unidades de saúde que não tenham acesso à internet utilizarão o formulário em papel. Para que o exame possa ser incluído no SISCAN pelo prestador de serviço, é necessário que a unidade preencha informações mínimas que possibilitem a confirmação dos dados da mulher com aqueles da base do CADWEB, como nome completo, data de nascimento, nome da mãe e número do cartão SUS.

*Quando a solicitação de exames for feita no formulário em papel, por unidades de saúde sem acesso à internet, é importante que seja preenchido o cartão SUS, nome da mulher, nome da mãe e data de nascimento para permitir a confirmação dos dados na base do CADWEB com os da ficha.*

# Preenchimento dos dados pessoais

As informações pessoais da paciente são preenchidas automaticamente no SISCAN ao

informar o número do cartão SUS. A informação de escolaridade não vem do cartão SUS. É importante orientar profissionais responsáveis pela solicitação de exames que informem este campo na ficha, pois este é um dado de informação importante para realização de análises da situação de saúde local.

# **Vinculação**

A vinculação de unidades de saúde aos prestadores de serviço é uma das primeiras ações para iniciar a utilização do SISCAN. Esse processo garante que os exames solicitados pelas unidades de saúde sejam visualizados apenas pelo prestador de serviço que realizará os exames.

Esta funcionalidade está disponível apenas para os perfis de coordenação estadual e municipal (master e administrativo). A vinculação deve ser feita pela coordenação gestora, que contrata os prestadores de serviço.

A coordenação poderá pesquisar qualquer prestador de serviço pelo número do CNES, nome do estabelecimento, unidade federativa e município, assim como pesquisar os vínculos já existentes entre as unidades de saúde e os prestadores.

# A vinculação de unidades de saúde a prestadores de serviço

Nesta etapa a coordenação gestora deverá vincular (associar) os prestadores de serviço às unidades de saúde sob sua gestão. Para isso deve previamente identificar quais os prestadores que realizam exames para determinada unidade de saúde. Vale lembrar que todas as unidades e prestadores devem estar cadastrados no CNES.

Qualquer prestador de serviço, independente da sua localização geográfica, pode ser vinculado pelas coordenações. As coordenações só podem vincular unidades de saúde de seu município ou Estado.

Uma unidade de saúde pode ser vinculada a mais de um prestador de serviço para o mesmo tipo de exame, assim como um prestador de serviço pode ser vinculado a mais de uma unidade de saúde para o mesmo tipo de exame.

*A coordenação pode vincular as unidades de saúde sob sua gestão a qualquer prestador do país que realize o exame. A coordenação pode vincular uma Unidade de Saúde a mais de um Prestador de Serviço.*

Para fazer a vinculação, a coordenação deverá acessar no menu principal as opções : VINCULAR / UNIDADE DE SAÚDE AO PRESTADOR DE SERVIÇO.

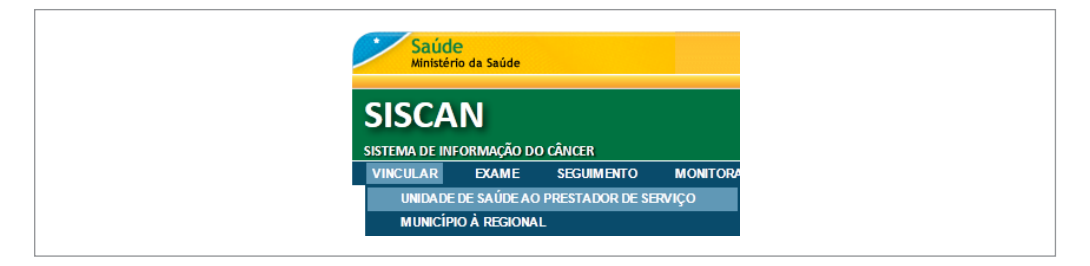

Figura 25 - Tela para fazer vinculação

## Novo Vínculo

Para criar um novo vínculo, o usuário deve informar o CNES do prestador de serviço que deseja vincular (1), selecionar o tipo de exame (2) e clicar em novo vínculo (3).

Ao informar o CNES, o sistema exibe o nome do prestador de serviço.

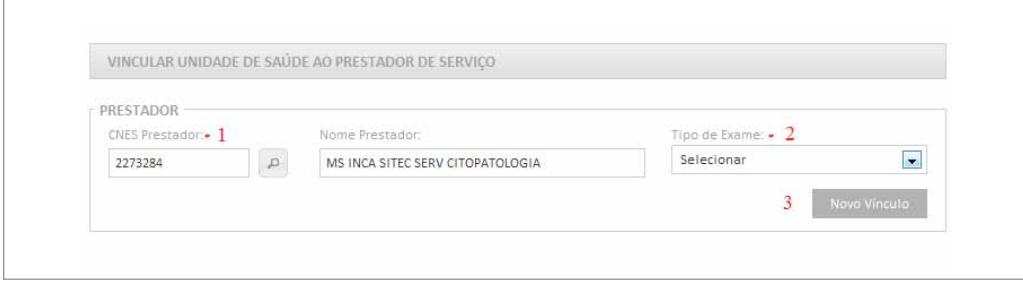

Figura 26 - Criando novo vínculo

Na combo "Tipo de exame" (2) só serão exibidos os tipos de exames que o prestador está habilitado para realizar de acordo com o código de "serviço/classificação" informado no CNES (para mais informações veja na página 31).

Caso o usuário não saiba informar o número do CNES do prestador de serviço, basta clicar na lupa ao lado deste campo. O sistema exibirá a tela de pesquisa, que pode ser feita pelo nome, UF e município.

É possível pesquisar um prestador específico, inserindo o nome ou CNES, ou pesquisar todos os prestadores de um Estado ou de um Município.

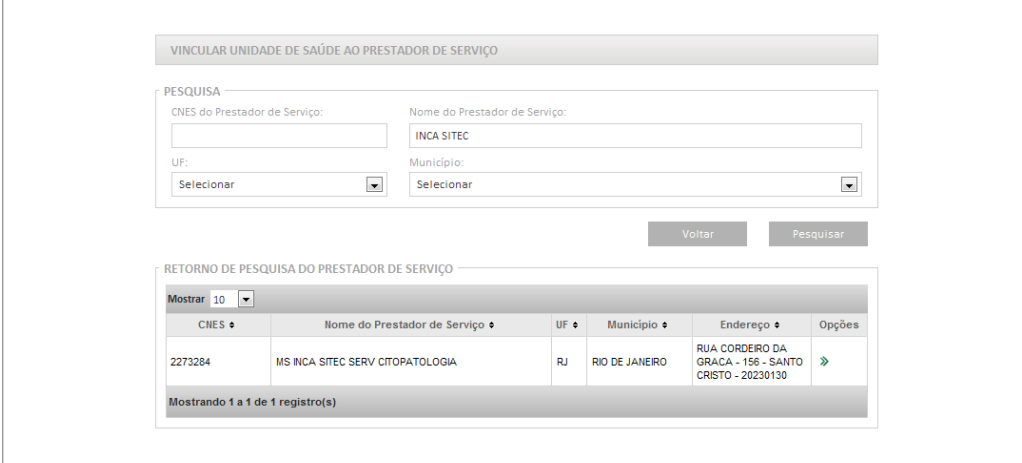

Figura 27 - Pesquisa de prestador de serviço pelo nome

Após visualizar o prestador, clicando na coluna opções no botão selecionar  $(\sum)$ , esse prestador será selecionado para vinculação. O usuário deve então selecionar o tipo de exame e as unidades de saúde que enviarão requisição para esse prestador de serviço.

### *Quando o estabelecimento de saúde solicita e também executa os exames, ele deve ser vinculado a ele mesmo, ou seja, o estabelecimento será unidade de saúde e prestador de serviço.*

Novamente só serão exibidos os tipos de exames que o prestador está habilitado para realizar de acordo com o código de "serviço/classificação" informado no CNES.

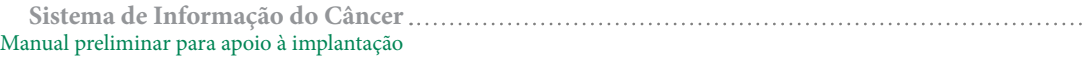

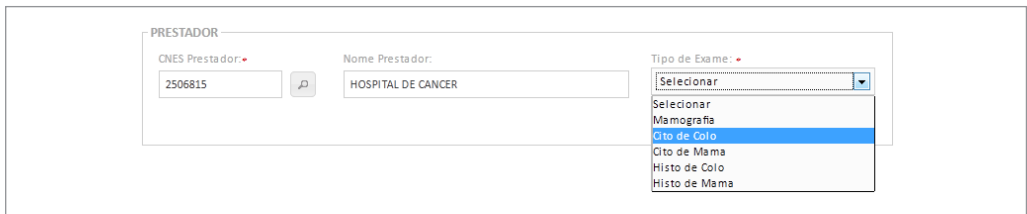

Figura 28 - Tela SISCAN: Selecionar tipo de exame que será enviado para o prestador

Após selecionar o tipo de exame, o sistema exibirá as unidades que já estejam vinculadas a este prestador, para esse tipo de exame.

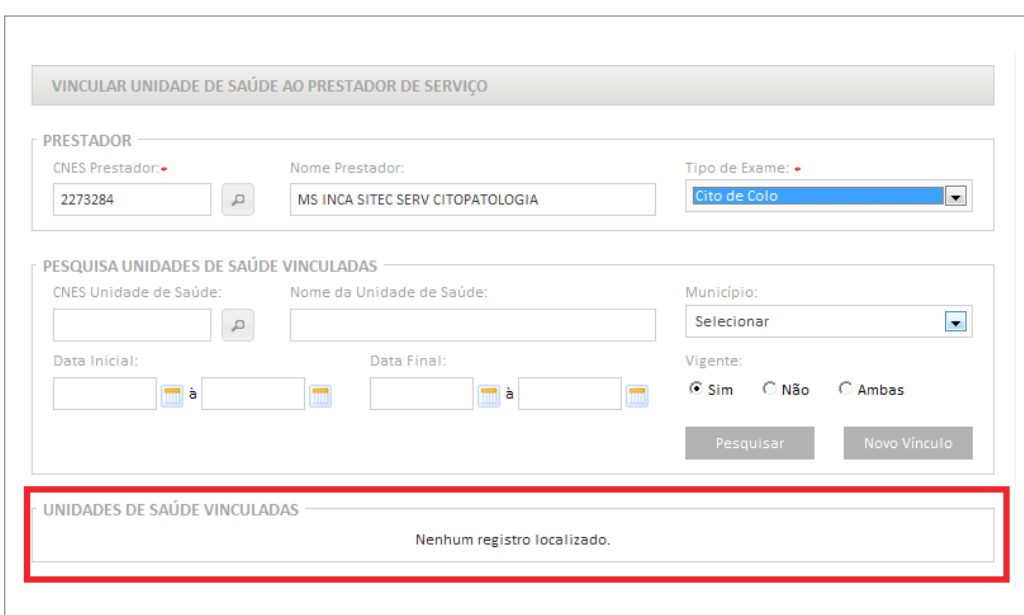

Figura 29 - Tela SISCAN: Nenhuma unidade de saúde está vinculada a este prestador para o tipo de exame selecionado

Para fazer a vinculação, clicar no botão Novo Vínculo. O sistema listará todas as Unidades de Saúde ainda não vinculadas ao prestador informado para o tipo de exame selecionado do Estado/município do usuário logado.

Após realizar a pesquisa, selecionar a(s) unidade(s) para vincular, assinalando a caixa ao lado do CNES da unidade de saúde.

| $\Box$                  | $CNES =$                           | Unidade de Saúde -                                            |
|-------------------------|------------------------------------|---------------------------------------------------------------|
| ⊽                       | 0024449                            | UBS AERO RANCHO UBS DR JOAO PEREIRA DA ROSA                   |
| П                       | 0021660                            | UBS AGUAO UBS MANOEL CORDEIRO ZONA RURAL                      |
| $\overline{\mathbf{v}}$ | 0021792                            | UBS ANHANDUI UBS DR BENTO DE ASSIS MACHADO                    |
| Е                       | 0010200                            | UBS BONANCA UBS DR HIROSE ADANIA                              |
| ⊽                       | 0010162                            | UBS BURITI UBS DR IVAN HIDELBRAND DA COSTA                    |
| $\overline{\mathbf{v}}$ | 0010251                            | UBS CAICARA UBS DR ALBERTO NEDER                              |
| $\Box$                  | 0010154                            | UBS CARLOTA UBS DR ASTROGILDO CARMONA                         |
| $\Box$                  | 0010316                            | UBS CIDADE MORENA UBS DR VICENTE FRAGELLI                     |
| ⊽                       | 0028851                            | UBS COOPHAVILLA II UBS ALFREDO NEDER                          |
| п                       | 0024473                            | <b>UBS CORONEL ANTONINO</b>                                   |
|                         | Mostrando 1 a 10 de 85 registro(s) | Último<br>Primeiro Anterior 1<br>$2$ 3 4 5 6 7 8 9<br>Próximo |

Figura 30 - Seleção de unidades a serem vinculadas

Para selecionar todas as unidades, clicar no botão de seleção geral (destacado a seguir).

| ø                       | $CNES =$                           | Unidade de Saúde -                                                    |
|-------------------------|------------------------------------|-----------------------------------------------------------------------|
| ঢ়                      | 0024449                            | UBS AERO RANCHO UBS DR JOAO PEREIRA DA ROSA                           |
| $\overline{\mathbf{v}}$ | 0021660                            | UBS AGUAO UBS MANOEL CORDEIRO ZONA RURAL                              |
| ⊽                       | 0021792                            | UBS ANHANDUI UBS DR BENTO DE ASSIS MACHADO                            |
| ⊽                       | 0010200                            | UBS BONANCA UBS DR HIROSE ADANIA                                      |
| ⊽                       | 0010162                            | UBS BURITI UBS DR IVAN HIDELBRAND DA COSTA                            |
| $\overline{\mathbf{v}}$ | 0010251                            | UBS CAICARA UBS DR ALBERTO NEDER                                      |
| ⊽                       | 0010154                            | UBS CARLOTA UBS DR ASTROGILDO CARMONA                                 |
| $\overline{\mathbf{v}}$ | 0010316                            | UBS CIDADE MORENA UBS DR VICENTE FRAGELLI                             |
| ⊽                       | 0028851                            | UBS COOPHAVILLA II UBS ALFREDO NEDER                                  |
| ⊽                       | 0024473                            | <b>UBS CORONEL ANTONINO</b>                                           |
|                         | Mostrando 1 a 10 de 85 registro(s) | Último<br>Próximo<br><b>Primeiro</b><br>Anterior 1<br>2 3 4 5 6 7 8 9 |
|                         |                                    |                                                                       |

Figura 31 - Selecionando todas as unidades

Após selecionar as Unidades de Saúde que serão vinculadas ao Prestador de Serviço indicado, clique no Botão Vincular. O sistema exibirá a seguinte tela:

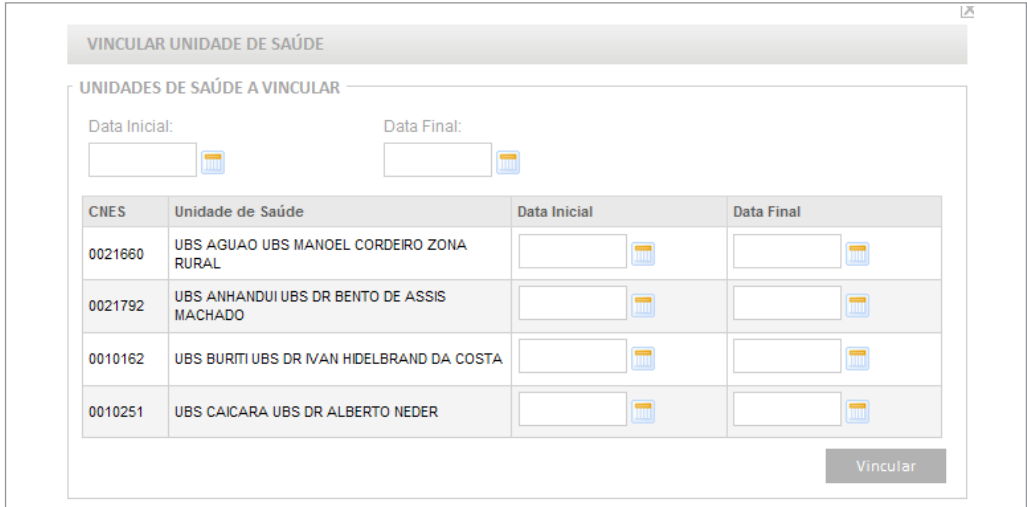

Figura 32 - Unidades de saúde a serem vinculadas

## Período de Vínculo

Os campos data inicial e data final referem-se ao período de vínculo desse prestador às unidades, ou seja, o período de contratação no qual esse prestador irá realizar os exames para as unidades de saúde. A data inicial deve ser preenchida obrigatoriamente. O preenchimento da data final é opcional. Se a data final for preenchida, o sistema impedirá a solicitação de exames da unidade para esse prestador após a data informada. A coordenação pode alterar essa data a qualquer momento. Se essa data ficar em branco, a coordenação deverá preenchê-la quando desejar que as requisições dessa Unidade de Saúde não sejam mais direcionadas a esse prestador de serviço.

#### **Preenchimento rápido da data inicial e data final**

Este recurso permite selecionar uma data para que seja usada para todas as unidades de saúde. Ao preencher os campos Data Inicial e Data Final no topo da tabela o sistema preencherá com os mesmos valores os respectivos campos de cada unidade de saúde, conforme exemplo abaixo.

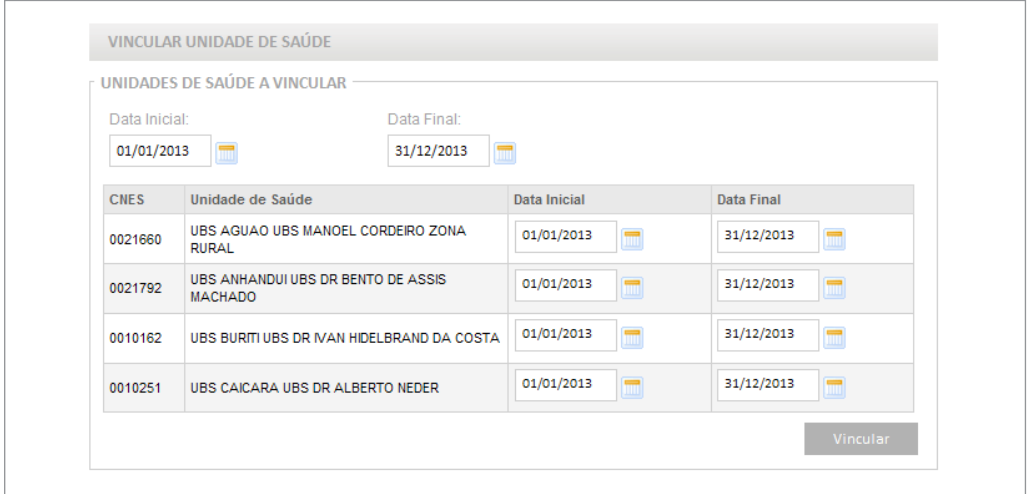

Figura 33 - Preenchimento da data

Para finalizar a vinculação, clicar no botão Vincular, e no botão OK para confirmar.

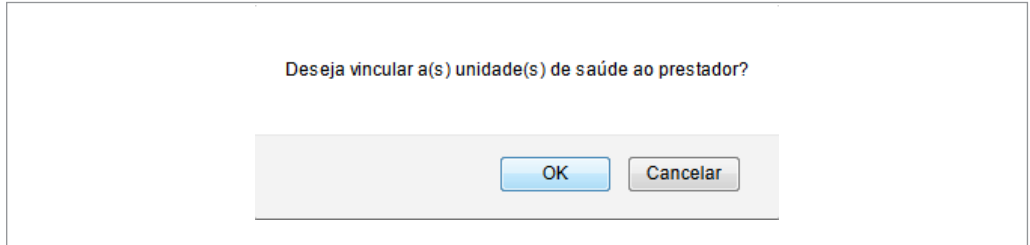

Figura 34 - Finalizando a vinculação

O sistema exibirá no topo da página a mensagem "Registro(s) vinculado(s) com sucesso!".

*A data inicial de vínculo deve ser a data que o prestador começa a usar o sistema. Esta data será a data da competência inicial.*

## Pesquisa de Vínculo

Após a vinculação, quando informado o CNES do prestador e o tipo de exame, serão exibidas as unidades de saúde já vinculadas a este prestador.

|    | CNES Prestador:                   |                                | Nome Prestador:                            |                |            |                | Tipo de Exame: •     |              |                          |
|----|-----------------------------------|--------------------------------|--------------------------------------------|----------------|------------|----------------|----------------------|--------------|--------------------------|
|    | 2273284                           | $\Box$                         | MS INCA SITEC SERV CITOPATOLOGIA           |                |            | Cito de Colo   |                      |              | $\overline{\phantom{0}}$ |
|    |                                   |                                | PESQUISA UNIDADES DE SAÚDE VINCULADAS -    |                |            |                |                      |              |                          |
|    | CNES Unidade de Saúde:            |                                | Nome da Unidade de Saúde:                  |                |            | Município:     |                      |              |                          |
|    |                                   | $\Box$                         |                                            |                |            | Selecionar     |                      |              | $\overline{\phantom{0}}$ |
|    | Data Inicial:                     |                                | Data Final:                                |                |            | Vigente:       |                      |              |                          |
|    |                                   | m à                            |                                            | $\blacksquare$ |            |                | C Sim C Não          | C Ambas      |                          |
|    |                                   |                                |                                            |                |            |                |                      |              |                          |
|    |                                   |                                |                                            |                |            |                |                      |              |                          |
|    |                                   | UNIDADES DE SAÚDE VINCULADAS - |                                            |                |            |                | Pesquisar            | Novo Vínculo |                          |
|    | Mostrar 10<br>$\vert \cdot \vert$ |                                |                                            |                |            |                |                      |              |                          |
| п  | $CNES =$                          |                                | Unidade de Saúde =                         |                |            | Data Inicial + | Data Final $\bullet$ |              | Opções                   |
| г. | 0010162                           |                                | UBS BURITI UBS DR IVAN HIDELBRAND DA COSTA |                | 01/01/2013 |                | 31/12/2013           | 面            |                          |
| г. | 0010251                           |                                | UBS CAICARA UBS DR ALBERTO NEDER           |                | 01/01/2013 |                | 31/12/2013           | û.           |                          |
| г. | 0021660                           |                                | UBS AGUAO UBS MANOEL CORDEIRO ZONA RURAL   |                | 01/01/2013 |                | 31/12/2013           | ŵ            |                          |
| г. | 0021792                           |                                | UBS ANHANDUI UBS DR BENTO DE ASSIS MACHADO |                | 01/01/2013 |                | 31/12/2013           | û            |                          |

Figura 35 - Unidades de saúde vinculadas ao prestador de serviço

Para pesquisar uma unidade específica podem ser usados os filtros de pesquisa:

- • Unidade de Saúde pesquisa se uma determinada unidade de saúde está vinculada a este prestador. A pesquisa pode ser feita pelo CNES ou pelo nome da unidade.
- • Município Pesquisa as Unidades de Saúde de um determinado município que estão vinculadas a este prestador de serviço. Este filtro só pode ser usado pelas coordenações estaduais.
- • Data Inicial Pesquisa as Unidades de saúde que tiveram vínculo iniciado em um determinado período com o prestador selecionado.
- Data Final Pesquisa as Unidades de saúde que terão vínculo encerrado em um determinado período com o prestador selecionado.

• Vigente – **Sim**: Pesquisa as Unidades de Saúde que na data atual têm vínculo ativo (vigente) com o prestador selecionado. **Não**: Pesquisa as Unidades de Saúde que na data atual têm vínculo inativo com o prestador selecionado. **Ambas**: Pesquisa todas as Unidades de Saúde, com vínculo ativo ou inativo com o prestador selecionado.

# Editar/Alterar Vínculo

A opção editar vínculo permite a edição/alteração da Data Final do vínculo da Unidade de Saúde.

Para alterar o vínculo, selecione a Unidade e clique no botão Editar Vínculo.

|    | $CNES +$ | Unidade de Saúde ÷                         | Data Inicial $\div$ | Data Final $\div$ | Opções                 |
|----|----------|--------------------------------------------|---------------------|-------------------|------------------------|
| ĪV | 0010162  | UBS BURITI UBS DR IVAN HIDELBRAND DA COSTA | 01/01/2013          | 31/12/2013        | $\widehat{\mathbb{U}}$ |
| п  | 0010251  | UBS CAICARA UBS DR ALBERTO NEDER           | 01/01/2013          | 31/12/2013        | $\widehat{\boxplus}$   |
| П  | 0021660  | UBS AGUAO UBS MANOEL CORDEIRO ZONA RURAL   | 01/01/2013          | 31/12/2013        | $\widehat{\mathbb{U}}$ |
| П  | 0021792  | UBS ANHANDUI UBS DR BENTO DE ASSIS MACHADO | 01/01/2013          | 31/12/2013        | $\widehat{\mathbf{w}}$ |
|    |          | Mostrando 1 a 4 de 4 registro(s)           |                     |                   |                        |

Figura 36 - Alterando o vínculo

Após alterar a Data Final clique no botão Editar Vínculo.

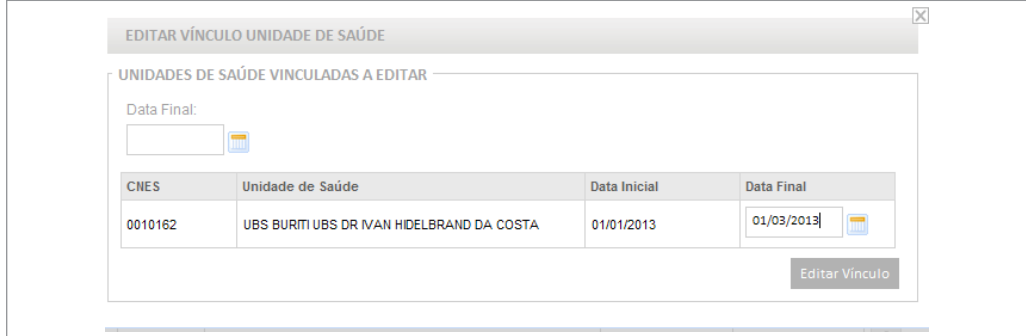

Figura 37 - Editando o vínculo

O sistema exibirá a mensagem de confirmação.

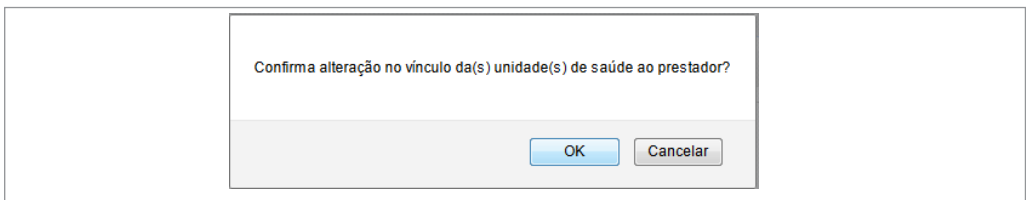

Figura 38 - Confirmação de alteração

# Excluir unidade de saúde vinculada

É possível excluir uma unidade de saúde da lista de unidades vinculadas. Para isso, basta clicar na opção excluir, representado pelo ícone da lixeira.

*Só é possível excluir uma unidade de saúde quando ela ainda não solicitou exames para o prestador de serviço ao qual ela foi vinculada.*

# **Criação de regionais de saúde ou de intramunicipais**

A Coordenação Estadual (Master ou Administrativa) deve criar no SISCAN as Regionais de Saúde. Esta deve ser a primeira ação da coordenação estadual para utilização do sistema, pois só após a criação de regionais é possível que os demais usuários solicitem acesso. Portanto, mesmo que as regionais de saúde não estejam estruturadas no Estado, e não tenham uma coordenação, é necessário que sejam criadas no SISCAN. Isto não significa que seja necessário ter nesse Estado o perfil de coordenação regional.

Para criar regionais, a coordenação deve acessar no menu do SISCAN a opção "*vincular – município à Regional*".

Em municípios de grande porte, estruturados em intramunicipais, a coordenação municipal pode criar no SISCAN as coordenações intramunicipais, através da vinculação de unidades de saúde a intramunicipais. Só será possível solicitar acesso ao sistema com perfil de coordenação intramunicipal após a criação da mesma pela coordenação municipal. Para criá-las, a coordenação municipal deve acessar no menu do SISCAN a opção "vincular - unidade de saúde à intramunicipal".

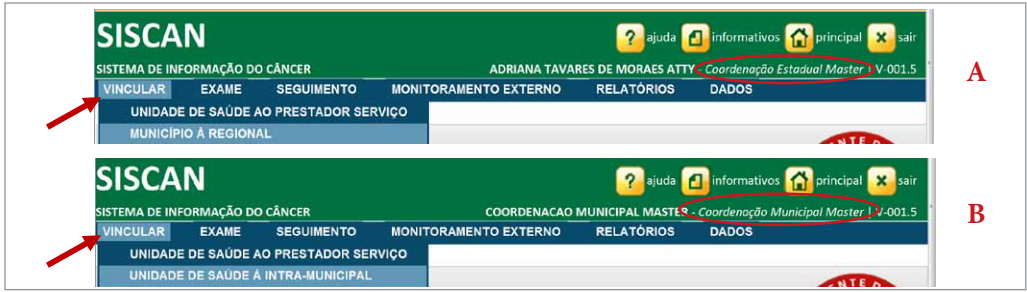

Figura 39 - (A) Coordenação estadual vinculando município à regional. (B)Coordenação municipal vinculando unidade de saúde à intramunicipal

Ao clicar nesta opção, o sistema exibe todas as regionais de saúde ou intramunicipais já criadas. No primeiro momento, nenhum registro será exibido.

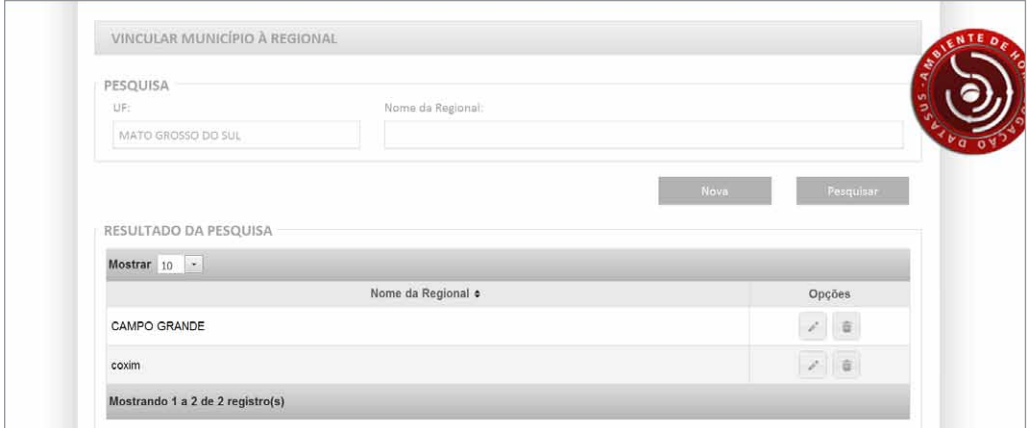

Figura 40 - Criar regionais

Para agilizar a busca de uma Regional ou intramunicipal já criada, a coordenação poderá digitar o nome da Regional ou Intramunicipal e clicar em pesquisar. Desta forma somente a regional/intramunicipal para a qual foi solicitada a pesquisa ficará na lista de Regionais/intramunicipais criadas.

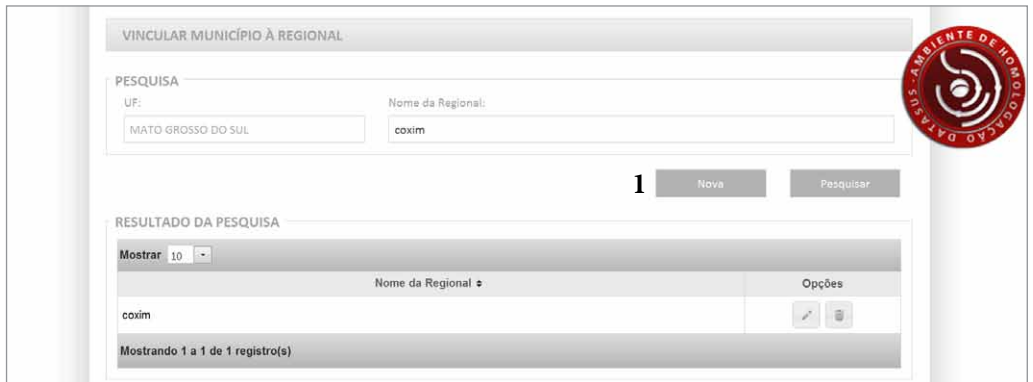

Figura 41 - Pesquisando regionais

Para criar uma Regional de Saúde ou Intramunicipal, clicar em "nova" **(1)** e em seguida digitar o nome da nova Regional de Saúde ou intramunicipal.

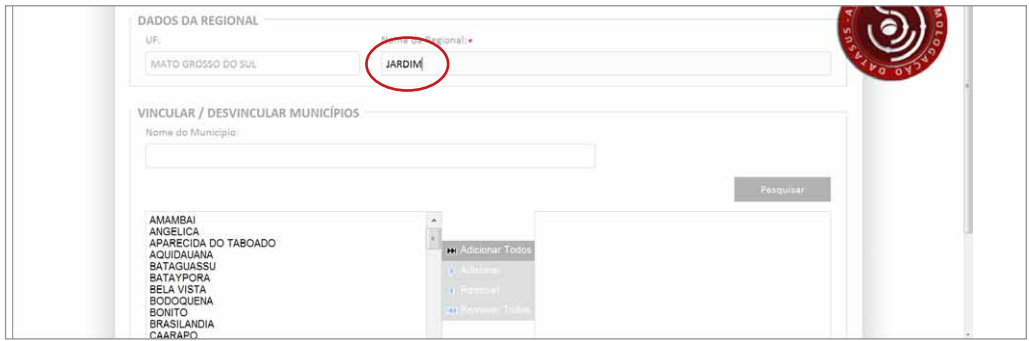

Figura 42 - Criando uma regional

No quadro a esquerda estão listados todos os municípios do estado que ainda não foram vinculados a nenhuma Regional, assim como todas as unidades de saúde que ainda não estão vinculadas a nenhuma intramunicipal. O usuário deverá selecionar os municípios que deseja vincular a Regional de Saúde ou as unidades que deseja vincular a intramunicipal que está criando e clicar em "*adicionar*". Estes municípios ou unidades irão para o quadro à direita que reunirá todos os municípios/unidades que serão vinculados a Regional de Saúde/ intramunicipal.

*Ao criar a regional, a opção pesquisar só busca o município que não está alocado em nenhuma regional.*

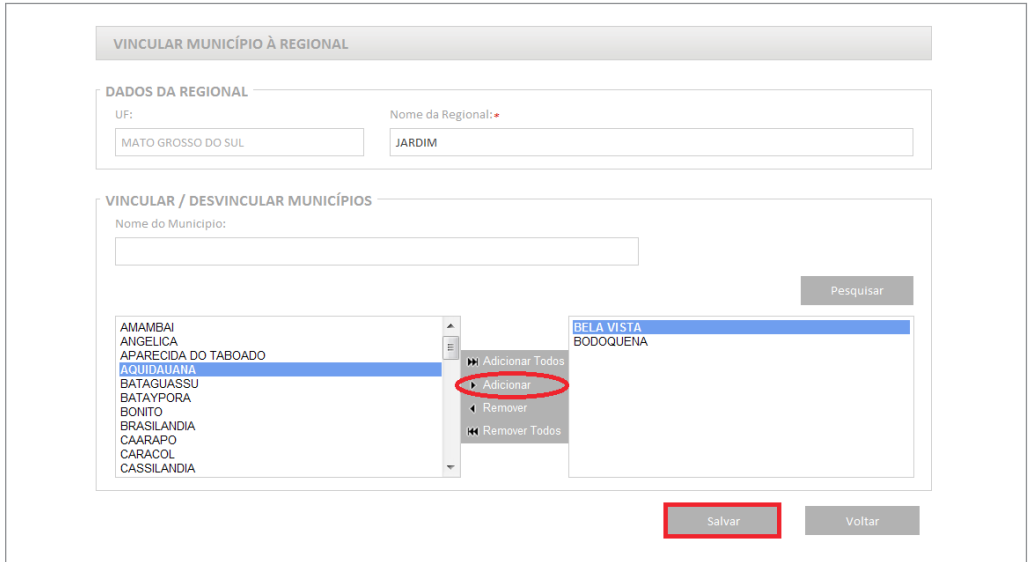

Figura 43 - Selecionando os municípios que compõem uma regional

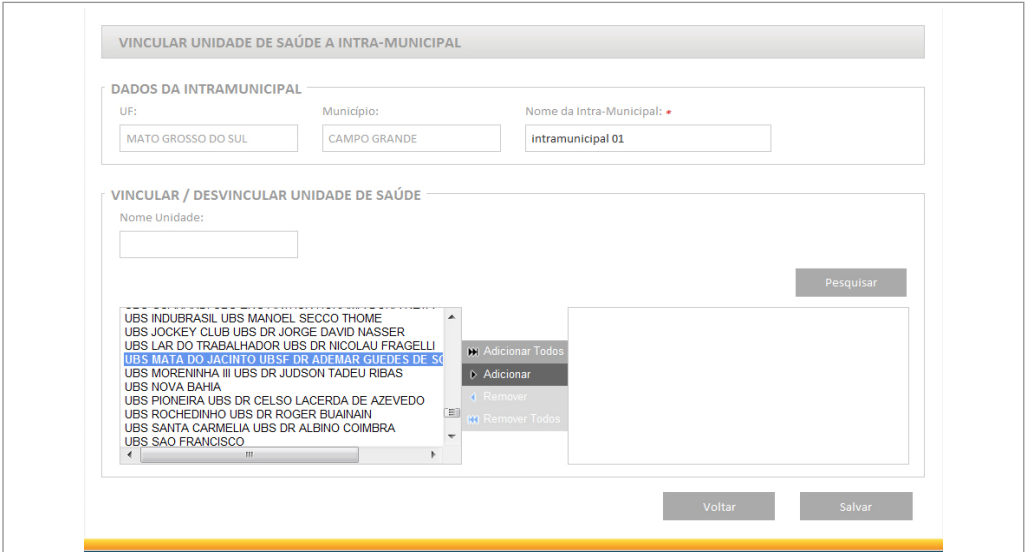

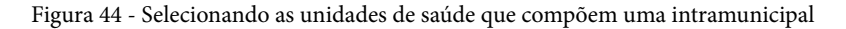

Para finalizar, clicar em salvar e a regional ou intramunicipal estará criada.

Para visualizar os municípios que estão dentro de uma regional é necessário clicar no ícone do lápis na coluna opções (editar).

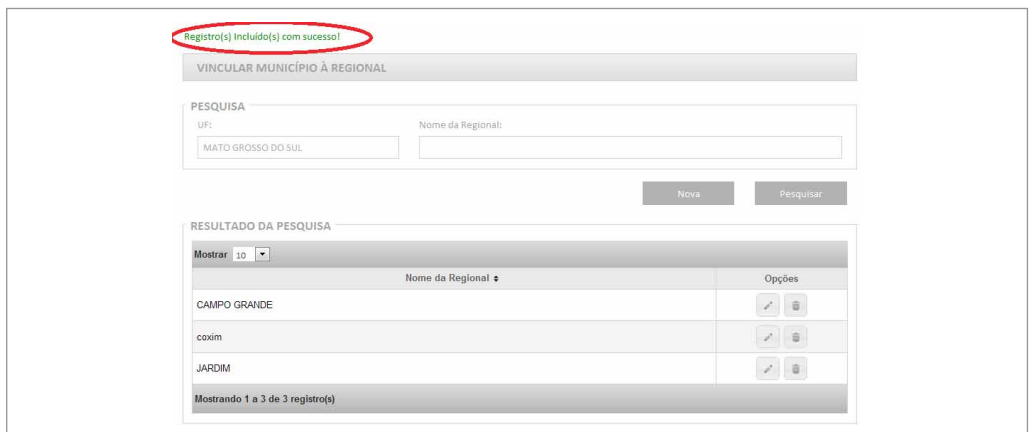

Figura 45 - Visualizando as regionais existentes

Para desvincular um município de uma regional ou uma unidade de saúde de uma intramunicipal, a coordenação deve acessar "vincular – município à Regional" ou "vincular unidade de saúde à intramunicipal". Será exibida a lista de regionais ou intramunicipais já criadas anteriormente. A opção editar está disponível na coluna opções (ícone lápis).

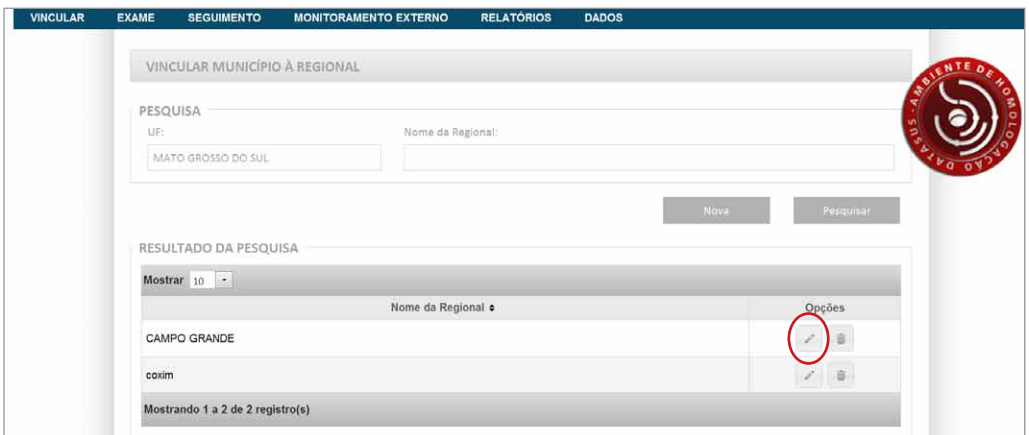

Figura 46 - Editando uma regional

Todos os municípios vinculados à Regional ou unidades vinculadas à intramunicipal escolhida estarão listados no quadro à direita. Para excluir um município ou unidade, a coordenação deverá selecionar o que deseja desvincular e clicar em remover e salvar.

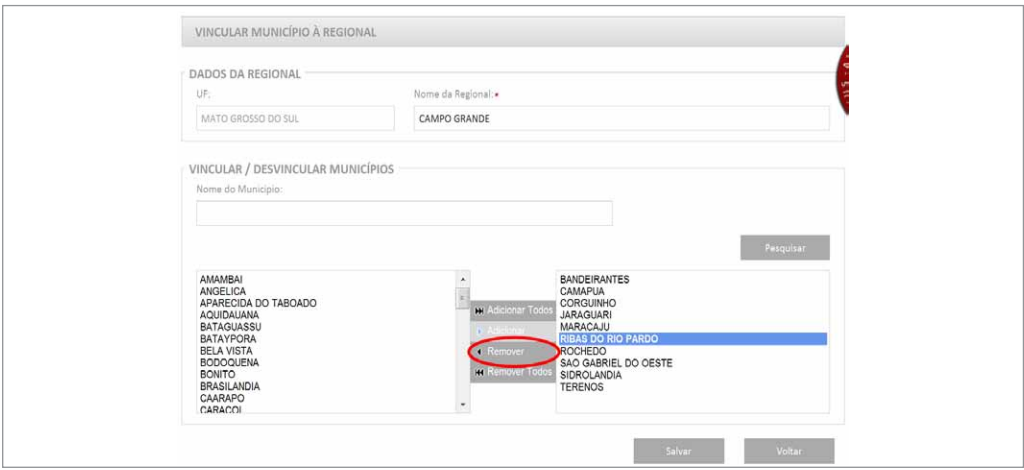

Figura 47 - Alterando os municípios que compõem uma regional

# **Solicitação e pesquisa de exames**

### Gerenciar exames

Para solicitar exames ou pesquisar, o usuário deve clicar no menu do SISCAN em exame e selecionar a opção "gerenciar exame".

*Ao acessar exame no menu, selecione* **Gerenciar Exame** *para acessar exames a serem liberados e* **Gerenciar Laudo** *para acessar exames com laudos liberados (laudo exibido na tela do SISCAN e em formato pdf).*

Se o perfil logado for uma coordenação estadual o menu do SISCAN não exibe a opção Gerenciar Exame.

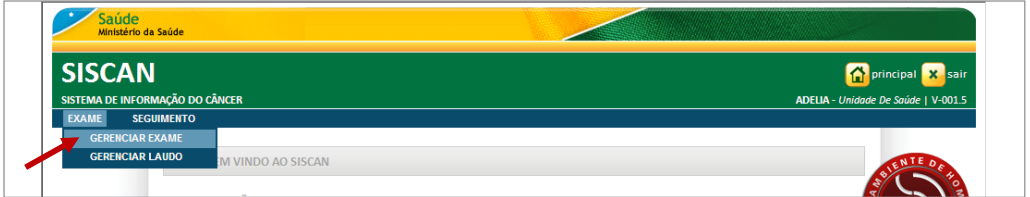

Figura 48 - Gerenciar Exames

Ao clicar em gerenciar exame, o usuário será direcionado para tela de solicitação e pesquisa de exames. Para o perfil unidade de saúde, esta tela apresenta os exames que a unidade de saúde pode solicitar, segundo a vinculação realizada previamente com os prestadores de serviço. Ou seja, se nenhum prestador de serviço foi vinculado a essa unidade para realizar exames histopatológicos, por exemplo, este não será exibido na tela. Para o perfil prestador de serviço, são apresentados os tipos de exames que este prestador foi vinculado para realizar para unidades.

O prestador só pode ser vinculado para realizar exames para os quais esteja habilitado (ver página 33).

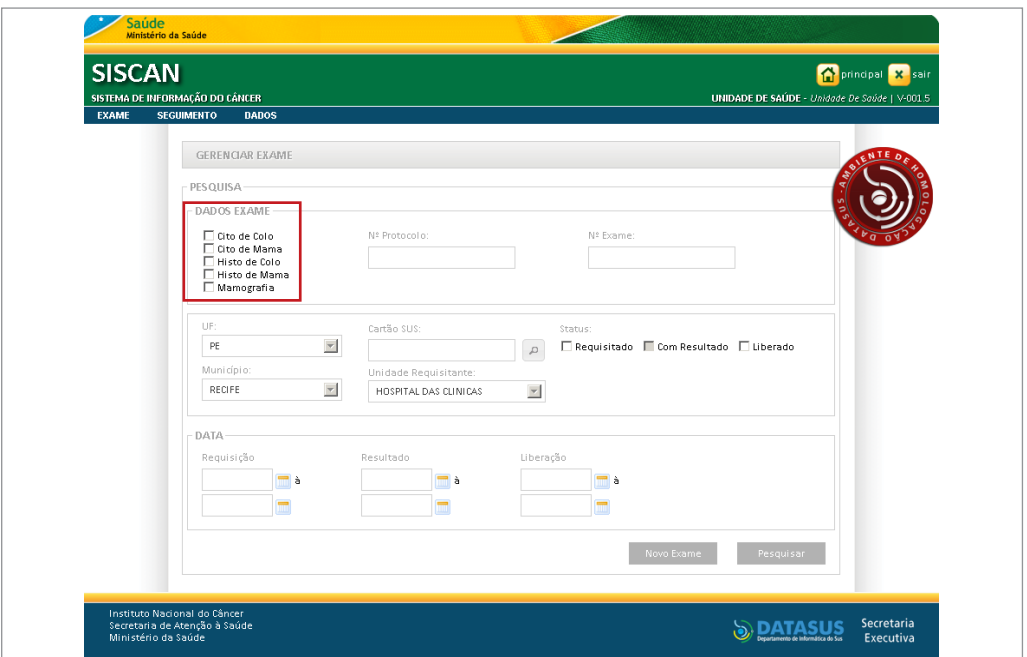

Figura 49 - Solicitação de exames

### Solicitar exames

A solicitação de exames no SISCAN pode ser feita por unidades de saúde com acesso à internet, ou pelos prestadores de serviço que recebam os formulários em papel das unidades não informatizadas.

Para solicitar um exame, clicar em "Novo exame". Na tela seguinte dever ser informado o cartão SUS da paciente. Se a paciente não sabe informar o cartão SUS é possível pesquisálo na base do SISCAN clicando na lupa ao lado deste campo. É importante lembrar que esta pesquisa é feita apenas na base do SISCAN. Caso a mulher não seja encontrada nessa pesquisa (quando ela não tem nenhum exame anterior no SISCAN), a busca deve ser feita no CADWEB, onde constam todos os registros do cartão SUS nacional (ver na página 41).

Após informar o cartão SUS o sistema exibe os dados pessoais da paciente e todos os exames solicitados anteriormente.

*Tanto para o prestador quanto para a unidade de saúde, no momento da solicitação do exame, após digitar o cartão SUS, é exibido um quadro com um resumo dos exames anteriores, a data do mesmo e se o resultado foi normal ou alterado.*

Para detalhar as requisições de exames solicitados anteriormente é necessário clicar na lupa. O arquivo será exibido em formato PDF, sendo assim é necessário **que o computador utilizado tenha o aplicativo "Adobe Reader" instalado**.

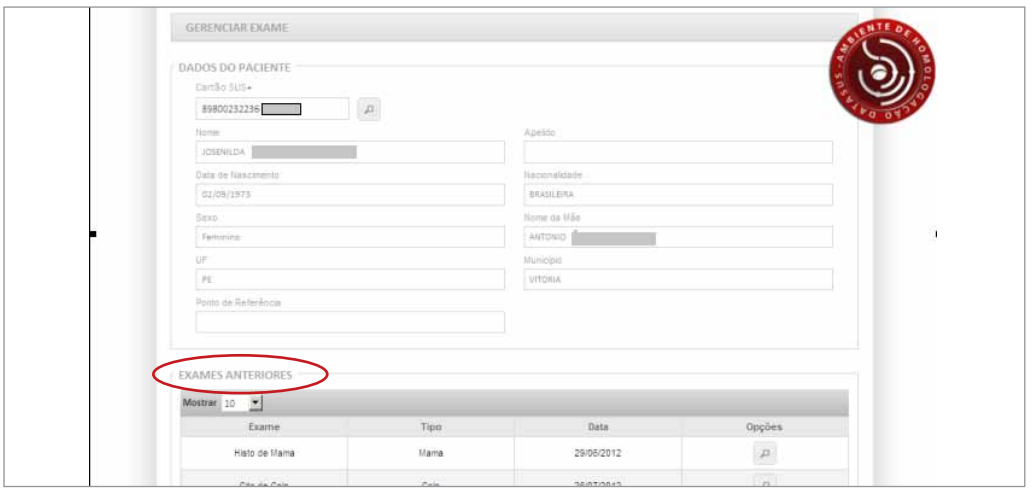

Figura 50 - Solicitação de exames - informação de exames anteriores

Para prosseguir com a requisição do exame, selecionar o tipo de exame e o estabelecimento de saúde e clicar na opção avançar.

 Na lista dos estabelecimentos de saúde só serão exibidos aqueles previamente vinculados para o tipo de exame selecionado. Para o perfil unidade de saúde, o campo unidade requisitante já virá preenchido e bloqueado e o usuário deve informar o prestador de serviço que realizará o exame. Já para o perfil prestador de serviço, o campo prestador já virá preenchido e bloqueado e o usuário deverá informar a unidade de saúde que solicitou o exame.

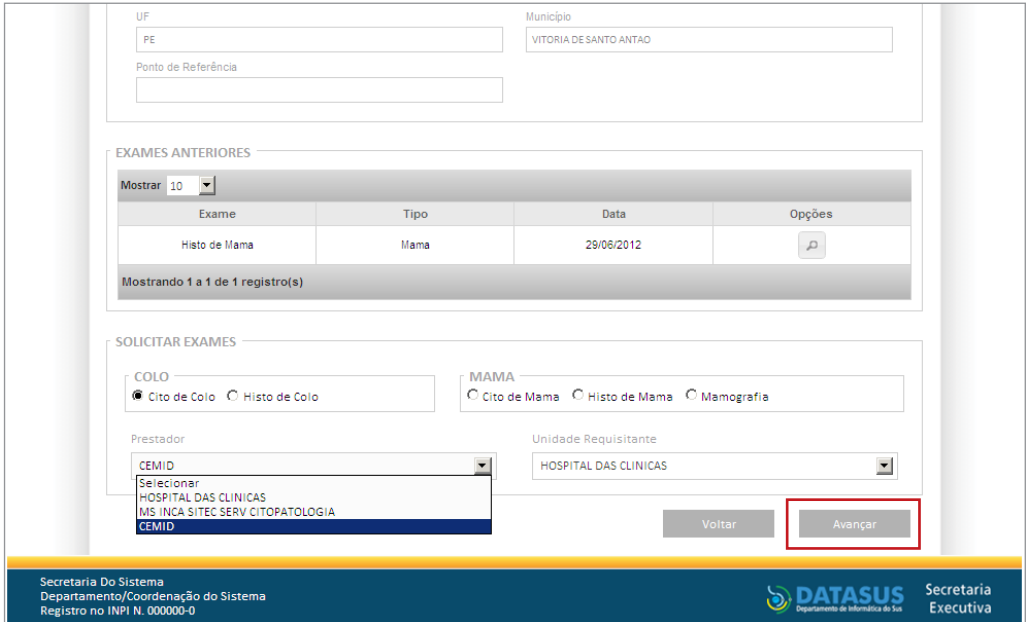

Figura 51 - Seleção do prestador

No exemplo apresentado anteriormente, o perfil logado é uma unidade de saúde e foi selecionado o exame citopatológico do colo do útero e foram listados os prestadores vinculados previamente pela coordenação, os quais poderão receber os referidos exames. Após clicar em avançar, é exibida a tela que reproduz o formulário para digitação das informações da requisição do exame.

Os campos com asterisco (\*) são campos de digitação obrigatória.

**Sistema de Informação do Câncer** Manual preliminar para apoio à implantação

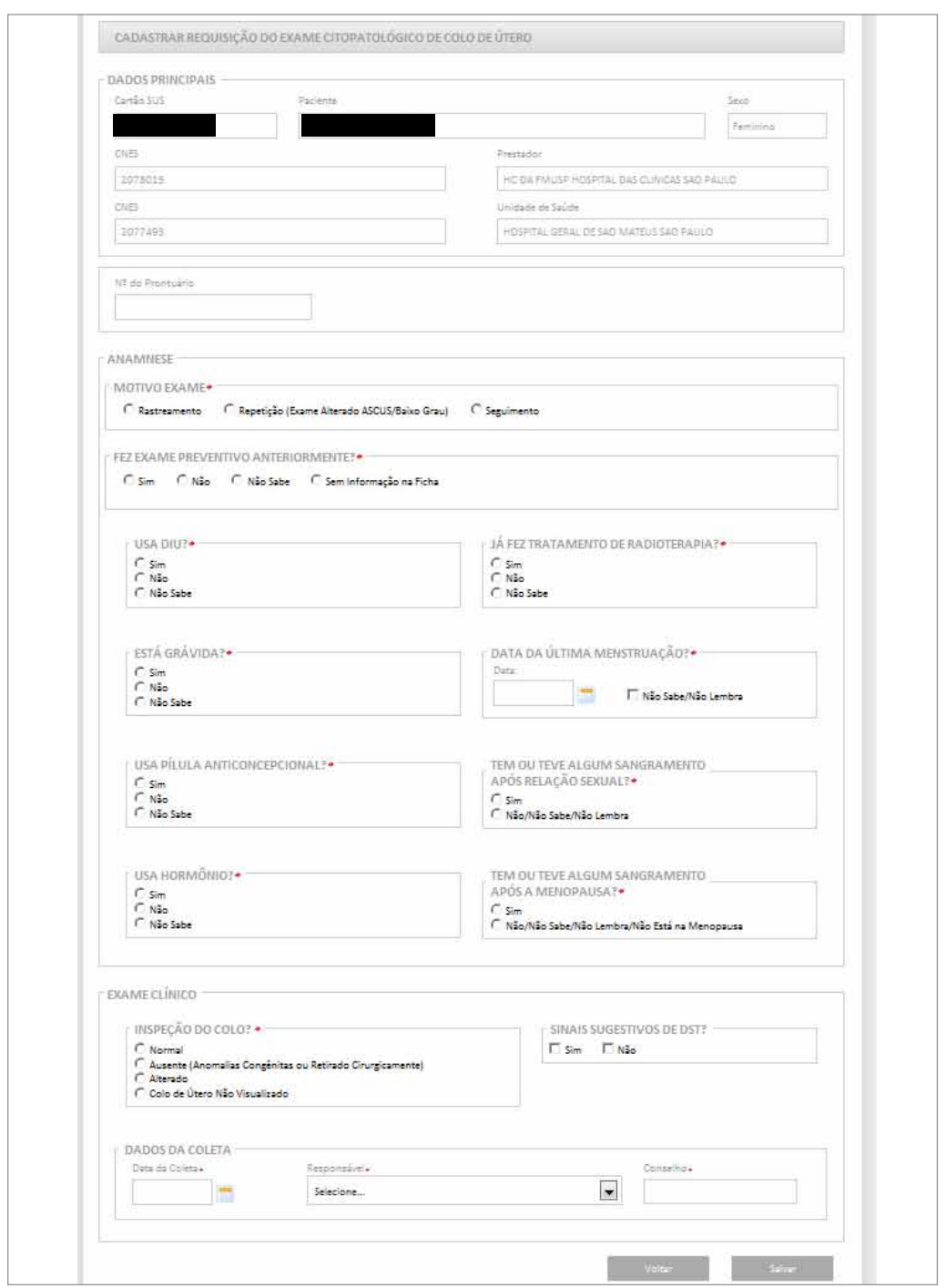

Figura 52 - Tela de cadastro da requisição do exame citopatológico do colo do útero

Ao final do preenchimento da requisição do exame, o usuário deve selecionar o profissional responsável pela coleta. Na combo estarão listados todos os profissionais da unidade de saúde cadastrados no CNES como profissionais que podem solicitar o exame (de acordo com o código brasileiro de ocupações descritos nos procedimentos do SIGTAP). Uma vez selecionado o profissional, o conselho virá preenchido automaticamente quando estiver preenchido no CNES. Assim, todas as unidades de saúde devem manter o cadastro de profissionais atualizado e completo com o preenchimento do conselho do profissional.

Após cadastrar as informações clicar em salvar. Se o preenchimento estiver completo o sistema retorna a mensagem "Registro salvo com sucesso". E é apresentado o número de protocolo para o exame. Caso contrário, será exibida mensagem de erro alertando sobre campos não preenchidos.

O número do protocolo é importante, pois faz parte de um controle do SISCAN para identificação dos exames. A partir deste momento a requisição fica disponível para o prestador de serviço inserir o resultado. Após a liberação do laudo pelo prestador de serviço, a unidade de saúde poderá visualizá-lo.

O sistema exibe opções de impressão da requisição, inclusão de nova requisição, inclusão de resultado (somente para prestadores de serviço) e voltar para tela de pesquisa.

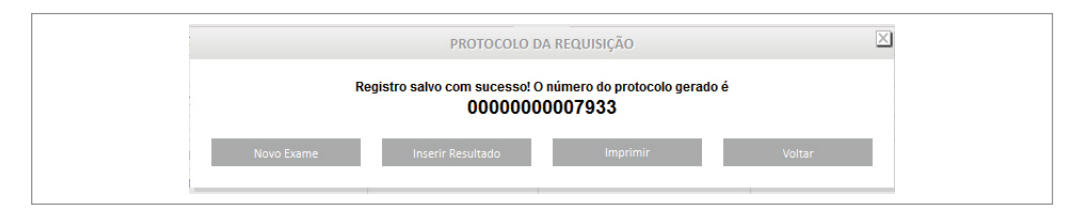

Figura 53 - Solicitação de exame incluída com sucesso

*Unidades de saúde que tenham acesso à internet, mas não tenham impressora, podem utilizar o formulário em papel e digitar o exame no SISCAN. O formulário em papel apresenta um campo para informar o número do protocolo gerado, o que facilita a localização do exame pelo prestador de serviço.*

**Atenção:** após cadastrar e salvar uma requisição de exame no SISCAN, os dados só

podem ser alterados/corrigidos até 60 horas após a inclusão e desde que não tenha sido incluído um resultado pelo prestador. Depois disso nenhuma alteração poderá ser feita na requisição.

### Pesquisar exames

Esta funcionalidade, no gerenciar exame, permite pesquisar todos os exames, inclusive os exames com laudos liberados. A pesquisa pode ser feita utilizando filtros que auxiliam na busca por um determinado exame.

Para o prestador vinculado a unidades de saúde que digitam a solicitação de exame no SISCAN, esta funcionalidade permite localizar os exames que precisam que seus resultados sejam digitados.

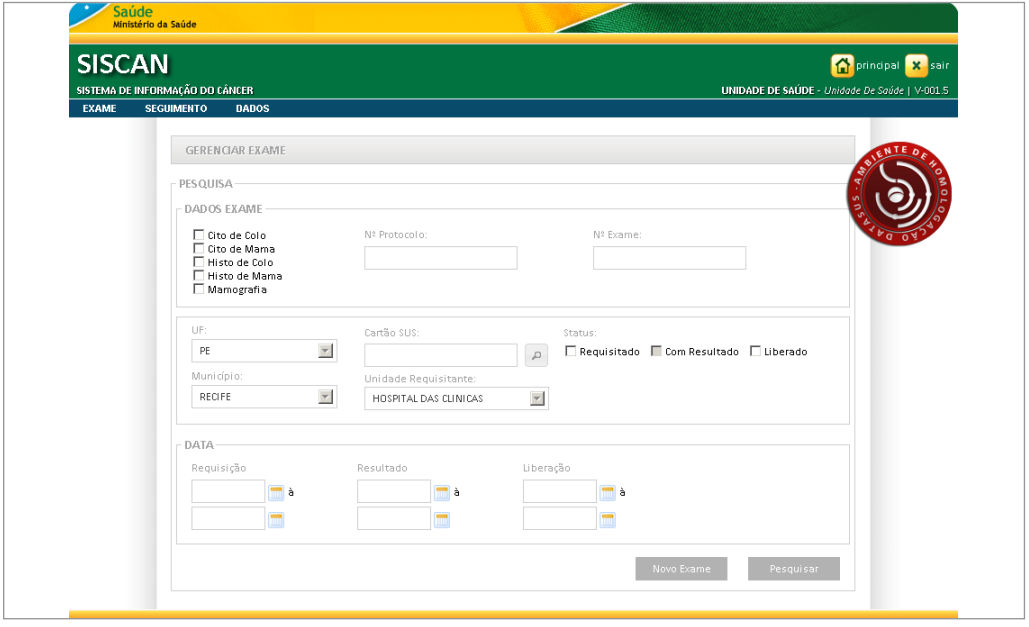

Figura 54 - Pesquisa de exames

A busca de exames pode ser feita por tipo de exame, número do protocolo (número gerado após a inclusão de uma solicitação de exame), número do exame (número atribuído ao exame pelo prestador de serviço no momento do resultado), cartão SUS, localidade (UF, Município), unidade de saúde solicitante (quando o usuário for um prestador de serviço), data de requisição, resultado ou liberação e por *status*.

No SISCAN os exames são classificados em três *status*:

- Requisitado Exame com dados de solicitação, mas sem resultado informado.
- Com resultado *Status* disponível apenas para prestadores de serviço. O exame é considerado com resultado quando as informações do resultado já foram digitadas, mas o profissional responsável ainda não liberou o laudo.
- Liberado Exame com laudo conferido e liberado pelo profissional.

#### *A pesquisa do exame por status "com resultado" só pode ser realizada por prestador de serviço.*

A pesquisa por data pode ser feita pela data da requisição (exames com data de coleta/ solicitação no período informado), data do resultado (exames com resultado no período informado) e data da liberação (exames liberados no período informado).

#### **Datas informadas no sistema:**

**Data coleta/solicitação:** data preenchida no momento de coleta/solicitação do exame

**Data recebido em:** data correspondente ao dia que o prestador recebeu o material para realizar o exame

**Data de resultado:** data correspondente ao dia que o profissional deu o resultado do exame

**Data da liberação:** automaticamente preenchida pelo sistema com a data em que o profissional responsável pelo laudo conferiu as informações digitadas no resultado e liberou o laudo

A tela a seguir ilustra a pesquisa de exames pelo status requisitado. São apresentados todos os exames requisitados e que não foram liberados. Na coluna "Requisição" o ícone de arquivo de "PDF" gera a requisição neste formato e o ícone editar (lápis) permite alterar a requisição do exame. Após o prazo de 60 horas (ver página 66) ou após a liberação do exame, o ícone do lápis é substituido por uma lupa, só sendo permitido vizualizar a requisição.

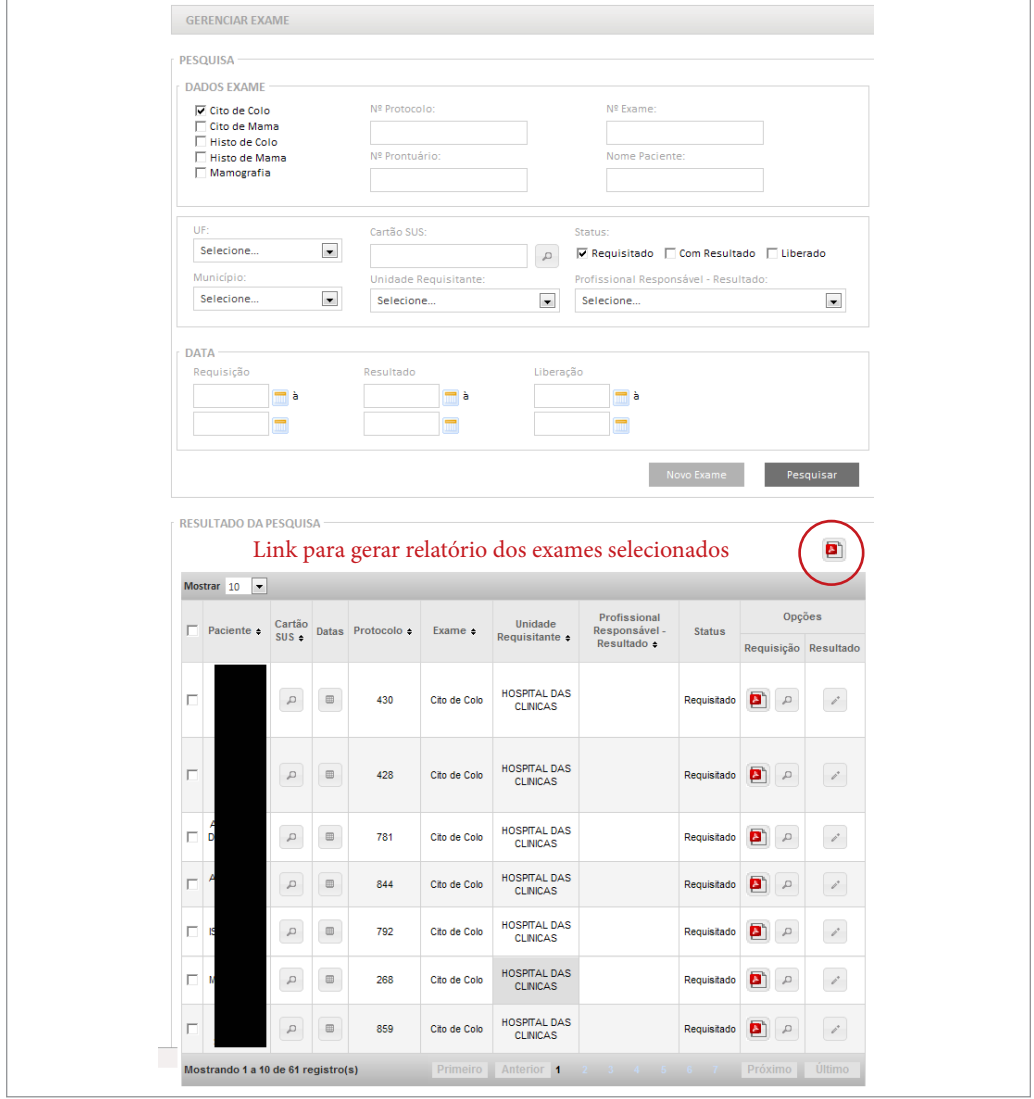

Figura 55 - Lista da pesquisa de exames citopatológicos do colo do útero com status requisitados

A alteração de requisição só pode ser realizada em até 60 horas após criação da solicitação do exame desde que o resultado não tenha sido liberado. Caso o usuário tente alterar após este prazo a tela apresentará a seguinte mensagem:

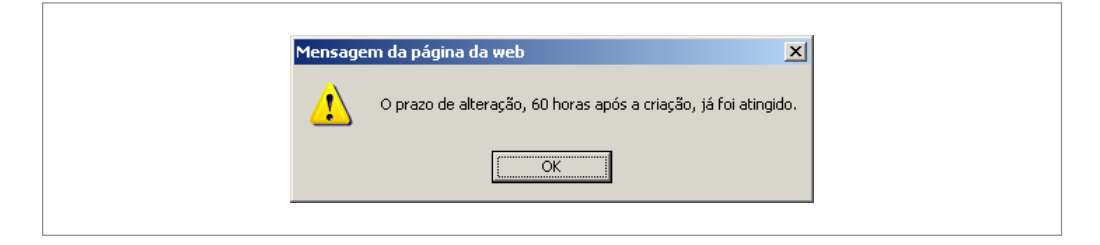

Figura 56 - Mensagem de prazo de alteração encerrado

### Gerar relatório

É possível gerar um relatório contendo a lista de exames pesquisados. Para isso, basta clicar no link gerar relatório, no canto superior direito da tela (símbolo de um arquivo PDF).

Este relatório permite acompanhar diversas etapas da produção de exames, entre elas a produção de exames por período e por profissional, a lista de exames em aberto para serem laudados e a lista de exames ainda não liberados pelo prestador de serviço, os quais podem auxiliar no processo de trabalho do prestador.

# **Inclusão de resultado de exames (digitação de laudos)**

Prestadores de serviço que atendem às unidades de saúde sem acesso à internet farão a inclusão tanto da requisição como do resultado dos exames no sistema. Nesses casos, após a inclusão de cada requisição, o sistema exibe uma mensagem perguntando se o usuário deseja inserir o resultado daquele exame.

Prestadores de serviço que irão incluir os resultados de exames já digitados anteriormente devem acessar a tela de exame no menu gerenciar exame e pesquisar os exames

requisitados, ou seja, que ainda não foram laudados. Para fazer a pesquisa, clicar em gerenciar exames e utilizar o filtro de status "requisitado".

No exemplo a seguir foi feita a pesquisa por exames citopatológicos do colo do útero requisitados. O resultado mostra todos os exames a serem laudados. A pesquisa pode ser feita utilizando os vários filtros disponíveis.

|        | Mostrar 10<br>⊩∽                   |                            |                                                                         |             |                     |                                        |                                              |               |                                             |
|--------|------------------------------------|----------------------------|-------------------------------------------------------------------------|-------------|---------------------|----------------------------------------|----------------------------------------------|---------------|---------------------------------------------|
| г      | Paciente $\div$                    | Cartão<br>$SUS \triangleq$ | <b>Datas</b>                                                            | Protocolo ≑ | Exame $\Rightarrow$ | <b>Unidade</b><br>Requisitante +       | Profissional<br>Responsável -<br>Resultado + | <b>Status</b> | Opções<br>Requisição Resultado              |
| $\Box$ |                                    | $\Box$                     | $\boxplus$                                                              | 1258        | Cito de Colo        | <b>HOSPITAL DAS</b><br><b>CLINICAS</b> |                                              | Requisitado   | ø<br>í                                      |
| П      |                                    | $\Box$                     | $\qquad \qquad \qquad \qquad \qquad \qquad \qquad \qquad \qquad \qquad$ | 430         | Cito de Colo        | <b>HOSPITAL DAS</b><br><b>CLINICAS</b> |                                              | Requisitado   | $\sqrt{2}$<br>$\rho^*$<br>ø                 |
| П      |                                    | $\Box$                     | $\quad \  \  \, \equiv$                                                 | 428         | Cito de Colo        | <b>HOSPITAL DAS</b><br><b>CLINICAS</b> |                                              | Requisitado   | $\mathcal{L}$<br>$\rho^*$<br>ø              |
| П      |                                    | $\Box$                     | $\qquad \qquad \qquad \qquad \qquad \qquad \qquad \qquad \qquad$        | 781         | Cito de Colo        | <b>HOSPITAL DAS</b><br><b>CLINICAS</b> |                                              | Requisitado   | ø<br>$\mathcal{L}$<br>$\rho^*$              |
| Е      |                                    | $\mathcal{L}$              | $\textcolor{red}{\boxplus}$                                             | 844         | Cito de Colo        | <b>HOSPITAL DAS</b><br><b>CLINICAS</b> |                                              | Requisitado   | $\rho^*$<br>Д<br>ø                          |
| Л      |                                    | $\Box$                     |                                                                         | 792         | Cito de Colo        | <b>HOSPITAL DAS</b><br><b>CLINICAS</b> |                                              | Requisitado   | ø<br>$\sqrt{2}$<br>$\rho^*$                 |
| Е      |                                    | $\Box$                     | $\qquad \qquad \qquad \qquad \qquad \qquad \qquad \qquad \qquad \qquad$ | 673         | Cito de Colo        | <b>HOSPITAL DAS</b><br><b>CLINICAS</b> |                                              | Requisitado   | $\mathcal{L}$<br>$\rho^*$<br>ø              |
| Е      |                                    | $\Box$                     | $\qquad \qquad \qquad \qquad \qquad \qquad \qquad \qquad \qquad$        | 794         | Cito de Colo        | <b>HOSPITAL DAS</b><br><b>CLINICAS</b> |                                              | Requisitado   | $\mathcal{E}$<br>ø<br>$\Box$                |
| $\Box$ |                                    | $\Box$                     |                                                                         | 834         | Cito de Colo        | <b>HOSPITAL DAS</b><br><b>CLINICAS</b> |                                              | Requisitado   | $\mathcal{L}$<br>$\boldsymbol{\rho}^*$<br>ø |
| П      |                                    | $\mathcal{L}$              |                                                                         | 268         | Cito de Colo        | <b>HOSPITAL DAS</b><br><b>CLINICAS</b> |                                              | Requisitado   | $\boldsymbol{\rho}^*$<br>$\mathcal{L}$<br>ø |
|        | Mostrando 1 a 10 de 63 registro(s) |                            |                                                                         |             |                     | Primeiro Anterior 1                    | $2 \t3 \t4 \t5 \t6 \t7$                      |               | Próximo<br><b>Último</b>                    |

Figura 57 - Resultado da pesquisa - exames citopatológicos do colo do útero requisitados.

Para incluir o resultado de um exame basta clicar no ícone que representa "inserir resultado" - na coluna resultado (destacado na figura acima).

## Inserir resultado em grupo

Para incluir o resultado de mais de um exame em sequência, basta marcar os exames desejados na primeira coluna do resultado da pesquisa, e clicar no botão "Resultado em grupo" no canto inferior direito da tela. Ao salvar o resultado de um exame, o próximo deste conjunto de exames já será exibido para digitação do resultado.

O resultado do exame pode ser digitado por qualquer profissional do prestador de serviço. Para concluir o processo, o usuário deve escolher o profissional responsável pelo resultado. A lista apresentada contém todos os profissionais cadastrados no CNES do estabelecimento com CBO compatível com a realização do exame (Para saber quais são os CBOs consultar páginas 36 a 38).

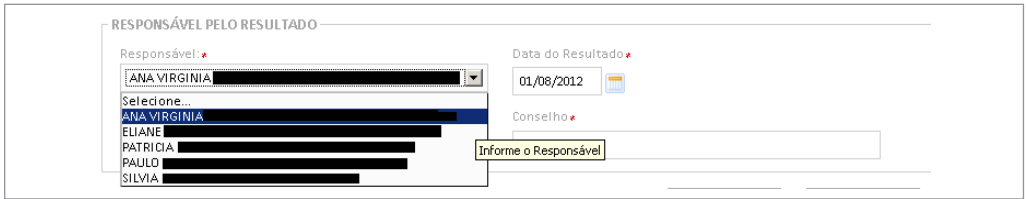

Figura 58 - Lista de profissionais habilitados para dar laudo no exame

Caso o usuário logado seja o profissional responsável pelo laudo, o sistema exibe a opção de liberar o laudo. Somente após a liberação do laudo a unidade de saúde poderá visualizá-lo e o prestador de serviço poderá faturar o exame.

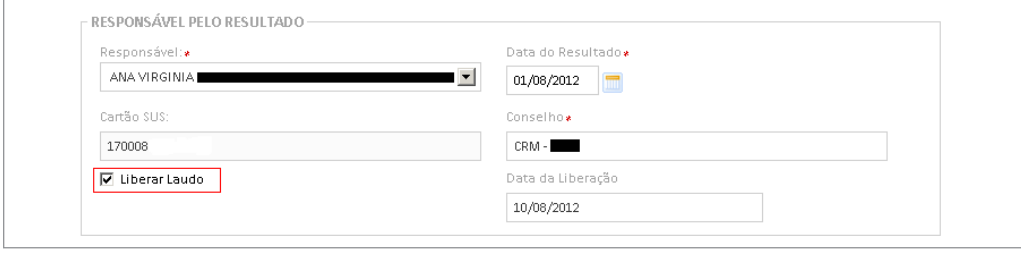

Figura 59 - Opção para liberar o laudo

Neste exemplo, o usuário logado é a profissional Ana Virgínia, por isso a opção liberar laudo fica disponível.

Após a liberação do laudo, a unidade de saúde já tem acesso ao resultado e o mesmo só poderá ser alterado mediante destravamento (ver na página 74).

## Como o responsável pelos laudos pode pesquisar os exames a serem liberados?

Em alguns estabelecimentos o laudo será digitado por um digitador e apenas conferido e liberado pelo profissional responsável. Para que o profissional responsável pelos laudos possa verificar quais os exames já estão digitados, mas ainda não foram liberados, deve acessar a opção gerenciar exame e utilizar os filtros de pesquisa de status, marcando a opção "com resultado" e profissional responsável pelo resultado, selecionando seu nome na lista de profissionais. No exemplo abaixo, a profissional Ana Virgínia faz a busca de todos os exames que já têm resultado, mas ainda não foram liberados por ela.

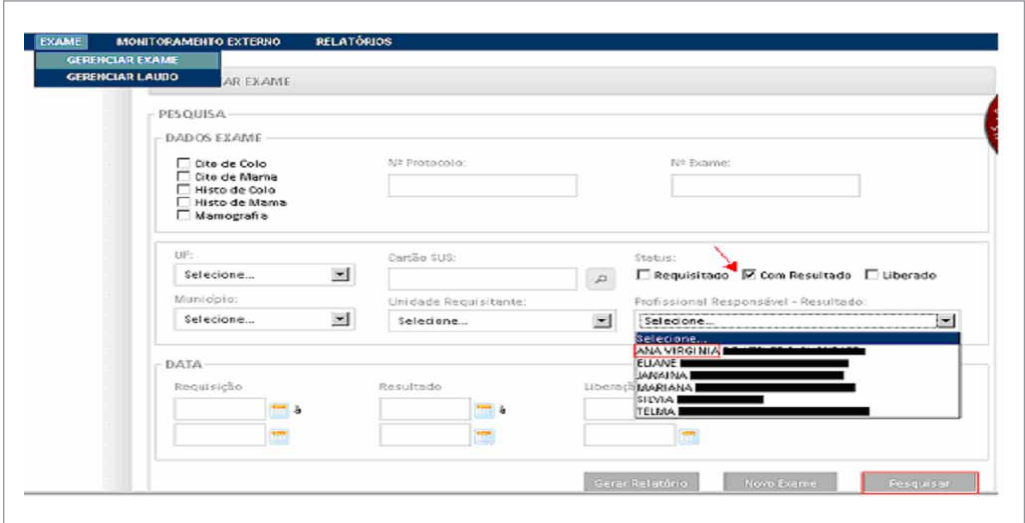

Figura 60 - Selecionando os exames a serem liberados

Para liberar os exames, a profissional deve clicar na opção alterar/visualizar resultado do exame - no ícone lápis , na coluna resultado.

| Mostrar <sub>20</sub> | $\overline{\phantom{a}}$ |                                                                         |               |                                        |                                            |                  |                                                            |                             |
|-----------------------|--------------------------|-------------------------------------------------------------------------|---------------|----------------------------------------|--------------------------------------------|------------------|------------------------------------------------------------|-----------------------------|
| Paciente              | Cartão SUS               | Datas                                                                   | Exame         | Unidade<br>Requisitante                | Profissional<br>Responsável -<br>Resultado | <b>Status</b>    | Opções<br>Requisição Resultado                             |                             |
|                       | 207341425060002          | $\qquad \qquad \qquad \qquad \qquad \qquad \qquad \qquad \qquad$        | Histo de Mama | <b>HOSPITAL DAS</b><br><b>CLINICAS</b> | ANA VIRGINIA DE                            | Com<br>Resultado | $\alpha$<br>$\mathcal{E}$                                  | $\epsilon^{\prime}$         |
|                       | 127871912330009          | ▣                                                                       | Cito de Colo  | <b>HOSPITAL DAS</b><br><b>CLINICAS</b> | ANA VIRGINIA DE                            | Com<br>Resultado | $\begin{array}{ccc} \mathcal{L} & \mathcal{L} \end{array}$ | $\mathcal{S}$               |
|                       | 122038973940004          | 画                                                                       | Mamografia    | <b>HOSPITAL DAS</b><br><b>CLINICAS</b> | ANA VIRGINIA DE                            | Com<br>Resultado | $\Omega_{\rm c}$<br>$\mathcal{S}$                          | $\mathcal{S}_{\rm c}$       |
|                       | 125277162120008          | 团                                                                       | Mamografia    | <b>HOSPITAL DAS</b><br><b>CLINICAS</b> | ANA VIRGINIA DE                            | Com<br>Resultado | $\Omega_{\rm c}$<br>$\overrightarrow{r}$                   | $\mathcal{S}$               |
|                       | 898003338544938          | 回                                                                       | Histo de Colo | <b>HOSPITAL DAS</b><br><b>CLINICAS</b> | ANA VIRGINIA DE                            | Com<br>Resultado | $\alpha$<br>$\overrightarrow{c}$                           | $\epsilon$                  |
|                       | 106819059960007          | 曲                                                                       | Cito de Marna | <b>HOSPITAL DAS</b><br><b>CLINICAS</b> | ANA VIRGINIA DE                            | Com<br>Resultado | $\alpha$<br>$\vec{r}$                                      | $\mathcal{S}_{\mathcal{A}}$ |
|                       | 209310647020002          | 画                                                                       | Cito de Marna | <b>HOSPITAL DAS</b><br><b>CLINICAS</b> | ANA VIRGINIA DE                            | Com<br>Resultado | $\alpha$<br>$\epsilon$                                     | $\mathcal{S}$               |
|                       | 898001922819613          | 回                                                                       | Marnografia   | <b>HOSPITAL DAS</b><br><b>CLINICAS</b> | ANA VIRGINIA DE                            | Com<br>Resultado | $\alpha$<br>$\mathcal{P}$                                  | $\mathcal{L}_{\mathcal{L}}$ |
|                       | 206686604940000          | $\qquad \qquad \qquad \qquad \qquad \qquad \qquad \qquad \qquad \qquad$ | Cito de Mama  | HOSPITAL DAS<br><b>CLINICAS</b>        | ANA VIRGINIA DE                            | Com<br>Resultado | $\varnothing$<br>$\epsilon^{\prime}$                       | $\epsilon^{\prime}$         |
|                       | 206686604940000          | 曲                                                                       | Cito de Marna | <b>HOSPITAL DAS</b><br><b>CLINICAS</b> | ANA VIRGINIA DE                            | Com<br>Resultado | $\Omega$<br>$\mathcal{E}$                                  | $\rho^*$                    |

Figura 61 - Liberação do exame

Ao clicar nesta opção o sistema exibe o resultado do exame já digitado. Após conferir o resultado, o profissional deve marcar a opção liberar laudo e salvar. Caso haja algum erro na digitação, o profissional pode alterar o resultado antes de salvar. O exame então fica visível para a unidade de saúde solicitante.

### Alterações no resultado de exames

Exames com *status* "com resultado" podem ser alterados a qualquer momento. Exames já liberados só podem ser alterados antes do encerramento da competência e após liberação da unidade de saúde solicitante, através de um destravamento do laudo.

Se o profissional verifica que um exame foi liberado com algum erro, deverá entrar em contato com a unidade de saúde que requisitou o exame e solicitar o destravamento do laudo (ver na página 74).

# Pesquisar Laudos - Gerenciar laudos

Para pesquisar um laudo, o usuário deve clicar em exame e selecionar a opção "gerenciar laudo". Esta funcionalidade permite a visualização, impressão, liberação e destravamento dos laudos liberados pelo prestador de serviço.

As coordenações podem visualizar os laudos dos exames requisitados pelas unidades de saúde, e dos usuários residentes em sua área de abrangência (estado, regional, município, intramunicipal) de onde tenha sido solicitado o exame.

As unidades de saúde visualizam os laudos de todos os exames solicitados por ela.

*As unidades de saúde de municípios que fazem limites com outros estados e atendem às mulheres residentes destes outros estados poderão visualizar os exames solicitados por ela e os laudos dos mesmos, bem como fazer o seguimento, mas somente a coordenação do estado de residência poderá visualizar esta mulher - ver mais detalhe no capítulo de seguimento.*

Para visualizar laudos o usuário deve acessar o menu "Exame" (1) clicar em "Gerenciar laudo  $(1)$ ".

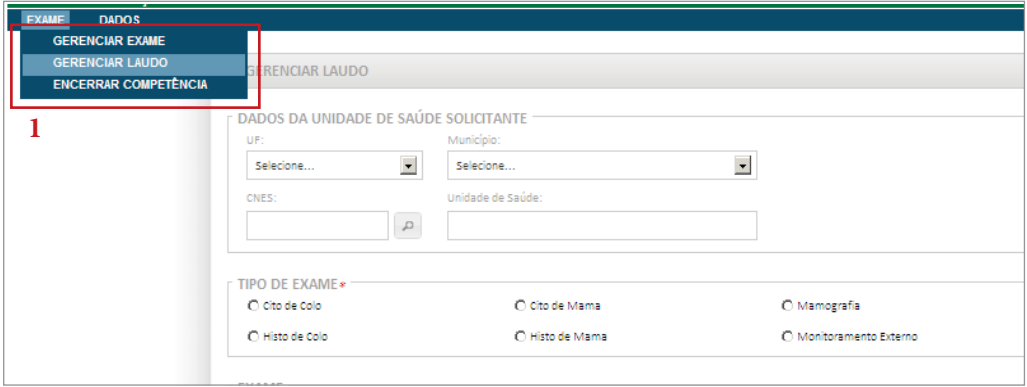

Figura 62 - Gerenciar laudos

O sistema exibirá a tela de pesquisa de laudos.

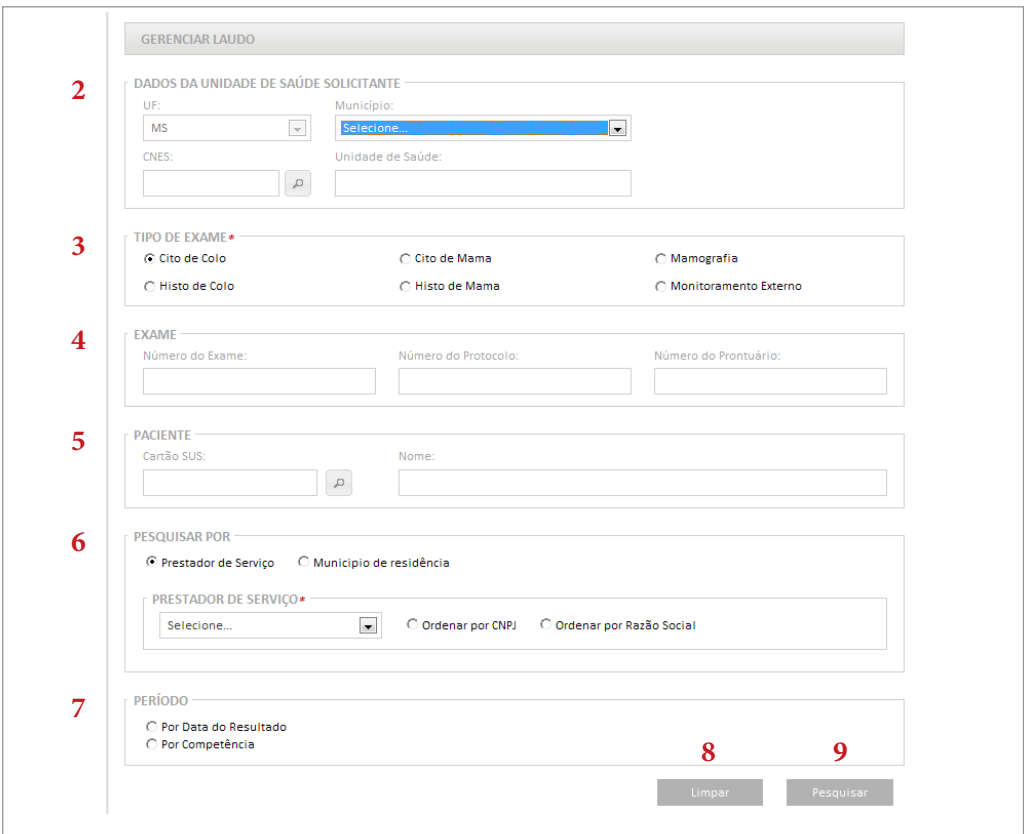

Figura 63 - Tela de pesquisa de laudos

Os campos UF e município em dados da unidade solicitante (2) vêm preenchidos automaticamente quando o usuário for uma unidade de saúde ou uma coordenação municipal. Para coordenações estaduais apenas o campo UF vem preenchido.

Se o usuário for um prestador de serviço, esses campos podem ser alterados de acordo com as unidades de saúde às quais foram vinculados. Ficam disponíveis para este prestador os municípios de unidades que já solicitaram exames dentro da UF selecionada.

O campo "Tipo de Exame" (3) é de preenchimento obrigatório, só sendo permitido pesquisar um tipo de exame por vez.

Outros filtros de pesquisa podem ser utilizados para facilitar a busca, como o "Número do Exame", "Número do Prontuário" e "Número do Protocolo" (4).
A pesquisa por paciente (5) poderá ser feita digitando o "número do Cartão SUS" ou o "Nome" do paciente.

Para unidades de saúde é obrigatório informar o campo "prestador de serviço". Para coordenações a pesquisa pode ser feita por prestador de serviço ou por município de residência (6). A lista de prestadores de serviço será exibida de acordo com o perfil do usuário: para coordenações virão listados os prestadores que estão sob sua gestão; para unidades de saúde, serão listados os prestadores vinculados à unidade de saúde de acordo com o tipo de exame selecionado; para prestadores de serviço este campo já vem preenchido com o prestador de serviço logado.

É possível fazer uma busca dos exames por período (7). Ao selecionar o Período por "Data do Resultado", usuário deverá digitar a data de início e fim que deseja fazer a consulta.

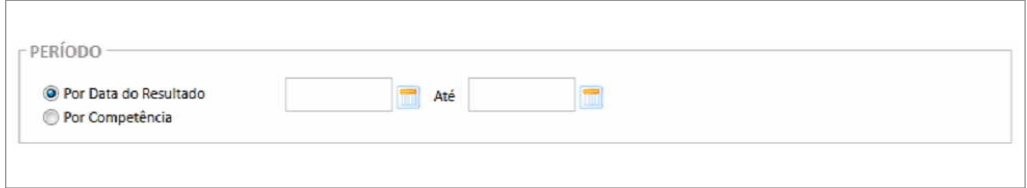

Figura 64 - Pesquisa de laudos por data do resultado

Na pesquisa por competências serão listadas a competência atual e as três competências anteriores. Para pesquisar outra competência, o usuário deverá marcar a opção "outra competência" e informar a competência desejada no formato ano/mês (AAAA/MM). Ao marcar a opção "pesquisa por competência" é obrigatório informar o prestador de serviço.

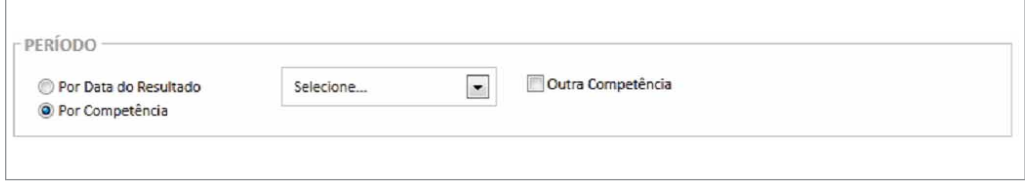

Figura 65 - Pesquisa de laudos por competência

Após informar os filtros desejados, o usuário deve clicar no botão Pesquisar (8). O sistema exibirá todos os laudos de exames dentro dos parâmetros informados.

O botão "Limpar" (9) limpa todos os campos que já foram preenchidos e exibe a tela em branco para realização de uma nova pesquisa.

|     | $\vert \cdot \vert$<br>Mostrar 10 |                                        |              |                                                                                                    |                |                           |                            |                                                          |
|-----|-----------------------------------|----------------------------------------|--------------|----------------------------------------------------------------------------------------------------|----------------|---------------------------|----------------------------|----------------------------------------------------------|
|     | Prestador de<br>Serviço ·         | Unidade<br>Requisitante •              | Cartão SUS ¢ | Nome do(a)<br>Paciente ·                                                                                       |                | N° Exame ♦ N° Protocolo ♦ | <b>Data</b><br>Resultado + | Opções                                                   |
| г   | <b>CEMID</b>                      | <b>HOSPITAL DAS</b><br><b>CLINICAS</b> |              |                                                                                                    | $\overline{2}$ | 631                       | 10/05/2012                 | $\Omega$                                                 |
| г   | CEMID                             | <b>HOSPITAL DAS</b><br><b>CLINICAS</b> |              |                                                                                                    | 288            | 784                       | 10/08/2012                 | $\mathcal{L}$                                            |
| п   | CEMID                             | <b>HOSPITAL DAS</b><br><b>CLINICAS</b> |              |                                                                                                    | 10125          | 782                       | 07/06/2012                 | $\Omega_{\rm c}$                                         |
| г   | CEMID                             | <b>HOSPITAL DAS</b><br><b>CLINICAS</b> |              |                                                                                                    | 60011          | 26                        | 31/05/2012                 | $\mathcal{L}$                                            |
| п   | CEMID                             | <b>HOSPITAL DAS</b><br><b>CLINICAS</b> |              |                                                                                                    | 20000          | 542                       | 09/02/2012                 | $\mathcal{L}% _{A}=\mathcal{L}_{A}\!\left( A;B\right) ,$ |
|     | $\Box$ CEMID                      | <b>HOSPITAL DAS</b><br><b>CLINICAS</b> |              |                                                                                                    | 10             | 602                       | 10/04/2012                 | $\sqrt{2}$                                               |
| п   | <b>CEMID</b>                      | <b>HOSPITAL DAS</b><br><b>CLINICAS</b> |              |                                                                                                    | 60012          | 43                        | 10/05/2012                 | $\Box$                                                   |
| п   | <b>CEMID</b>                      | <b>HOSPITAL DAS</b><br><b>CLINICAS</b> |              |                                                                                                    | 60013          | 39                        | 30/04/2012                 | $\Box$                                                   |
| п   | CEMID                             | <b>HOSPITAL DAS</b><br><b>CLNICAS</b>  |              |                                                                                                    | 0200           | 42                        | 20/05/2012                 | $\Box$                                                   |
|     | $\Gamma$ CEMID                    | <b>HOSPITAL DAS</b><br><b>CLINICAS</b> |              |                                                                                                    | 0300           | 49                        | 20/05/2012                 | $\Omega$                                                 |
| (s) |                                   | Mostrando 1 a 10 de 100 registro       |              | Primeiro Anterior de la companya de la contrata de la contrata de la contrata de la contrata de la contrata de |                |                           | Proximo                    | <b>Ultimo</b>                                            |

Figura 66 - Resultado da pesquisa por laudos

O ícone "seta dupla" nos títulos das colunas permite ordenar os resultados pela coluna selecionada em ordem crescente ou decrescente de valores.

### Impressão de laudos

Para gerar os laudos em PDF para impressão, o usuário deve marcar o(s) exame(s) desejado(s) (10) e clicar em gerar relatório (11). Na seleção de mais de um exame, cada laudo será gerado em uma folha diferente.

Os laudos são gerados em formato PDF. Para visualizar os arquivos é necessário que o programa Adobe Reader esteja instalado no computador. Este programa é gratuito, e está disponível para download em: www.adobe.com.

**Sistema de Informação do Câncer** Manual preliminar para apoio à implantação

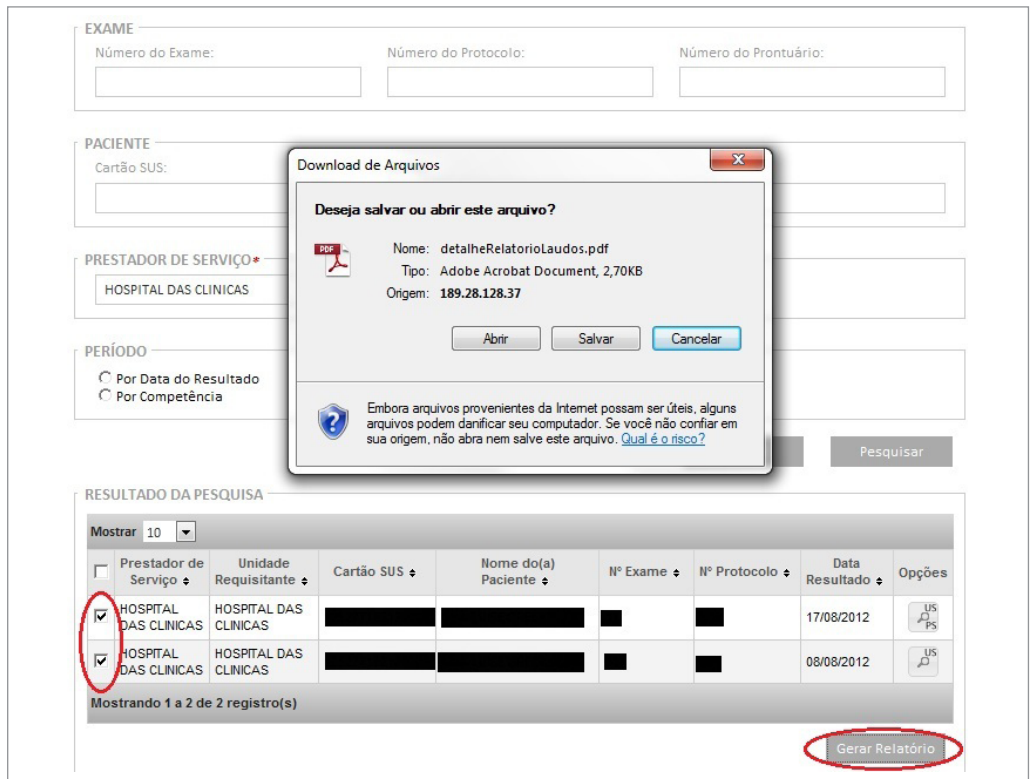

Figura 67 - Tela de resultado da pesquisa - Visualizar laudo (Gerar PDF)

#### Destravar laudos

Somente unidades de saúde e coordenações podem destravar laudos. O destravamento será realizado quando um prestador de serviço precisar alterar um laudo já liberado. O prestador de serviço deve entrar em contato com a unidade de saúde que solicitou o exame para que a mesma destrave o laudo. Nos casos de unidades de saúde sem acesso à internet, o destravamento é feito pela coordenação gestora, que deve comunicar a alteração à unidade de saúde. Recomenda-se que esta solicitação seja feita por escrito (e-mail, ofício ou memorando).

Para destravar laudo, a unidade de saúde ou coordenação deve acessar o menu gerenciar laudo e clicar na opção detalhar laudo (lupa). Será exibido o laudo do exame e ao final a opção destravar laudo. O laudo só pode ser destravado enquanto a competência a que o exame pertence não for encerrada pelo prestador de serviço<sup>3</sup>.

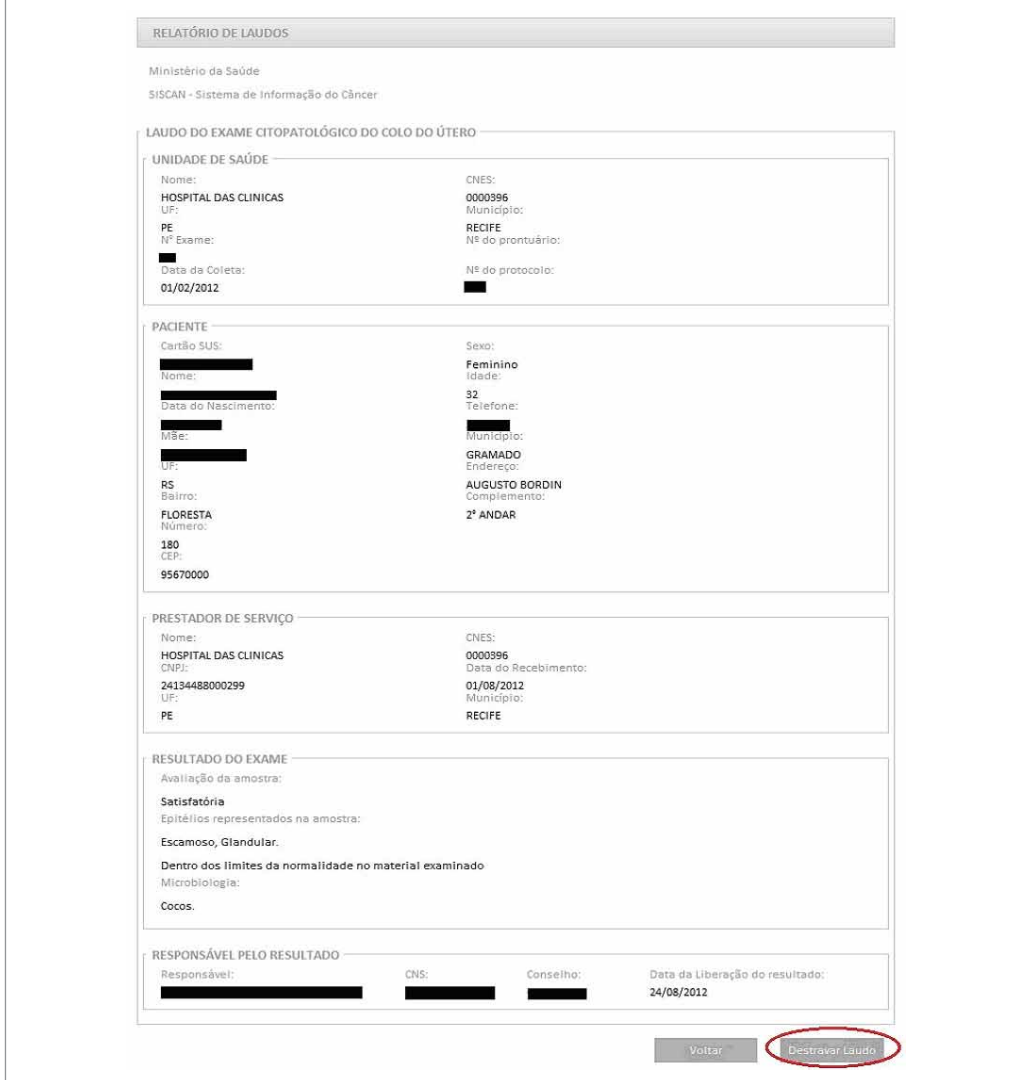

Figura 68 - Destravar laudo

<sup>3</sup> A cada mês os prestadores de serviço responsáveis pela realização dos exames realizam o encerramento de competência. Este procedimento está relacionado ao faturamento dos exames e disponibilização de dados para seguimento e tabulações. Após o encerramento da competência os laudos de exames não poderão mais ser alterados, pois as informações destes laudos já estarão disponíveis no seguimento e nos arquivos para tabulação de dados epidemiológicos. Por isso, o destravamento de laudos não pode ser feito após o encerramento da competência.

*As unidades de saúde e coordenações devem acessar a funcionalidade "gerenciar laudo" para destravar laudos de exames liberados que precisem ser alterados pelo prestador de serviço.*

Após o destravamento do laudo, o exame em questão muda de status liberado para requisitado na unidade de saúde. Para o perfil prestador de serviço, o exame muda de liberado para "com resultado". O prestador de serviço deve clicar na opção alterar/ visualizar resultado do exame para realizar as alterações necessárias. O exame deverá ser liberado para que a unidade de saúde tenha acesso ao novo laudo.

Se a requisição do exame tiver sido feita por prestador de serviço, deve-se contatar a coordenação para destravar o laudo. Caso o prestador de serviço tenha também perfil de unidade de saúde, para destravar um laudo deverá se logar com o perfil de unidade de saúde para destravar a requisição do exame.

# **Padronização dos dados**

A padronização do instrumento de coleta é uma parte fundamental na implantação de um sistema de informação. Os formulários padronizados existentes para coleta de dados no SISCOLO e no SISMAMA foram modificados, incorporando melhorias para o SISCAN.

Os formulários de requisição dos exames citopatológico e histopatológico do câncer do colo do útero estão disponíveis em todos os serviços de saúde que realizam a coleta desses exames, desde unidades básicas de saúde até hospitais especializados.

Para os exames de mama, a distribuição dos formulários é detalhada a seguir:

**Requisição de mamografia:** disponível nas unidades básicas de saúde para solicitação de mamografia de rastreamento (mulheres assintomáticas) e mamografia diagnóstica (mulheres com alterações no exame clínico da mama). Também deve estar disponível em unidades secundárias e terciárias para o acompanhamento das mulheres com exames prévios alterados ou em tratamento.

**Resultado de mamografia:** disponível nos serviços que realizam a mamografia (clínicas radiológicas, hospitais). Neste formulário serão complementadas algumas informações relativas à anamnese da paciente e informadas às alterações observadas no exame mamográfico, seguidas do laudo e recomendações conforme a categoria BI-RADS®, adaptada do Colégio Brasileiro de Radiologia (CBR).

**Requisição de exame citopatológico:** disponível nas unidades secundárias de referência para patologias mamárias e em unidades básicas que dispõem de profissional capacitado para realização de Punção Aspirativa por Agulha Fina (PAAF).

**Requisição de exame histopatológico:** disponível nas unidades secundárias de referência para patologias mamárias e hospitais.

#### Campos novos e campos obrigatórios

A seguir apresentamos as principais mudanças em cada formulário. Os campos obrigatórios são marcados com asterisco (\*)

Para todas as solicitações e resultados de exame é obrigatório informar os dados de identificação da unidade de saúde, do prestador de serviço e dos profissionais responsáveis pela solicitação dos exames e liberação dos laudos. As datas de solicitação, recebimento do material, realização do exame e resultado também são obrigatórias.

*É padrão do sistema a obrigatoriedade dos campos: identificação do prestador/ unidade de saúde data de coleta/solicitação, data de recebimento da solicitação, data do resultado e responsável pelo laudo.*

## Requisição e resultado do exame de citopatologia do colo do útero

A requisição do exame citopatológico no SISCAN traz o novo campo "Motivo do exame" com três opções de marcação: **"Rastreamento"**, **"Repetição"** e **"Seguimento"**. A opção **rastreamento deve ser assinalada quando feita requisição do exame para mulheres da**  **população-alvo do programa assintomáticas**. A opção **repetição deve ser assinalada quando feito o acompanhamento de mulheres que tiveram resultado de exame de rastreamento alterado com diagnóstico de ASCUS/Baixo grau**. A opção **seguimento deve ser assinalada quando a mulher está em acompanhamento devido à alteração colposcópica ou tratamento**.

Todos os campos, **exceto "sinais sugestivos de doenças sexualmente transmissíveis"**, são obrigatórios no formulário de requisição.

*Nas situações em que a mulher tem um exame solicitado de rastreamento insatisfatório ou rejeitado a repetição do mesmo deve ser como um exame de rastreamento.*

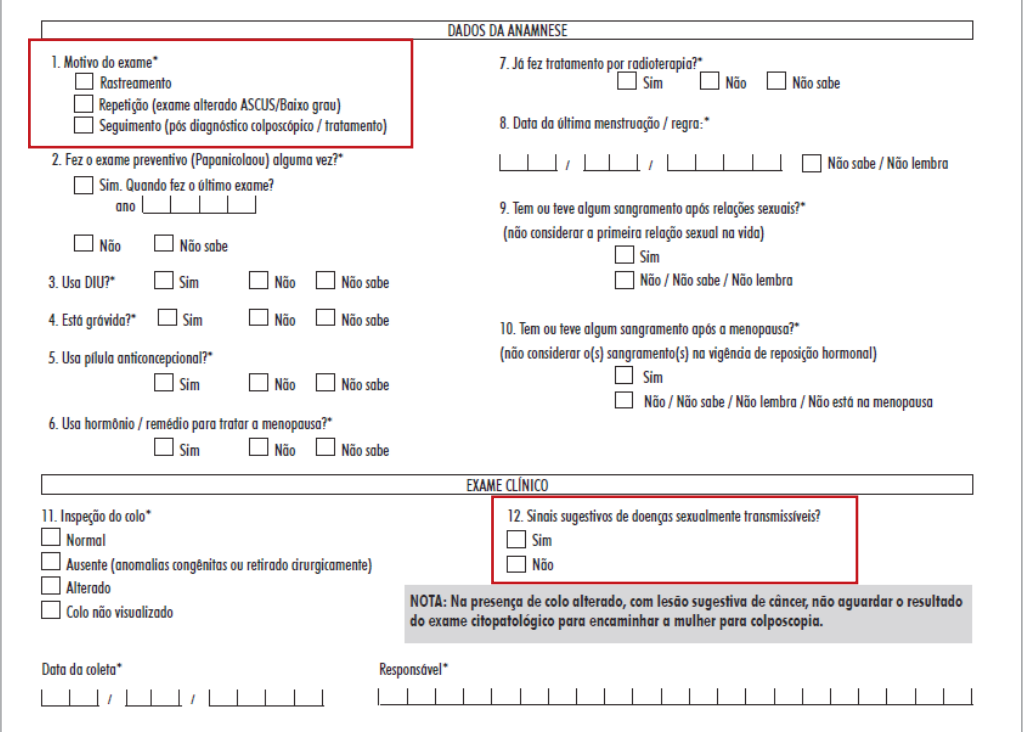

Figura 69 - Formulário de solicitação do exame citopatológico do colo do útero

No formulário de resultado do exame citopatológico do colo do útero são campos obrigatórios: avaliação da amostra ("Rejeitada", "Satisfatória" e "Insatisfatória"). Se marcada a opção "outras" dos campos "amostra rejeitada" ou "amostra insatisfatória" será necessário discriminar o motivo.

Ainda no formulário de resultado do exame citopatológico do colo do útero foi incluído o campo "Screening pelo citotécnico" que deverá ser preenchido com o nome do profissional citotécnico que fez a avaliação inicial da lâmina, nos casos em que este profissional participa deste. Reitera-se aqui, mais uma vez, que este profissional uma vez cadastrado no CNES do prestador já estará automaticamente disponibilizado no sistema.

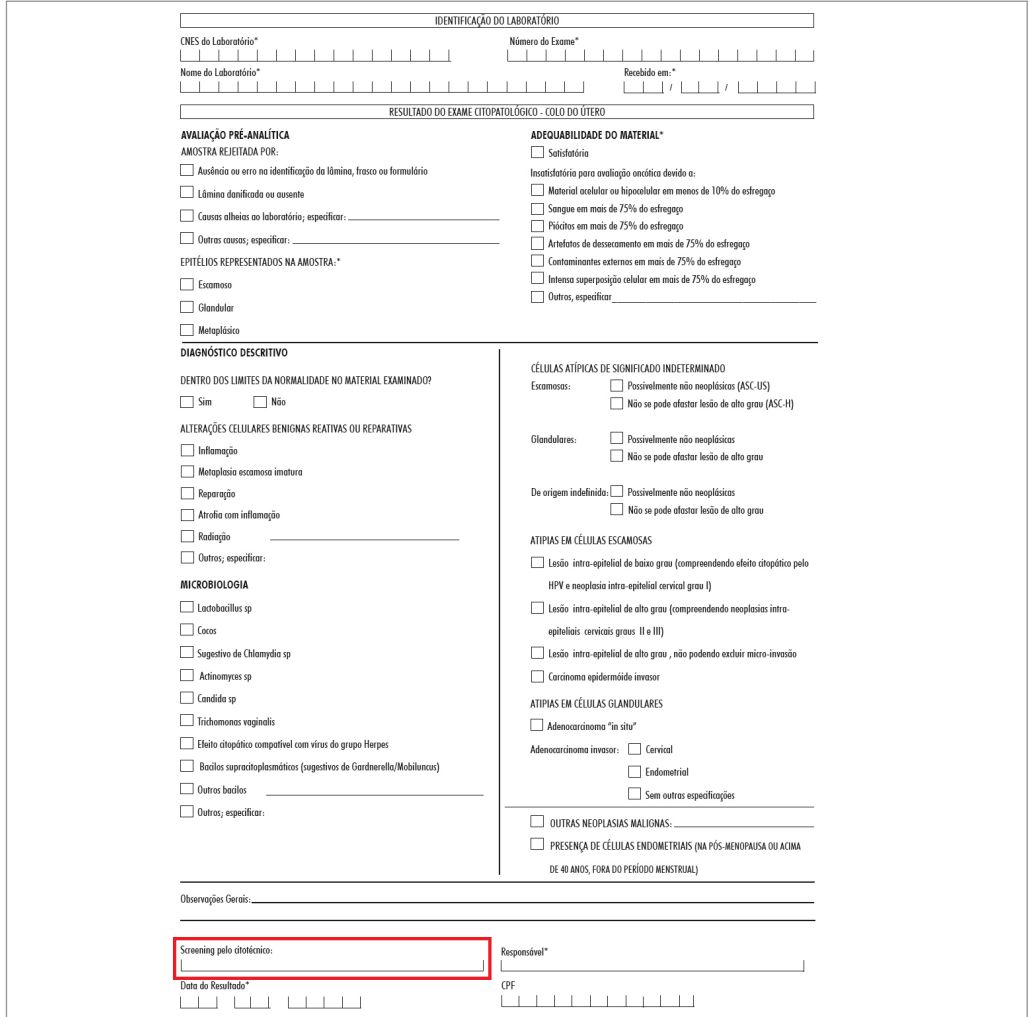

Figura 70 - Formulário de solicitação do exame citopatológico do colo do útero

## Formulário e tela de digitação

A informação do campo epitélios representados na amostra preenche automaticamente o campo representatividade da zona de transformação, presente somente na tela do SISCAN. Quando marcadas as opões "glandular" e/ou "metaplásico" na tela de digitação será automaticamente preenchido "sim" no campo representatividade da zona de transformação.

A informação sobre a representatividade da amostra estará disponível na base de dados para tabulação. Ressalva-se que, excluídas situações específicas, como atrofia nesta região, 90% das alterações ocorrem na zona de transformação (ZT).

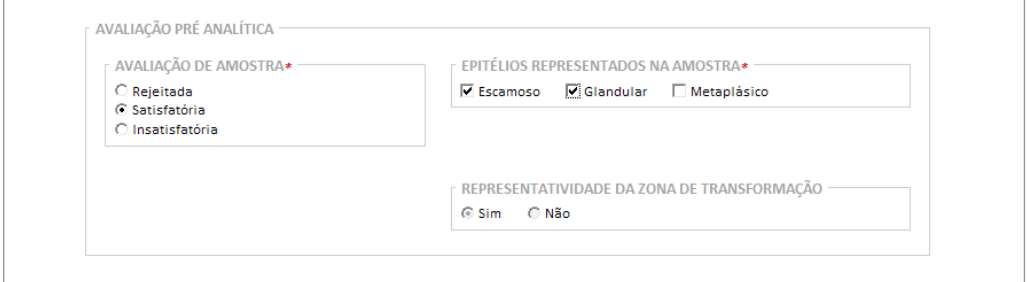

Figura 71 - Tela de digitação do resultado do exame citopatológico do colo do útero

Pelo menos uma opção de diagnóstico descritivo deverá ser assinalada para que o exame possa ser concluído.

### Requisição e resultado do exame histopatológico do colo do útero

No formulário de solicitação de exame anatomopatológico do colo do útero na seção de informações sobre "resultado do exame citopatológico/encaminhamento" houve a inclusão do campo "**normal/benigno**" e este campo **deve ser usado nas situações onde a paciente está em acompanhamento ou pós-tratamento e apresenta exame citológico normal ou benigno, mas com alteração colposcópica**.

As opções de resultado do citopatológico "Resultado normal/benigno", "Lesão sugestiva de câncer" e "Resultado alterado" são excludentes. **É obrigatório o preenchimento de pelo menos um campo desta seção**. Se marcado resultado alterado é obrigatório marcar uma das opções de "Células Atípicas de Significado Indeterminado", "Atipias em Células Escamosas" ou "Atipias em Células Glandulares". Se marcada a opção outras neoplasias malignas é obrigatório descrevê-la.

*O campo "normal/benigno" não deve ser utilizado para pacientes sem histórico de lesões anteriores, ou seja, exames normais, para encaminhá-las a colposcopia. Esta situação está em desacordo com as diretrizes clínicas para rastreamento do câncer do colo do útero e não otimiza a organização da rede diagnóstica.*

A seção Informações da colposcopia e procedimentos diagnósticos do colo do útero passou por várias alterações, de modo a obter informações mais precisas sobre a avaliação colposcópica feita pelo ginecologista. O **achado colposcópico** ("normal", "anormal" "sugestivo de câncer e "miscelânea") é de preenchimento obrigatório, assim como as alterações "Menores" ou "Maiores" quando marcada a opção "anormal". Estas opções são excludentes entre si. Foram incluídos campos para avaliação da informação da "Zona de Transformação". As **informações referentes à Zona de Transformação** são excludentes entre si e compreendem as seguintes opções: "satisfatória ZT completamente visível e ectocervical (ZT tipo I)", "Satisfatória ZT ecto e endocervical (ZT tipo II)" e "Insatisfatória". A **marcação de um desses campos é obrigatória**. Se marcada opção "Satisfatória ZT ecto e endocervical (ZT tipo II)" é obrigatório marcar ou a opção "JEC até 1 cm do canal" ou "JEC além de 1 cm do canal". Se marcada Insatisfatória é obrigatória a marcação de uma das opções: "ZT não visível ou parcialmente visível (predom./ complet endocervical (ZT Tipo III)" ou "Atrofia/Inf. Severa/trauma colo/ cérvice não visível (colposcopia inadequada)".

*Exérese da Zona de Transformação é a retirada da zona de transformação por meio da cirurgia de alta frequência, com objetivo terapêutico. É realizada sob anestesia local, sob visão colposcópica em nível ambulatorial. Recomendada para o tratamento de lesões pré-invasivas diagnosticadas por biópsia prévia* 

*ou como parte do método ver-e-tratar, quando a zona de transformações está completamente visível e situada na ectocérvice, ou quando a junção\* escamocolunar estiver localizada até 1 cm no canal endocervical*

\* Fonte: Diretrizes Brasileiras para o Rastreamento do Câncer do Colo do Útero

Foram feitas também mudanças para os campos de "Procedimentos". **É obrigatório informar uma das opções do campo "procedimentos"**. Se marcado "Exérese da Zona de Transformação" é **obrigatório** marcar uma das opções - "Ver-e-Tratar" ou "Pós-biópsia". Quando o procedimento realizado não estiver contemplado nas opções anteriores, assinalar a opção "outros", sendo obrigatório especificar o procedimento realizado.

*O método ver-e-tratar é o diagnóstico e tratamento excisional em uma única visita, realizado em nível ambulatorial, por meio da Exérese da Zona de Transformação (EZT), sob visão colposcópica e anestesia local\**

\* Fonte: Diretrizes Brasileiras para o rastreamento do Câncer do Colo do Útero

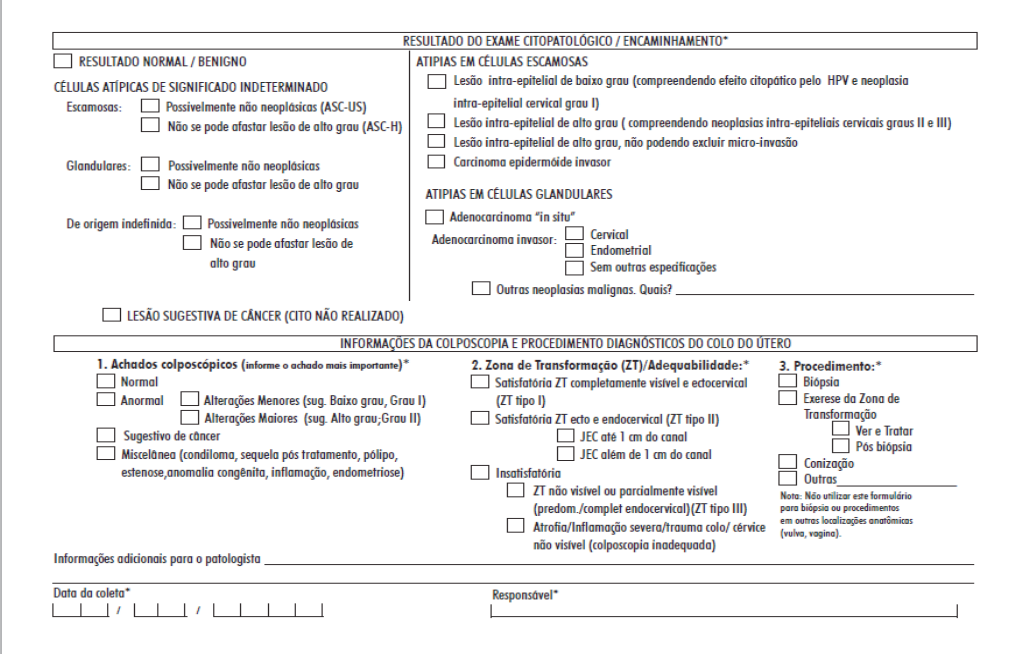

Figura 72 - Formulário de solicitação do exame histopatológico do colo do útero

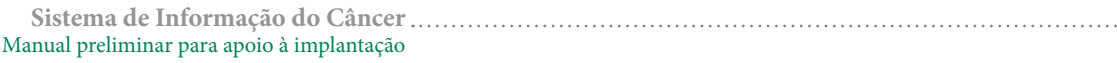

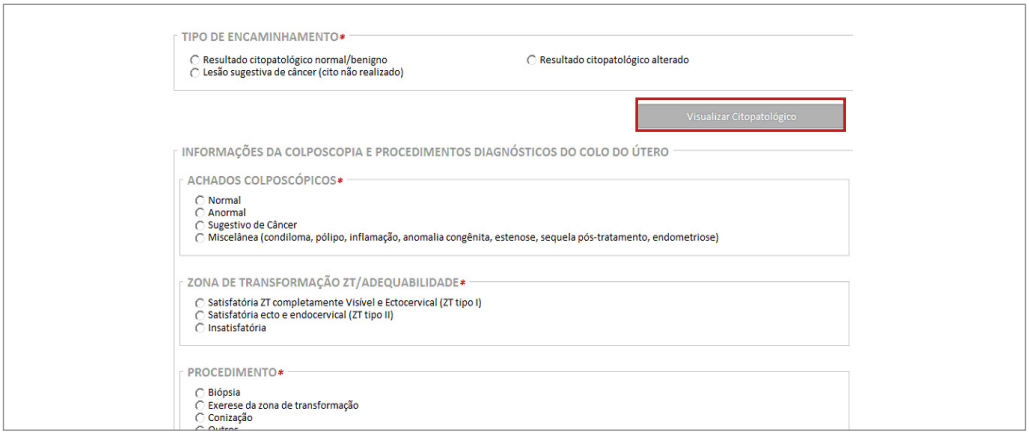

Figura 73 - Tela de solicitação do exame histopatológico do colo do útero

Se a mulher já fez um exame citopatológico anterior no SUS, o sistema disponibiliza a opção de visualizar este exame ao clicar na opção "visualizar citopatológico". Caso seja o exame que deu origem ao encaminhamento para o histopatológico é possível carregar os dados desse exame para a solicitação do histopatológico.

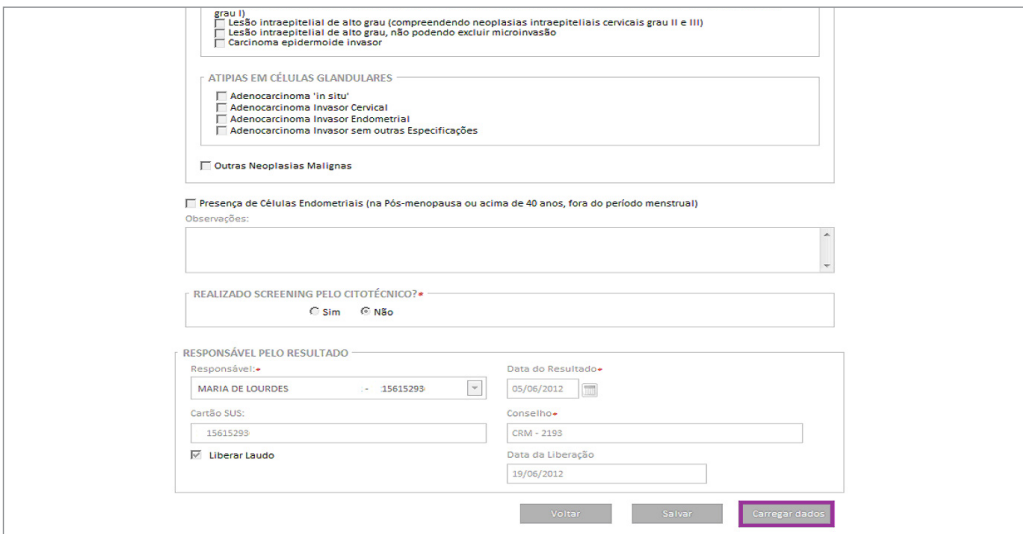

Figura 74 - Visualização do exame citopatológico anterior e carregamento de dados para a requisição do histopatológico

**Ao clicar na opção carregar dados, o sistema marca as opções correspondentes ao citopatológico de origem na requisição do histopatológico.** 

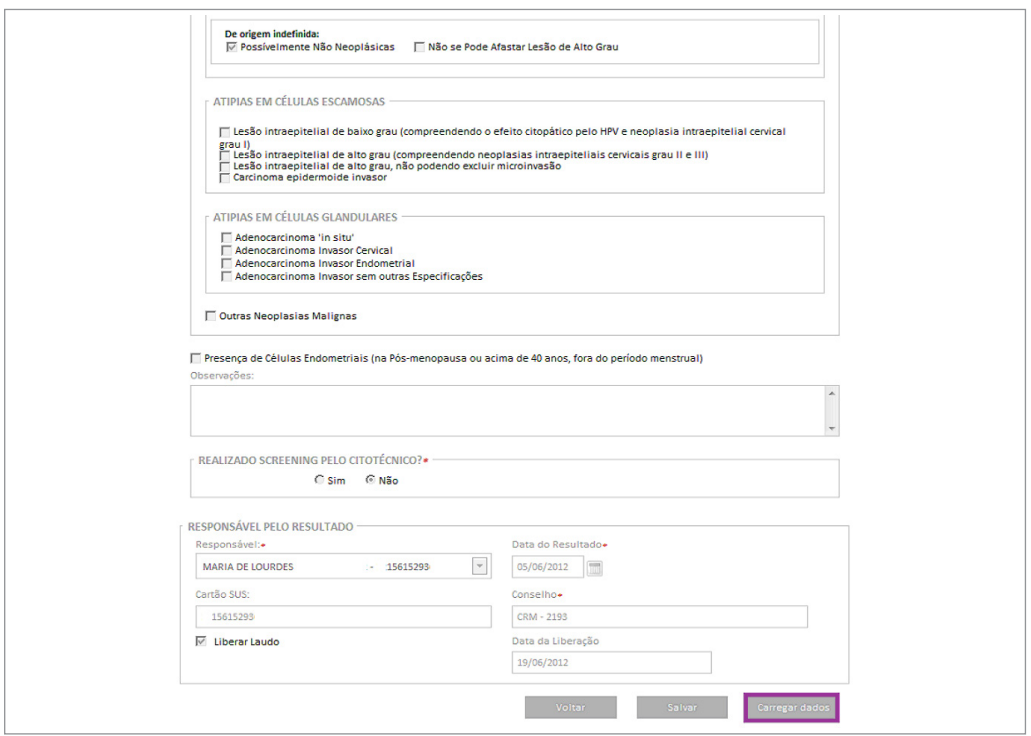

Figura 75 - Requisição do exame histopatológico utilizando dados do exame citopatológico

No resultado do exame histopatológico do colo do útero também ocorreram inclusões de novos campos.

O procedimento cirúrgico "Exérese da Zona de Transformação" foi incluído e "Panhisterectomia" foi substituído por "Histerectomia c/anexectomia uni ou bilateral".

Se no campo tipo de material recebido for marcado biópsia **é obrigatório** à digitação do "número de fragmentos". Se marcado peça cirúrgica (EZT, Conização, Histerectomia simples ou Histerectomia c/anexectomia uni ou bilateral e Outros) é obrigatório informar os campos "tamanho do tumor" e "distância da margem" mais próxima.

O tamanho do tumor deve ser informado em centímetros, com duas casas decimais. A distância da margem mais próxima deve ser informada em milímetros, sem casas decimais.

O campo adequabilidade do material é de preenchimento obrigatório. Uma vez marcada adequabilidade satisfatória, é obrigatório marcar uma opção entre os campos "Lesões de caráter benigno" a "Lesões de caráter neoplásico ou pré-neoplásico". As opções de marcação das lesões de caráter neoplásico ou pré-neoplásico foram reavaliadas. As opções de resultado deste campo estão descritas no quadro abaixo.

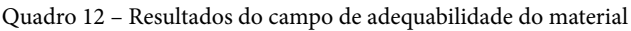

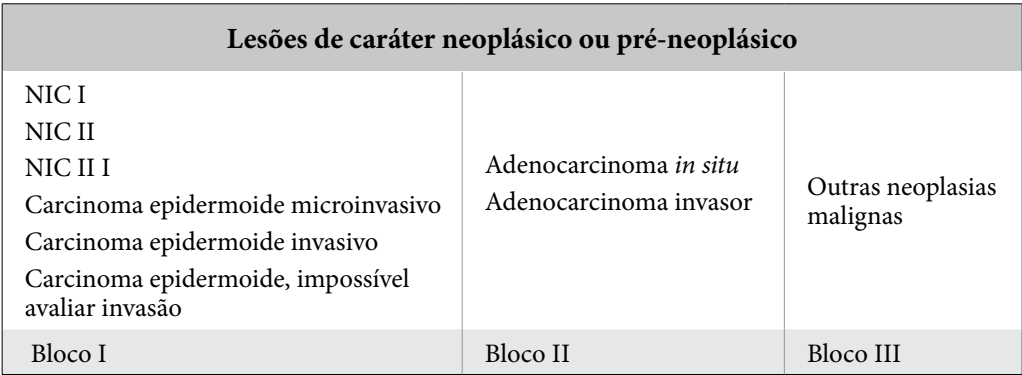

As opções de resultado foram divididas, a fim de explicação, em três blocos. As opções do bloco I são excludentes entre si e as opções do bloco II também são excludentes entre si. Entretanto, as opções entre os blocos I, II e III não são excludentes entre si. Por exemplo, pode-se ter um resultado de lesões de caráter neoplásico ou pré-neoplásico marcado simultaneamente NIC II e adenocarcinoma invasor. Se marcado, "Outras neoplasias malignas" é obrigatório descrevê-la.

Se marcado uma das opções de "Lesões de caráter neoplásico ou pré-neoplásico" é obrigatório informar **uma das opções do grau de diferenciação** e na seção "Dados em relação à extensão do tumor **uma das opções de campo "vascular" e do campo "perineural"**. Nesta última seção não são campos de informação obrigatória: parametrial, corpo vagina, útero, número de linfonodos regionais examinados e números de linfonodos comprometidos.

#### **As margens cirúrgicas ao final do formulário devem ser descritas para todos os procedimentos cirúrgicos, exceto biópsia.**

São também campos obrigatórios: controle de representação histológica data de resultado e responsável. As opções de marcação em representação histológica (Blocos e Fragmentos) não são excludentes.

**Sistema de Informação do Câncer** Manual preliminar para apoio à implantação

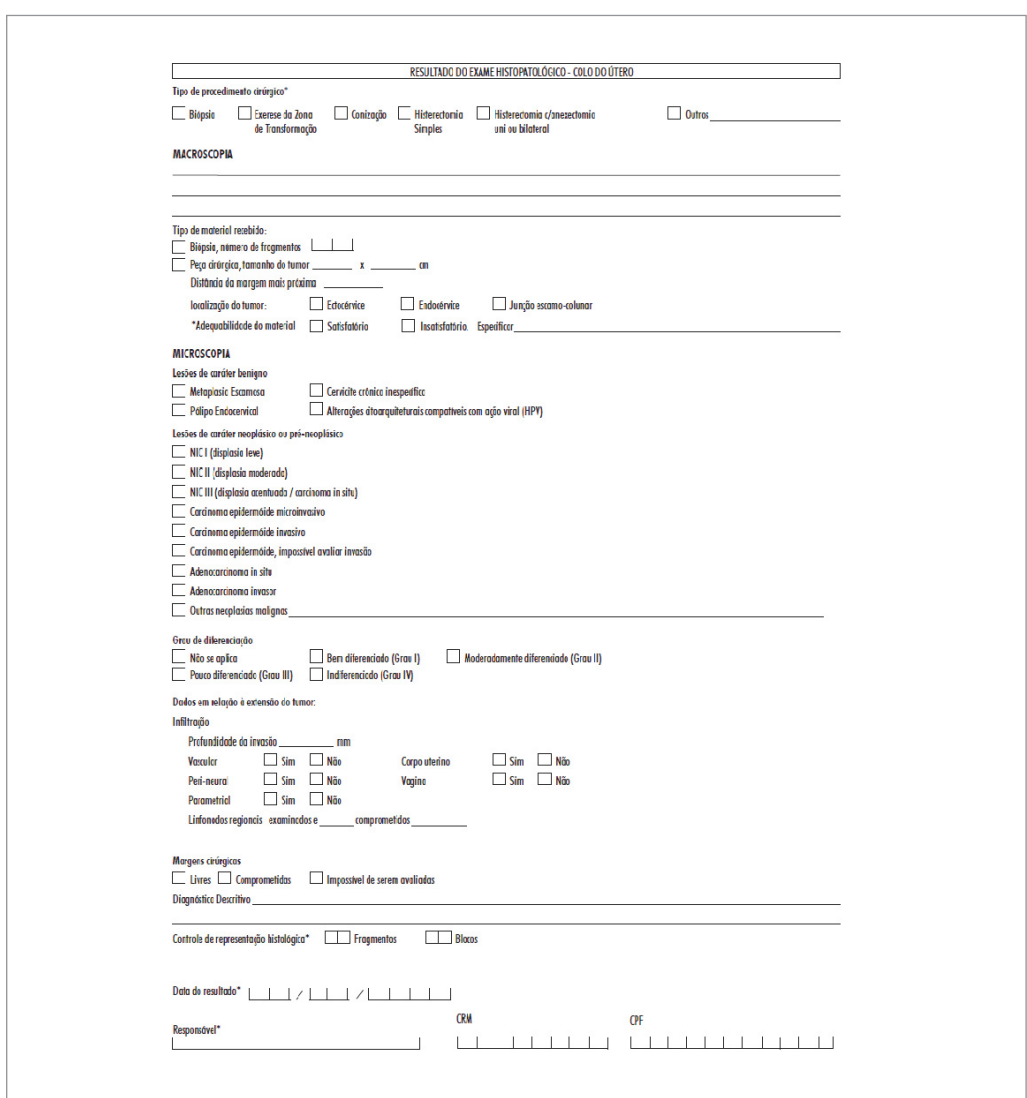

Figura 76 - Formulário de resultado do exame histopatológico do colo do útero

## **Requisição e resultado de mamografia**

As principais alterações no formulário de solicitação de mamografia foram a inclusão dos campos "radioterapia na mama ou plastrão" e "fez cirurgia na mama?", que saíram da anamnese radiológica para anamnese da unidade solicitante. Na solicitação de mamografia diagnóstica foi suprimida a pergunta sobre qual mama seria radiografada.

*Na mamografia diagnóstica considera-se que ambas as mamas serão radiografadas, e caso uma das mamas não seja radiografada será informado no resultado.*

Todos os campos da anamnese são obrigatórios. Para as perguntas "fez mamografia alguma vez?", "Fez radioterapia na mama?" e "Fez cirurgia de mama?", se a opção marcada for sim, é obrigatório informar o ano.

Se a mulher já possui uma mamografia anterior registrada no SISCAN, ao assinalar a opção "sim" no campo "fez mamografia alguma vez", o sistema exibe o ano da última mamografia realizada pelo SUS. Quando campo cirurgia for "sim" é obrigatório informar o ano da cirurgia para a respectiva mama.

O formulário do SISCAN incluiu procedimentos cirúrgicos que não estavam contemplados no formulário do SISMAMA. Assim, no SISMAMA havia opções que deixaram de existir no SISCAN ou receberam nova nomenclatura. Esta observação é importante para avaliações e estudos que façam uma análise da série histórica perpassando o período de mudança de sistema. O quadro abaixo sintetiza estas mudanças.

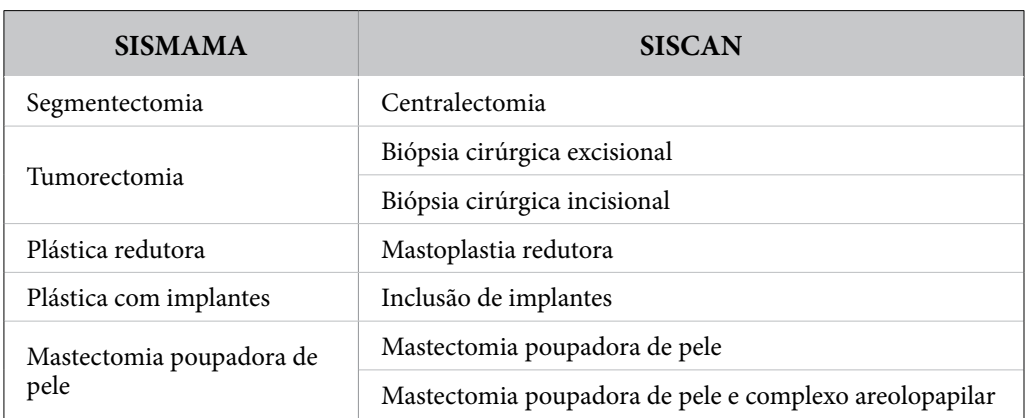

Quadro 13 - Cirurgias de mama no SISMAMA e no SISCAN

É importante que as unidades de saúde sejam orientadas quanto à necessidade do preenchimento completo e correto da anamnese, principalmente em relação aos campos sobre cirurgia e radioterapia que interferem na disponibilização correta das categorias BI-RADS® no resultado.

Outras mudanças na solicitação de mamografia diagnóstica foram a inclusão de duas

novas categorias de mamografia diagnóstica: "revisão de mamografia com lesão, realizada em outra instituição" e "controle de lesão após biópsia de fragmento ou PAAF com resultado benigno", e a possibilidade de solicitar mais de um tipo de mamografia. Ou seja, os tipos de mamografia diagnóstica não são excludentes entre si.

As opções de mamografia diagnóstica e de rastreamento são excludentes entre si. No SISCAN as mamografias de rastreamento podem ser solicitadas de acordo com três opções: "População-alvo", "População de risco elevado (história familiar)" e "Paciente já tratado de câncer de mama". É obrigatório marcar uma dessas opções.

*Mamografia de rastreamento é realizada nas mulheres assintomáticas (sem sinais e sintomas de câncer de mama), com idade entre 50 e 69 anos (população-alvo) ou maiores de 35 anos com histórico familiar (População de risco elevado história familiar) ou histórico pessoal de câncer de mama (pacientes já tratados). Atenção: mastalgia não é sinal de câncer de mama.*

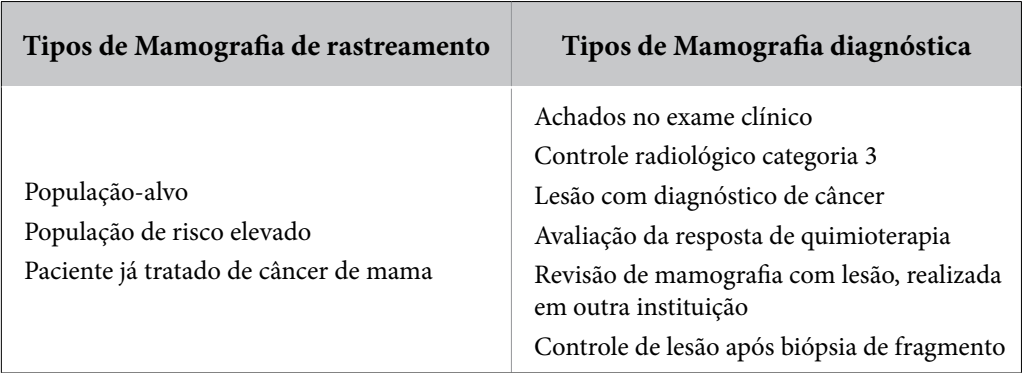

Quadro 14 - Tipos de mamografia

**Mulheres com história pessoal de câncer de mama (risco elevado) que não apresentem mais a doença devem ter suas requisições de mamografia assinaladas em "pacientes já tratadas de câncer de mama".** 

**Mamografias realizadas em homens serão sempre mamografias diagnósticas. Entretanto, se o homem já teve câncer de mama e não apresenta mais a doença a requisição da mamografia deve ser assinalada em mamografia de rastreamento "paciente já tratado de câncer de mama".**

*É fundamental o CORRETO PREENCHIMENTO dos campos, pois o SISCAN, assim como era o SISMAMA, disponibilizará as opções de resultado (categoria BI-RADS®) e conduta diagnóstica a partir de um conjunto de regras provenientes das informações digitadas.*

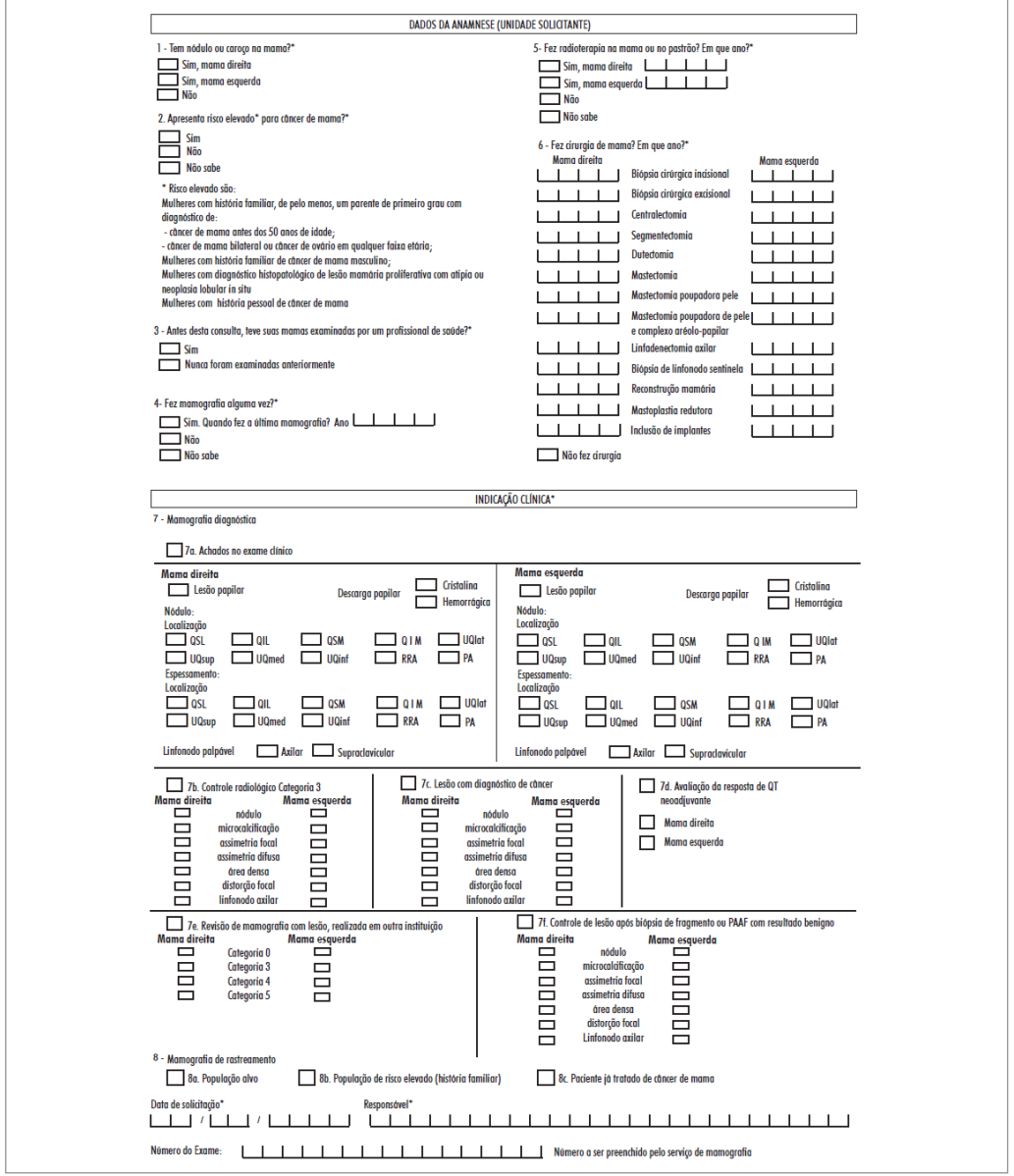

Figura 77 - Formulário de solicitação da mamografia

Para as mamografias de rastreamento realizadas em mulheres com menos de 50 anos com resultado normal não será disponibilizado no sistema o campo para recomendação. Portanto, não constará no laudo a recomendação "mamografia a cada dois anos", pois esta recomendação no Programa Nacional de Controle do Câncer de Mama é para mulheres de 50 a 69 anos. Somente serão disponibilizadas recomendações quando o resultado da mamografia de rastreamento for categorias BI-RADS® 0, 3, 4 e 5.

No formulário de resultado de mamografia, nas seções dados de anamnese (unidade radiológica) e descrição dos achados radiológicos, **são obrigatórios** os campos: história menstrual, número de filmes, pele, tipo de mama e linfonodos axilares. Uma vez marcada mama não radiografada, não serão disponibilizados os campos acima para digitar as informações da respectiva mama. Nesta situação será descrito no laudo a informação "não se aplica" para resultado e recomendação da mama correspondente.

O campo "mama não radiografada" - localizado no resultado da mamografia - é automaticamente assinalado quando é informada "mastectomia" ou "mastectomia poupadora de pele" no campo cirurgia de mama da anamnese da unidade requisitante, bloqueando o campos para descrição de "dados/achados da mama". No entanto, se informada, além destas cirurgias, a reconstrução mamária, os campos ficam disponibilizados para descrição.

No campo pele, as opções "espessada" e "retraída" deixaram de ser excludentes, podendo ser marcadas simultaneamente.

Foram incluídos outros tipos de mama ("Parênquima deslocado anteriormente pelo implante" e "Mama reconstruída").

*Parênquima deslocado anteriormente por implante só será disponibilizado para digitação no SISCAN se houver informação de inclusão de implante no campo cirurgia de mama da anamnese da unidade de saúde.*

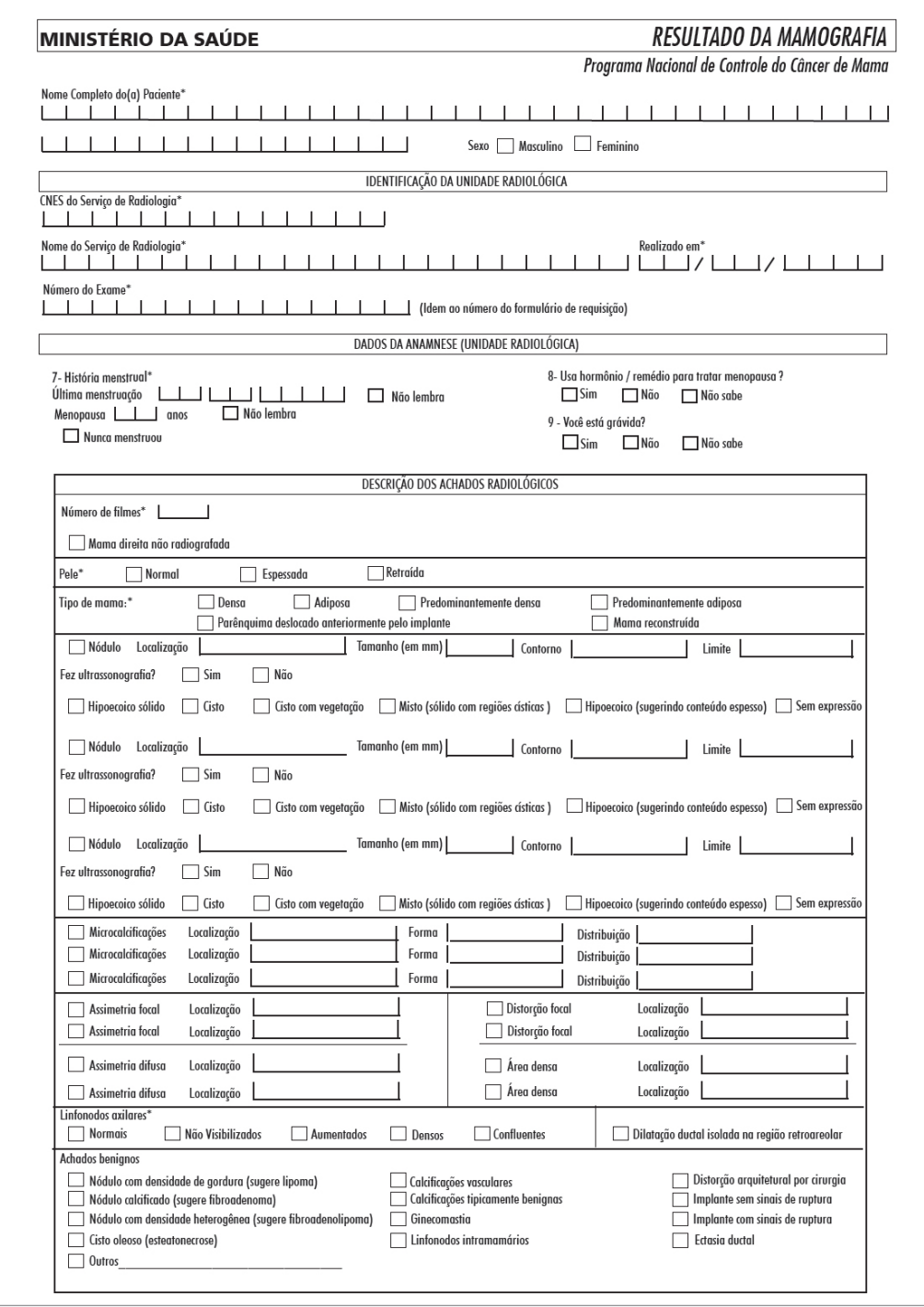

Figura 78 - Formulário de resultado da mamografia

Quando informado algum achado radiológico (nódulos, microcalcificações, assimetrias e distorção focal) torna-se obrigatório informar as características da lesão (ex.: tamanho, localização, forma, distribuição).

Foi incluído o campo "Fez ultrassonagrafia". Este campo só é exibido no sistema quando informado nódulo de contorno regular ou lobulado. Se informado "sim" é obrigatório marcar as opções de resultado da mesma.

Nos achados benignos foram incluídos "Ginecomastia", "Cisto oleoso" e "Ectasia ductal".

*As opções de achados benignos "implantes com sinais de ruptura" ou "implantes sem sinais de ruptura" só ficam disponibilizados para digitação no SISCAN se houver informação de implante da respectiva mama no campo cirurgias da anamnese da unidade de saúde.*

O laudo mamográfico gerado no SISMAMA baseia-se no sistema de classificação BI-RADS®, publicação do Colégio Americano de Radiologia, traduzida pelo Colégio Brasileiro de Radiologia. Esse sistema padroniza o laudo mamográfico e sugere as condutas clínicas. A tabela abaixo apresenta as categorias BI-RADS®.

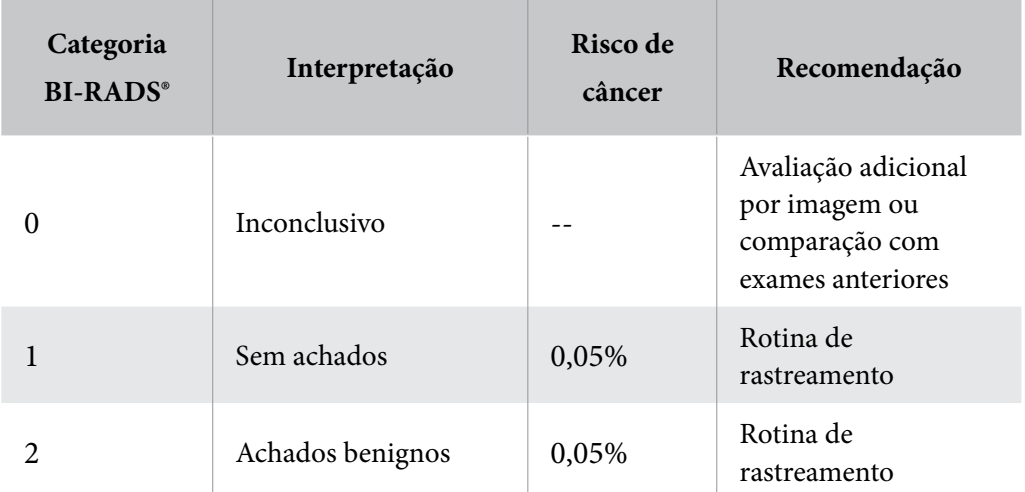

Tabela 1 - Categoria BI-RADS® no laudo mamográfico e recomendações de conduta

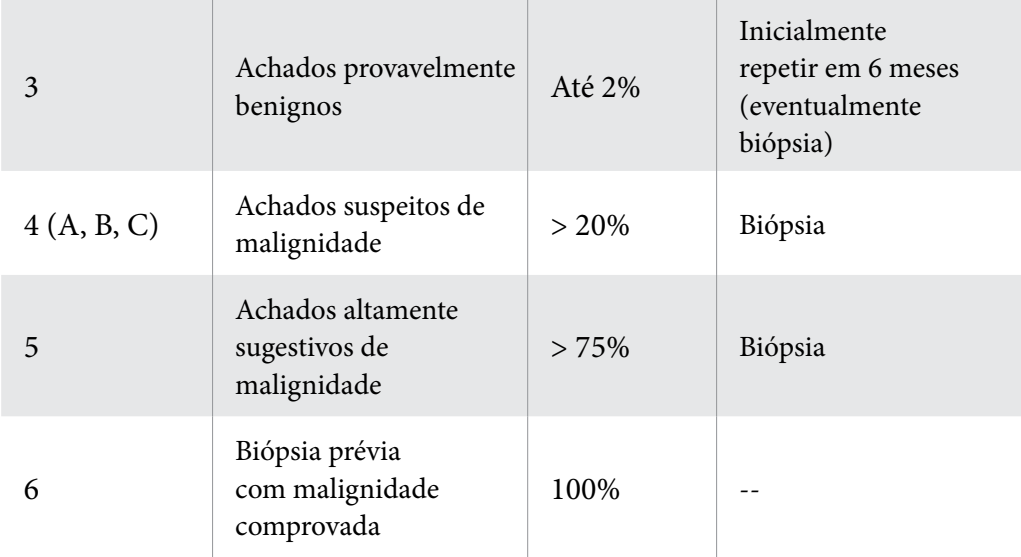

Fonte: SISMAMA: Informação para avanços das ações de controle do câncer de mama no Brasil, INCA, 2010.

## Requisição e resultado do exame citopatológico de mama

No formulário de requisição do exame citopatológico de mama são obrigatórios apenas os campos "apresenta risco elevado para câncer de mama", "material enviado", "número de lâminas", "data da coleta" e "responsável pela coleta".

No campo descrição do exame, se for marcado "nódulo", torna-se obrigatório marcar a "localização".

Os campos "tem tumor residual após punção?" e "tumor sólido puncionado é o tumor residual" são obrigatórios quando o material enviado for procedente de punção aspirativa ou conteúdo cístico.

Em material enviado, quando marcado "descarga papilar" ou "conteúdo cístico", fica habilitado para digitação somente resultado da descarga papilar/conteúdo cístico. Se em material enviado for marcado "punção aspirativa" ficam disponíveis para digitação as opções de resultado da Punção Aspirativa.

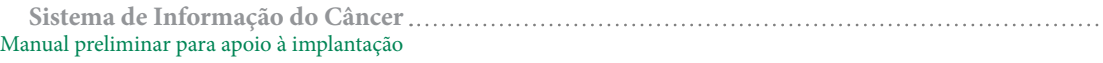

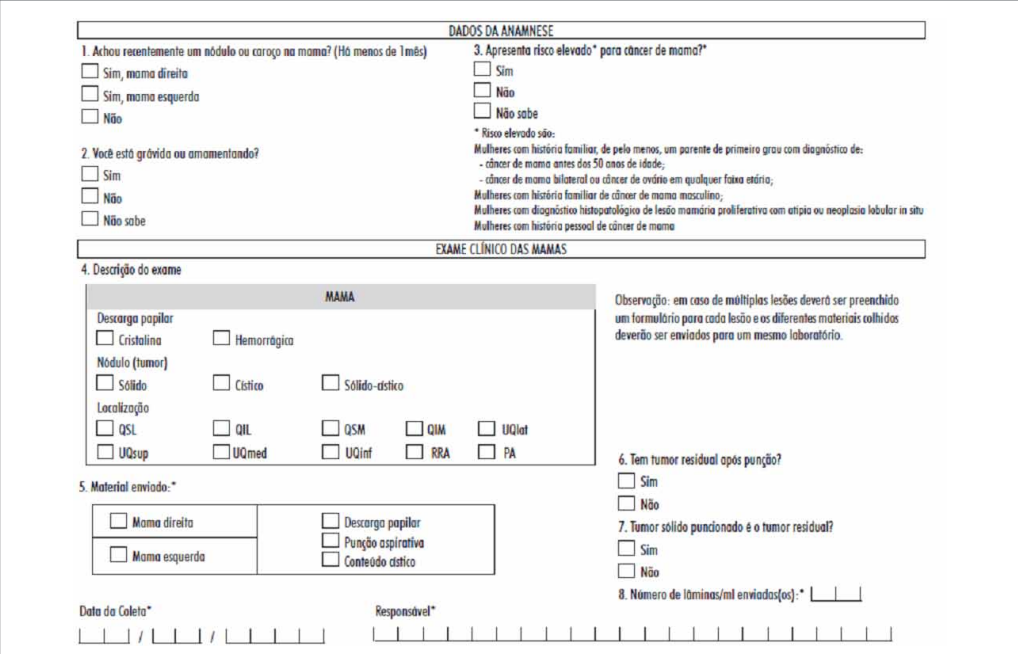

Figura 79 - Formulário de solicitação do exame citopatológico de mama

É obrigatório informar a data de recebimento da solicitação, a localização, adequabilidade do material e número de lâminas/ml recebido. A localização (mama direita ou esquerda) deve ser a mesma informada na solicitação do exame e já estará preenchida no sistema conforme a requisição. Se marcado exame insatisfatório é obrigatório descrever o motivo.

Se o material enviado foi por Punção Aspirativa e o material for satisfatório é obrigatório marcar uma das opções de resultado da punção aspirativa: "Processos Benignos", "malignidade indeterminada", suspeito para malignidade" ou "positivo para malignidade". Somente poderá ser marcada uma opção diagnóstica para estes resultados. Se marcada opção "Outros", em quaisquer desses resultados, o mesmo deverá ser discriminado e constará no laudo.

Se o material enviado foi por Descarga papilar ou Conteúdo cístico deverá ser marcada apenas uma opção em resultado da Descarga papilar ou Conteúdo cístico.

Data do resultado e responsável também são campos obrigatórios. O sistema disponibiliza

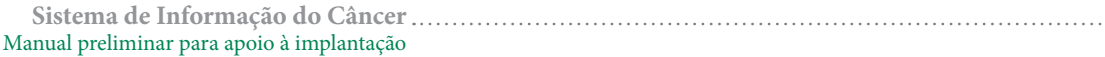

a lista de profissionais do estabelecimento de saúde com CBO compatível para liberar laudos desse exame.

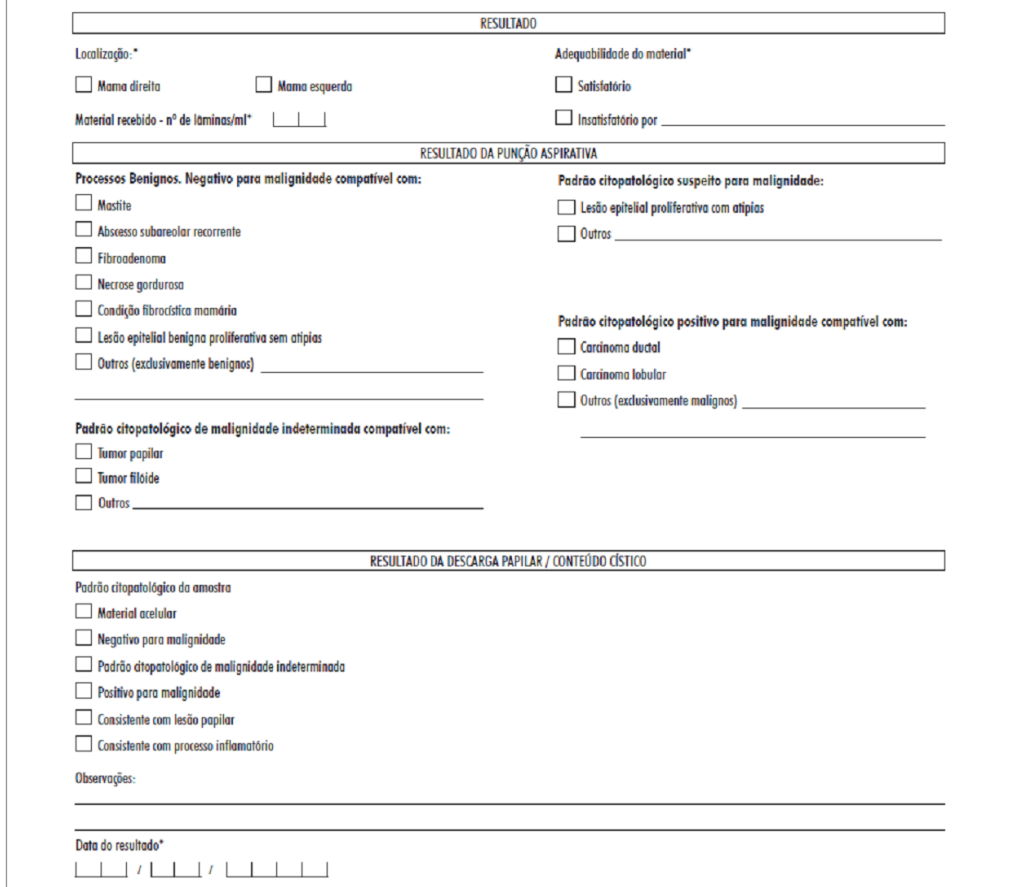

Figura 80 - Formulário de resultado do exame citopatológico da mama

#### Requisição e resultado do exame histopatológico de mama

Na solicitação do exame histopatológico de mama todos os campos são obrigatórios. Entretanto, o campo "tipo de tratamento" só é obrigatório se informado "sim" em "tratamento anterior para câncer de mama, e o campo" "diagnóstico da imagem" só é obrigatório se informado imagem (não palpável) no campo "detecção da lesão".

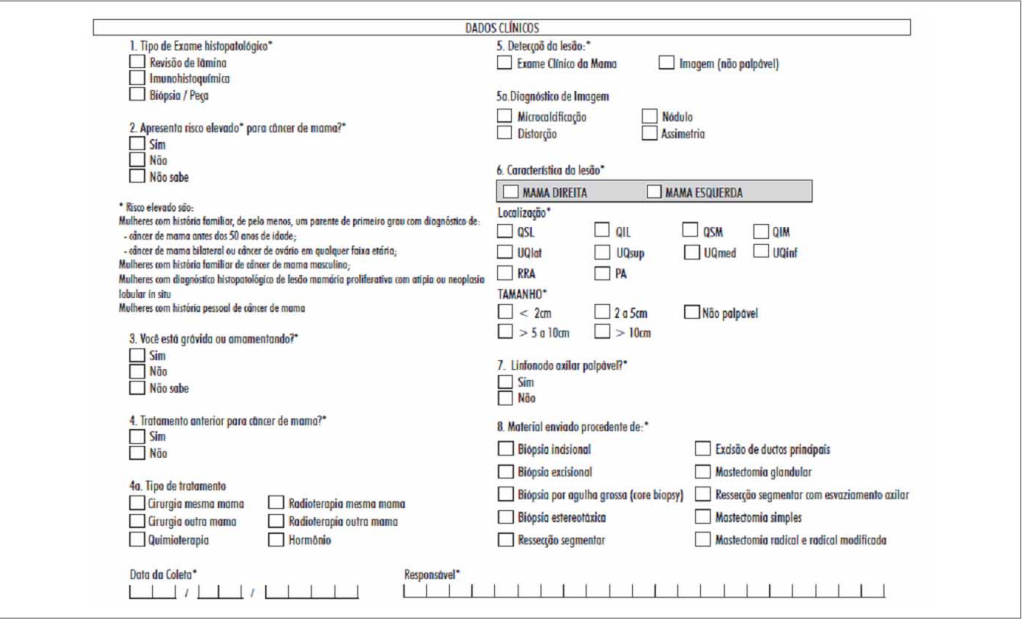

Figura 81 - Formulário de solicitação do exame histopatológico da mama

Quanto ao resultado do histopatológico, na seção exame macroscópico, a informação do procedimento cirúrgico é obrigatória bem como adequabilidade do material. Se a adequabilidade for "insatisfatória" é obrigatório informar o motivo.

O campo "Dimensão máxima do tumor dominante" é obrigatório, exceto quando o procedimento cirúrgico informado for biópsia por agulha grossa. Já o campo "Dimensão máxima do tumor secundário" não é obrigatório e só fica disponível quando o procedimento cirúrgico informado for mastectomia glandular, mastectomia simples ou mastectomia radical e radical modificada.

Na seção Resultados Microscópicos o campo "microcalcificações" é de preenchimento obrigatório. Deve ser informado também o tipo de lesão: "Caráter benigno", "Caráter neoplásico maligno", "*Core biopsy* indeterminada por" ou "*Core biopsy* suspeita". Estes dois últimos foram incluídos no formulário novo. Em cada tipo de lesão só é possível marcar um diagnóstico, exceto nas "lesões de caráter benigno". Quando marcado "Outros" ou" *Core biopsy* indeterminada por" é obrigatório informar uma descrição, que constará no laudo.

*As opções "core biopsy indeterminada por" e "core biopsy suspeita" só podem ser marcadas se informado o procedimento biópsia por agulha grossa (core biopsy).*

O campo "Tipo histológico associado" não é obrigatório, mas se informado "sim", deve ser especificado e a descrição constará no laudo.

Os campos referentes a outros aspectos histológicos são disponibilizados e obrigatórios sempre que o resultado for uma lesão caráter neoplásico maligno.

Quando o procedimento cirúrgico for a *core biopsy*, independente do resultado informado os campos referentes à extensão do tumor e linfonodos não são disponibilizados para preenchimento no sistema. Para os demais procedimentos, esses campos também permanecem desabilitados se informada lesão de caráter benigno.

Alguns campos só são habilitados quando há combinação de procedimentos cirúrgicos específicos associados a algum resultado maligno. São eles:

- • Mamilo, músculo peitoral, fáscia do peitoral e gradil costal só ficam disponíveis quando o procedimento cirúrgico informado por mastectomia simples ou mastectomia radical e radical modificada.
- • O campo "Linfonodos" (axilares e supraclaviculares) só fica habilitado quando o procedimento cirúrgico for ressecção segmentar com esvaziamento axilar, mastectomia simples ou mastectomia radical e radical modificada. Os campos "número de linfonodos avaliados", "número de linfonodos comprometidos", "presença de coalescência linfonodal" e "extravasamento da cápsula linfonodal" são obrigatórios somente se informado anteriormente uma das opções de linfonodos (axilares ou supraclaviculares).

Os campos "Receptores Hormonais" e "Outros Estudos Imuno-histoquímicos" ficam disponíveis sempre que informada uma lesão de caráter neoplásico maligno, independente do tipo de procedimento informado.

**Sistema de Informação do Câncer** Manual preliminar para apoio à implantação

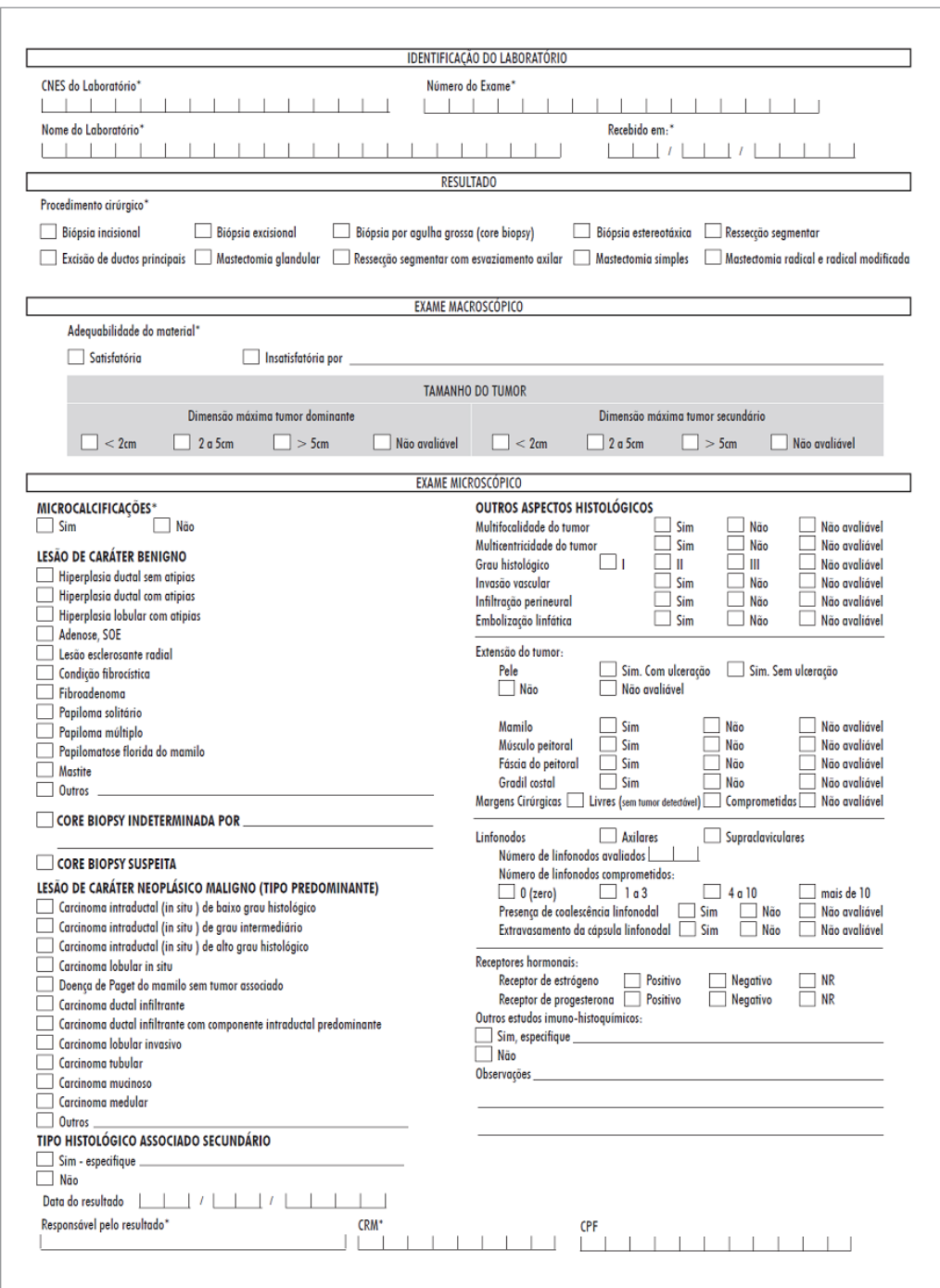

Figura 82 - Formulário de resultado do exame histopatológico de mama

**Sistema de Informação do Câncer** Manual preliminar para apoio à implantação

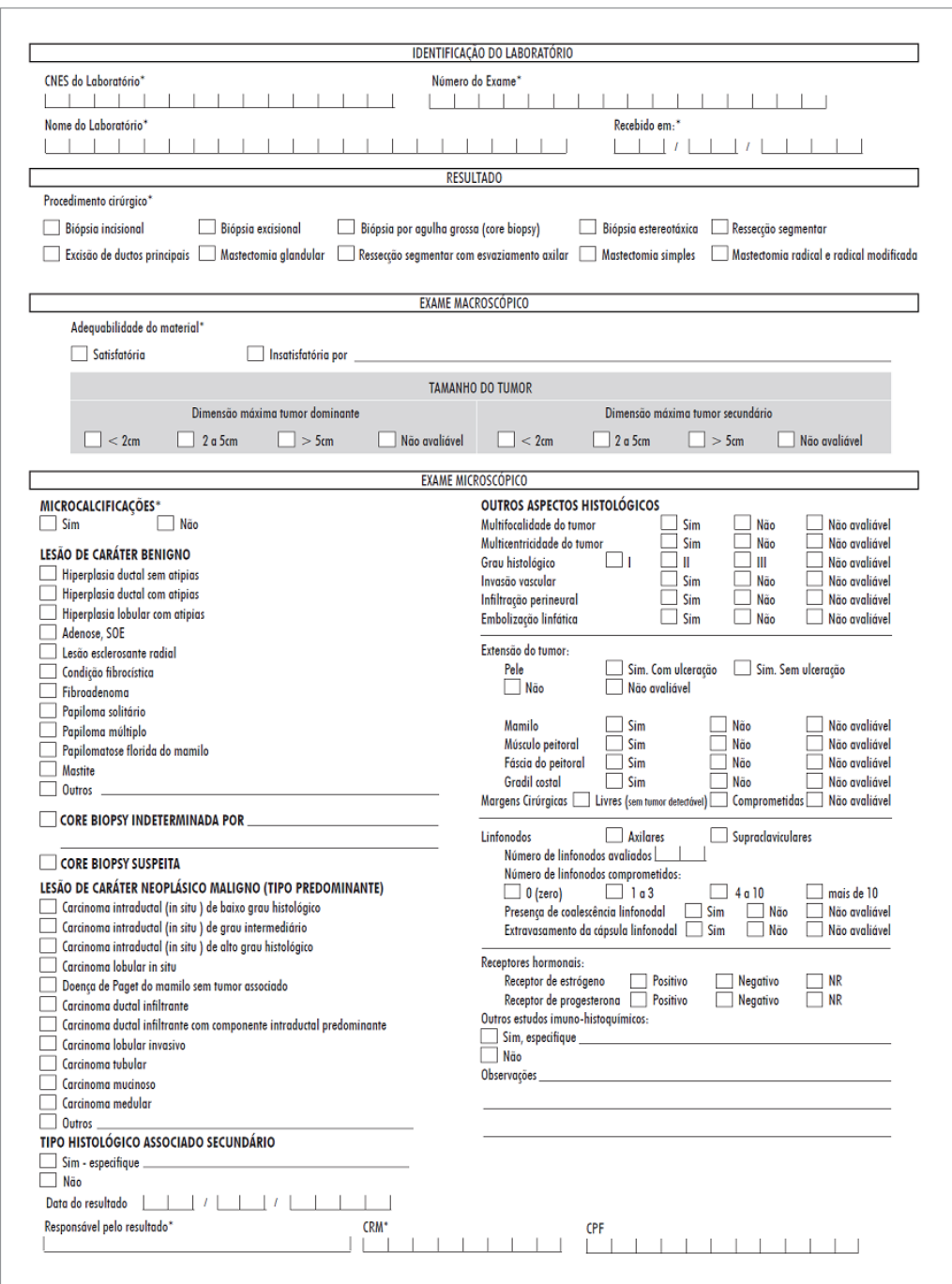

Figura 83 - Formulário de resultado do exame histopatológico de mama

# **Encerrar competência**

Ao final de cada competência (mês/ano) deverá ser gerado o Boletim de Produção Ambulatorial (BPA) para que os exames efetuados pelo prestador de serviço no período sejam faturados.

Uma nova competência só é iniciada a partir do encerramento de uma competência anterior. A competência pode ser encerrada a qualquer momento, a partir do dia 1º do mês de referência. Por exemplo: após o fechamento da competência de janeiro de 2012, os próximos exames incluídos no sistema deverão ser faturados na competência de fevereiro de 2012. A competência de fevereiro de 2012 só pode ser encerrada a partir de 01 de fevereiro de 2012.

*O BPA a ser gerado da competência atual compreenderá os exames desta competência acrescidos dos exames de até 3 competências imediatamente anteriores, considerando apenas os exames que ainda não foram faturados anteriormente.*

A data considerada para incluir um exame em determinada competência é a data do resultado do exame informada pelo prestador. A data de liberação do exame é uma data gerada automaticamente pelo sistema e não interfere na competência. Porém, os exames só podem ser faturados após serem liberados.

Em uma mesma competência podem ser faturados exames com data de resultado do mês atual e dos 3 meses imediatamente anteriores.

O sistema emite um relatório de prévia antes da geração do BPA. Esse relatório permite que o prestador verifique se os procedimentos gerados estão corretos e se existem exames que estão fora das exigências para faturamento.

O Encerramento de Competência só poderá ser realizado por usuários com o perfil de Prestador de **Serviço Master** ou **Prestador de Serviço Administrativo**.

Para encerrar a competência o usuário deve acessar no menu "Exame" a opção "Encerrar Competência".

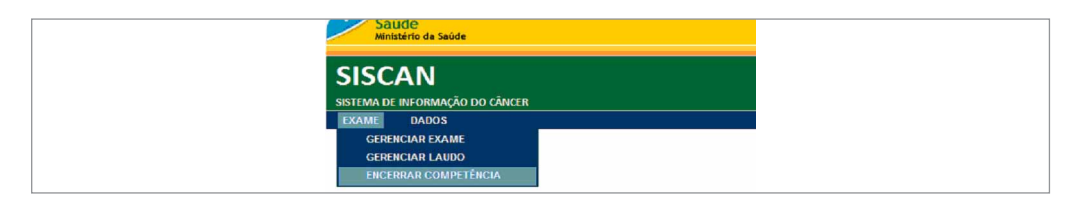

Figura 84 - Encerrar competência

A primeira tela exibida é uma tela pesquisa na qual o usuário pode pesquisar arquivos (BPA, prévia e recibo) de competências já finalizadas. Para laboratórios que realizam monitoramento externo da qualidade é possível visualizar os arquivos gerados para este serviço (1). Caso o laboratório preste serviço a mais de uma coordenação poderá escolher entre os arquivos gerados para cada coordenação (2). Na combo competência (3) é possível selecionar as competências já encerradas.

| <b>PESQUISA</b>                                    |                         | າ                   |               | 3             |                      |  |
|----------------------------------------------------|-------------------------|---------------------|---------------|---------------|----------------------|--|
| Laboratório                                        | Coordenação             |                     | Competência   |               |                      |  |
| © Principal C Monitoramento Externo                | Coordenação Estadual SP | $\vert \cdot \vert$ | Selecione     |               | $\blacktriangledown$ |  |
|                                                    |                         |                     |               |               |                      |  |
| <b>COMPETÊNCIAS ENCERRADAS</b>                     |                         |                     |               |               |                      |  |
| Mostrar 10<br>$\vert \cdot \vert$<br>Coordenação ÷ | Laboratório             | Competência ÷       | <b>BPA</b>    | Recibo        | Prévia               |  |
| Coordenação Estadual SP                            | Principal               | 2013/03             | $\Omega$      | $\mathcal{L}$ | $\Omega$             |  |
| Coordenação Estadual SP                            | Principal               | 2013/02             | $\varphi$     | $\Delta$      | $\varpi$             |  |
| Coordenação Estadual SP                            | Principal               | 2013/01             | $\Omega$      | $\mathcal{L}$ | $\Omega$             |  |
| Coordenação Estadual SP                            | Principal               | 2012/12             | $\mathcal{L}$ | $\varphi$     | $\Box$               |  |

Figura 85 - Encerrar competência - pesquisa

O resultado da pesquisa traz os arquivos gerados no encerramento de cada competência. Ao clicar nas opções "visualizar BPA", "visualizar recibo" e "imprimir prévia" é possível abrir ou salvar estes arquivos.

Para encerrar uma competência o usuário deverá clicar no botão "Novo Encerramento", escolher o tipo de laboratório (principal ou monitoramento externo) e a coordenação para qual deseja gerar o BPA. Na lista de coordenações serão disponibilizadas todas as coordenações estaduais e/ou municipais que tenham vinculado o prestador às unidades de saúde. A partir dessas escolhas o campo competência será automaticamente preenchido com a próxima competência a ser encerrada. Ao clicar no botão "Encerrar competência", o sistema exibe a tela de prévia para que o prestador possa conferir os exames contidos nessa competência e os critérios de faturamento.

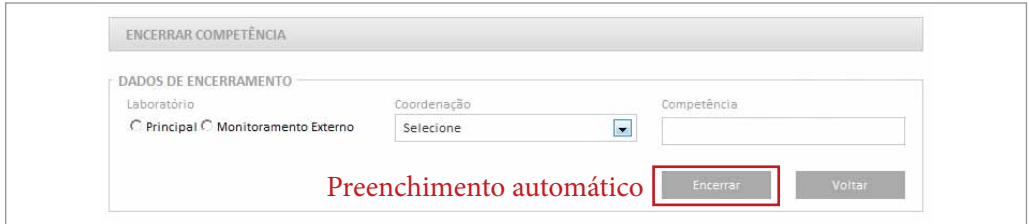

Figura 86 - Novo encerramento

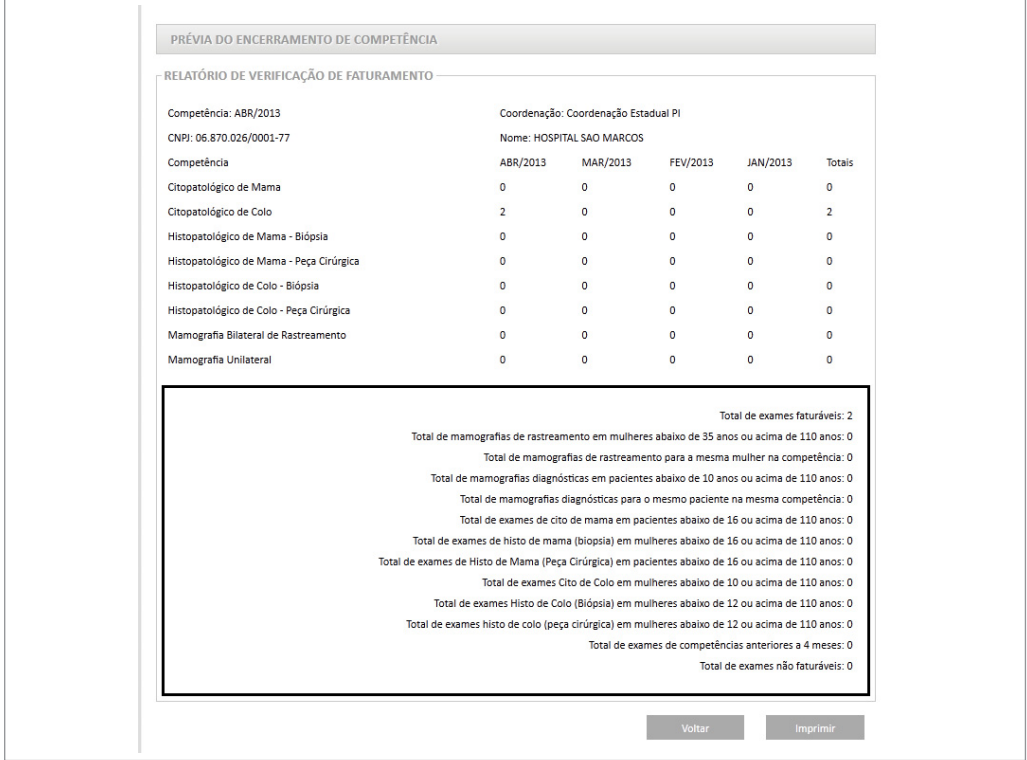

Figura 87 - Prévia de BPA

## Prévia do encerramento de competência

A tela de prévia exibe os procedimentos a serem faturados na competência atual e os procedimentos não faturados nas competências anteriores. Nesse momento é importante que o prestador verifique se o número de procedimentos está de acordo com o que pactuou com município/Estado.

A parte inferior do arquivo apresenta o total de exames faturáveis na primeira linha e, nas demais, os exames que não serão faturados por estarem em desacordo com as regras para faturamento de cada procedimento. A consulta desses critérios de faturamento pode ser feita no SIGTAP (http://sigtap.datasus.gov.br/tabela-unificada/app/sec/inicio. jsp).

Após a visualização da prévia, ao clicar em encerrar competência o arquivo de BPA será gerado e não será mais possível qualquer alteração.

*Diferente das versões anteriores, o SISCAN WEB não volta Backup, ou seja, não retorna competência. Depois de encerrada, não há como retornar.*

O arquivo de BPA e o recibo deverão ser entregues no SIA-SUS e o recibo deve ser guardado, pois ele é o comprovante que o arquivo foi recebido.

#### Procedimentos gerados

Os procedimentos faturados pelo SISCAN são:

**Exame citopatológico cervicovaginal (cód. 02.03.01.001-9):** consiste na análise microscópica de material coletado do colo do útero, realizada nos laboratórios. São requisitos para seu pagamento: idade entre 10 e 110 anos e sexo feminino.

**Exame anatomopatológico do colo uterino - biópsia (cód. 02.03.02.008-1):** consiste nos exames macro e microscópico de material obtido por biópsia do colo uterino. São requisitos para seu pagamento: sexo feminino, idade entre 12 e 110 anos.

**Exame anatomopatológico do colo uterino - peça cirúrgica (cód. 02.03.02.002-2):**  consiste nos exames macro e microscópico de peça de ressecção parcial ou total do útero, com ou sem esvaziamento linfático. São requisitos para seu pagamento: sexo feminino, idade entre 12 e 110 anos. Esse procedimento é gerado quando são informados no SISCAN, no resultado do exame histopatológico, os seguintes procedimentos:

- • Exérese da Zona de Transformação
- Conização
- Histerectomia simples
- Histerectomia com anexectomia uni ou bilateral
- • Outros

**Mamografia unilateral (cód. 02.04.03.003-0):** exame radiológico de baixa dose de radiação, realizado mediante compressão da mama sobre uma plataforma, indicado para investigação diagnóstica de alteração em exame da mama; marcação pré-cirúrgica de lesão mamária; ou para acompanhamento após tratamento de câncer mamário.

No SISCAN serão gerados dois procedimentos de mamografia unilateral por exame quando forem solicitadas mamografia diagnóstica ou mamografia de rastreamento em paciente já tratada de câncer de mama.

Quando apenas uma das mamas é radiografada, somente um procedimento unilateral é gerado.

São requisitos para o pagamento: idade entre 10 e 110 anos.

Não são faturados mais de dois exames para a mesma paciente na mesma competência.

**Mamografia bilateral para rastreamento (cód. 02.04.03.018-8):** exame radiológico de baixa dose de radiação, realizado mediante compressão da mama sobre uma plataforma, para o rastreamento do câncer de mama entre mulheres assintomáticas e com mamas sem alterações, conforme os critérios do Programa Nacional do Câncer de Mama.

No SISCAN esse procedimento é gerado quando é solicitada mamografia de rastreamento na população em geral e na população de risco elevado. É gerado um procedimento bilateral por exame.

Quando apenas uma das mamas é radiografada somente um procedimento unilateral é gerado, mesmo tratando-se de mamografia de rastreamento.

São requisitos para o pagamento: idade entre 35 e 110 anos.

Não é permitida a realização de mais de um exame para a mesma paciente na mesma competência.

**Citopatológico de mama (cód. 02.03.01.004-3):** exame citopatológico de material de descarga papilar ou obtido por punção de nódulo mamário. No SISCAN esse procedimento é gerado quando solicitado o exame citopatológico de descarga papilar, conteúdo cístico ou punção aspirativa por agulha fina. São requisitos para o pagamento: idade entre 16 e 110 anos.

**Anatomopatológico de mama - biópsia (cód. 02.03.02.006-5):** consiste nos exames macro e microscópico de material obtido por punção de mama por agulha grossa ou por biópsia /exérese cirúrgica. São requisitos para o pagamento: idade entre 16 e 110 anos.

No SISCAN esse procedimento é gerado quando, em um dos seguintes procedimentos, é informado uma das opções a seguir:

- Biópsia incisional
- Biópsia excisional
- Biópsia por agulha grossa (core biopsy)
- Biópsia estereotáxica

**Exame anatomopatológico de mama - peça cirúrgica (cód. 02.03.02.007-3):** consiste nos exames macro e microscópico de peça de ressecção parcial ou total de mama, com ou sem esvaziamento axilar. São requisitos para seu pagamento: sexo feminino, idade entre 16 e 110 anos. Esse procedimento é gerado quando são informados, no SISCAN, no resultado do exame histopatológico, os seguintes procedimentos:

- Ressecção segmentar
- • Excisão de ductos principais
- Mastectomia glandular
- Ressecção segmentar com esvaziamento axilar
- Mastectomia simples
- Mastectomia radical e radical modificada

# **Seguimento**

Em programas de rastreamento, seguir é ir atrás de indivíduos livres de doença, para observar o momento em que estes poderão ou não adoecer, além de acompanhar a evolução e o tratamento das pessoas diagnosticadas.

No SISCAN, a funcionalidade "Gerenciar Seguimento" permite que coordenações e unidades de saúde acompanhem as mulheres com exames suspeitos ou alterados, para verificar se estão sendo avaliadas e tratadas de forma adequada e em tempo oportuno.

Quando um exame alterado é liberado por um prestador de serviço, automaticamente após o encerramento da competência a mulher é visualizada no seguimento pelas coordenações do seu local de residência e pela unidade de saúde que solicitou o exame.

A mulher entra em seguimento a partir dos seguintes critérios:

Para câncer do colo do útero:

- • Todas as mulheres com resultado de exame citopatológico alterado. São considerados exames citopatológicos alterados aqueles com resultado de células atípicas de significado indeterminado, atipias em células escamosas, atipias em células glandulares e outras neoplasias malignas.
- Todas as mulheres com resultado de exame histopatológico alterado. São

considerados exames histopatológicos alterados aqueles em que, no resultado, é informada uma lesão de caráter neoplásico ou pré-neoplásico.

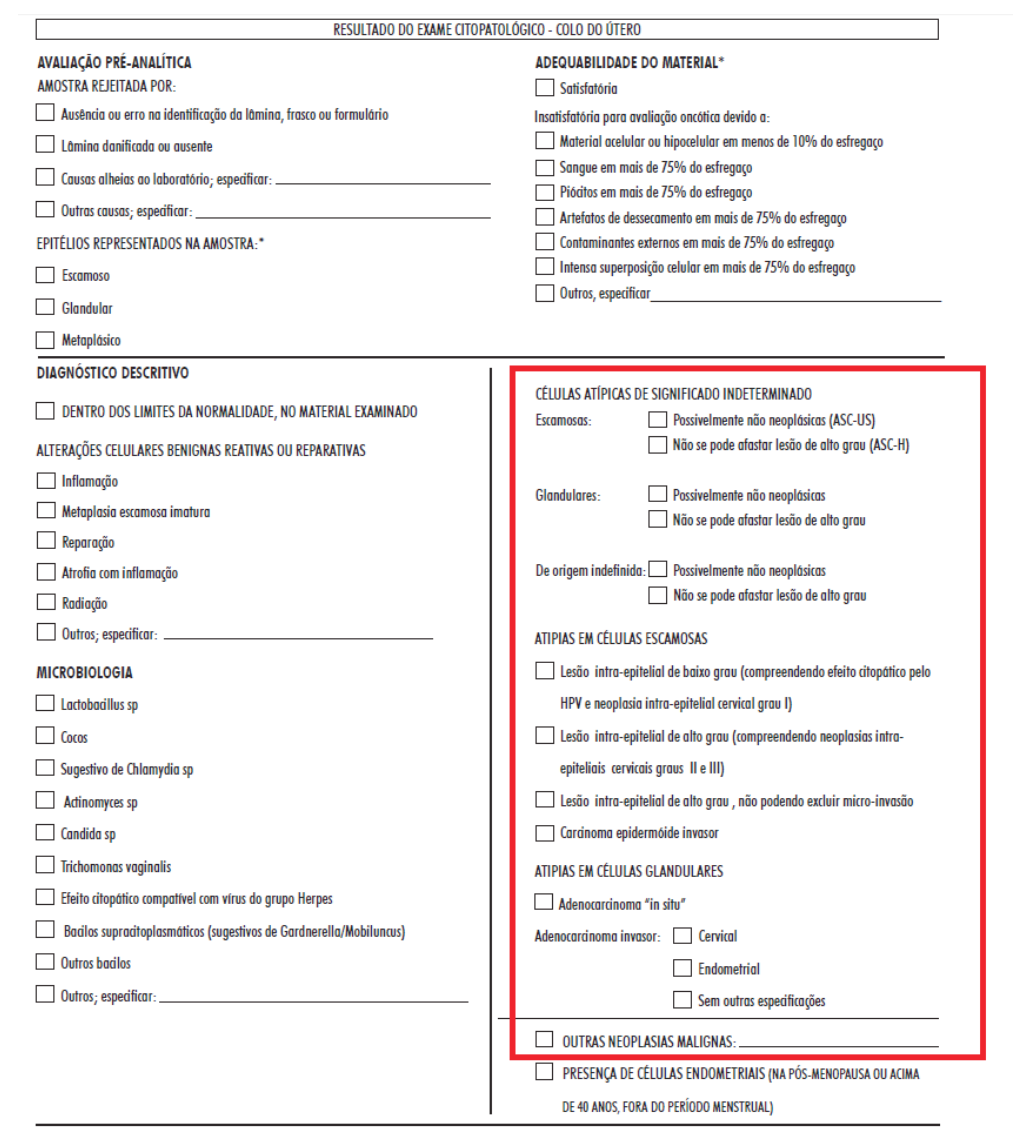

Figura 88 - Resultado do exame citopatológico do colo útero, campos que representam um exame alterado
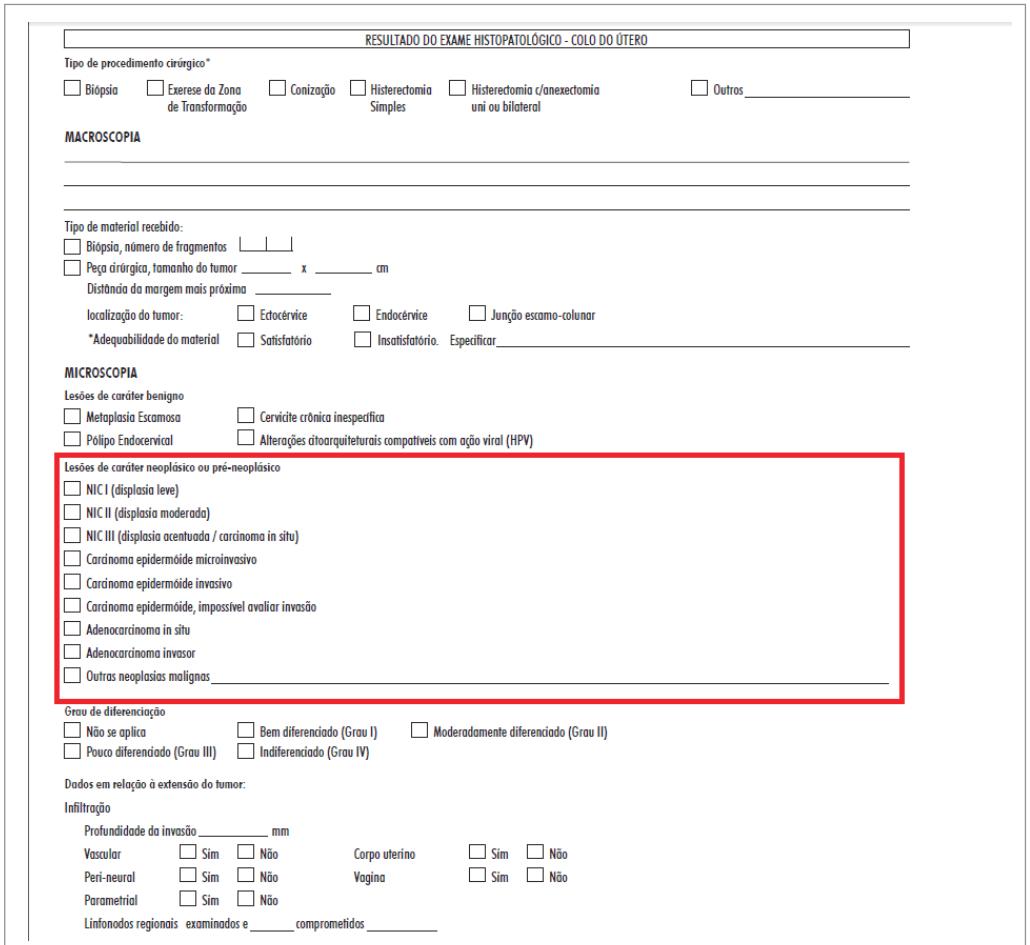

Figura 89 - Resultado do exame histopatológico do colo útero, campos que representam um exame alterado

Para câncer de mama:

- • Todas as mulheres cuja mamografia de rastreamento tenha resultado com classificação radiológica nas categorias BI-RADS® "3", "4" e "5".
- • Todas as mulheres com solicitação de mamografia de rastreamento em paciente já tratado de câncer de mama independente da classificação radiológica no resultado (Categoria BI-RADS®).
- • Todas as mulheres com solicitação de mamografia diagnóstica independente da classificação radiológica (Categoria BI-RADS®).

• Todas as mulheres com exame citopatológico ou histopatológico alterado.

São considerados exames citopatológicos de mama alterados:

- Punção aspirativa/conteúdo cístico com resultado de "malignidade indeterminada", "suspeito para malignidade" ou "positivo para malignidade".
- • Descarga papilar com resultado "padrão citopatológico de malignidade indeterminada", "positivo para malignidade" ou "consistente com lesão papilar".

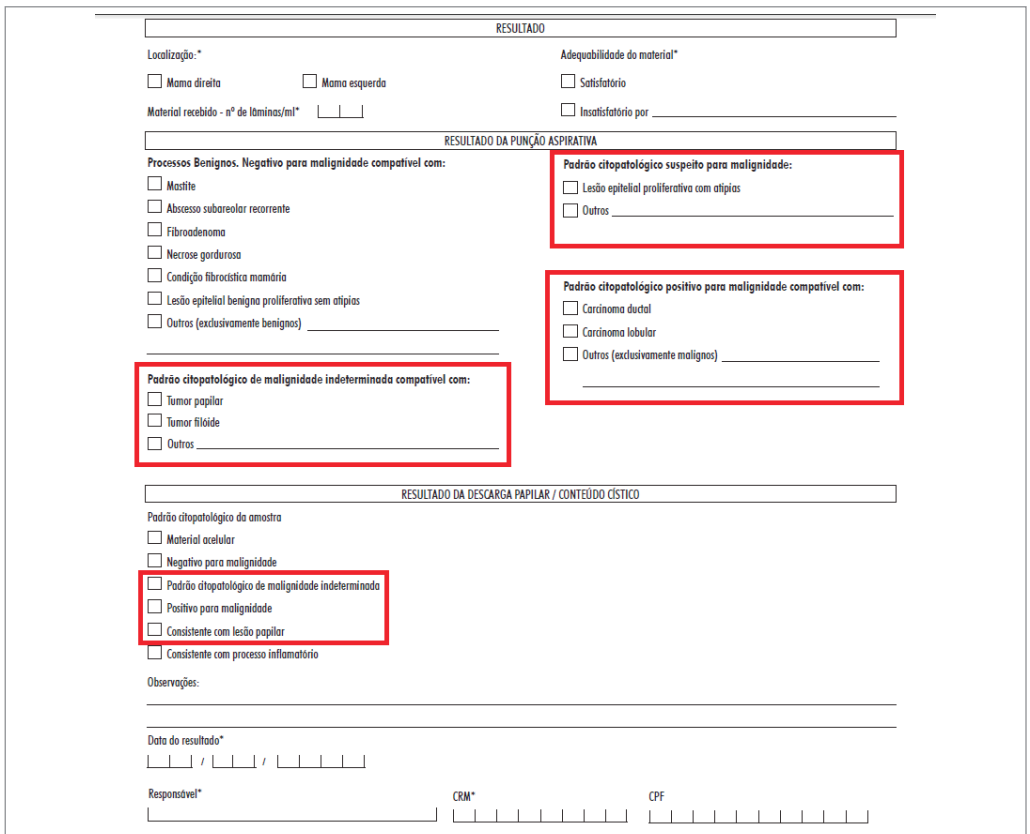

Figura 90 - Resultado do exame citopatológico de mama, campos que representam um exame alterado

São considerados exames histopatológicos de mama alterados:

• Qualquer exame histopatológico com resultado "hiperplasia ductal com atipias" ou "hiperplasia lobular com atipias" (lesões de caráter benigno).

- • Qualquer exame histopatológico com resultado "lesão de caráter neoplásico maligno".
- • Biópsia por agulha grossa (*core biopsy*) com resultado "lesão esclerosante radial", "*core biopsy* indeterminada" ou "*core biopsy* suspeita".

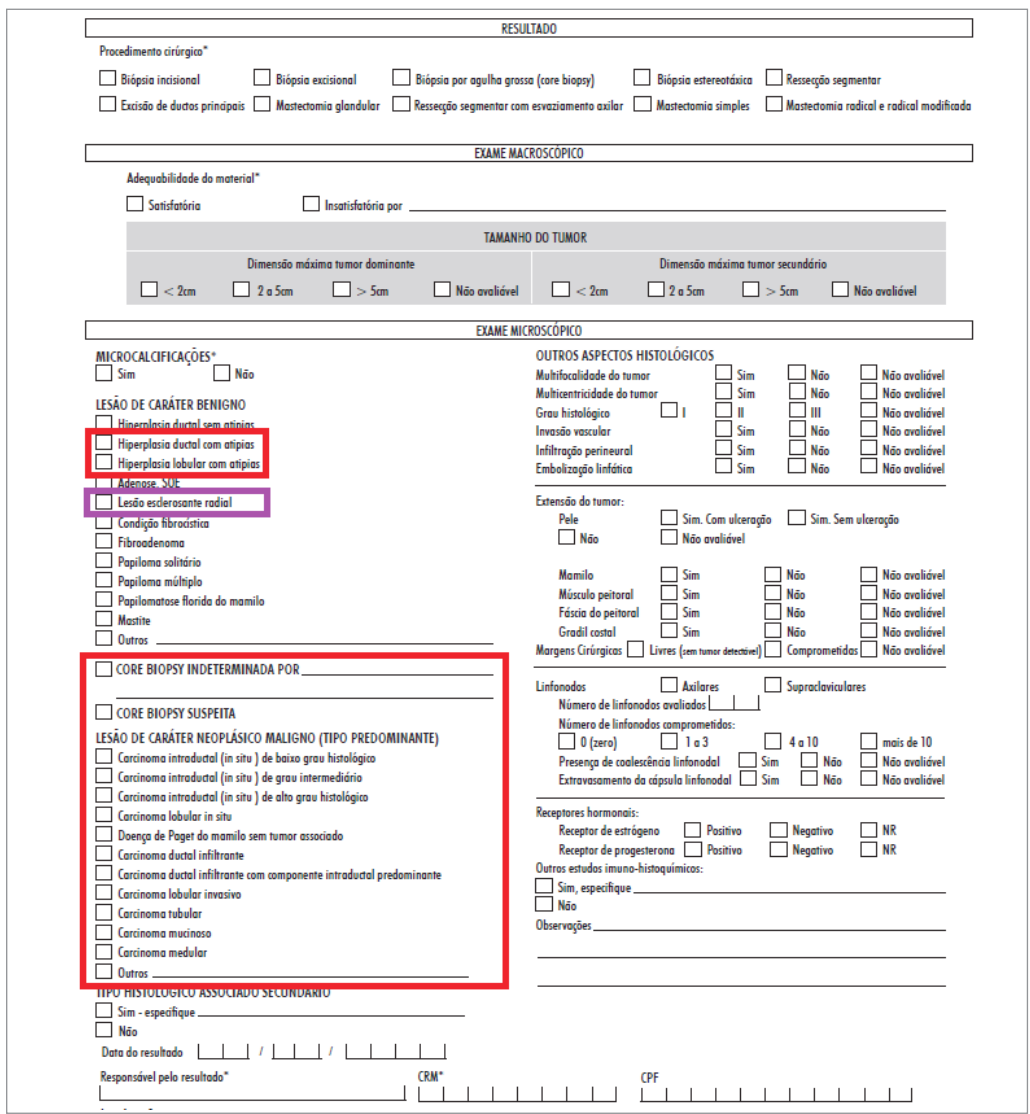

Figura 91 - Resultado do exame histopatológico de mama, campos que representam um exame alterado

## Acompanhando o seguimento

Para acessar o seguimento o usuário deve clicar em "Seguimento" e "Gerenciar seguimento".

*Somente os perfis coordenação e unidade de saúde têm acesso ao seguimento.*

Será exibida uma tela de pesquisa na qual é possível fazer a busca por diversos filtros. Ao clicar em pesquisar sem informar nenhum filtro serão exibidas todas as mulheres que estão no seguimento.

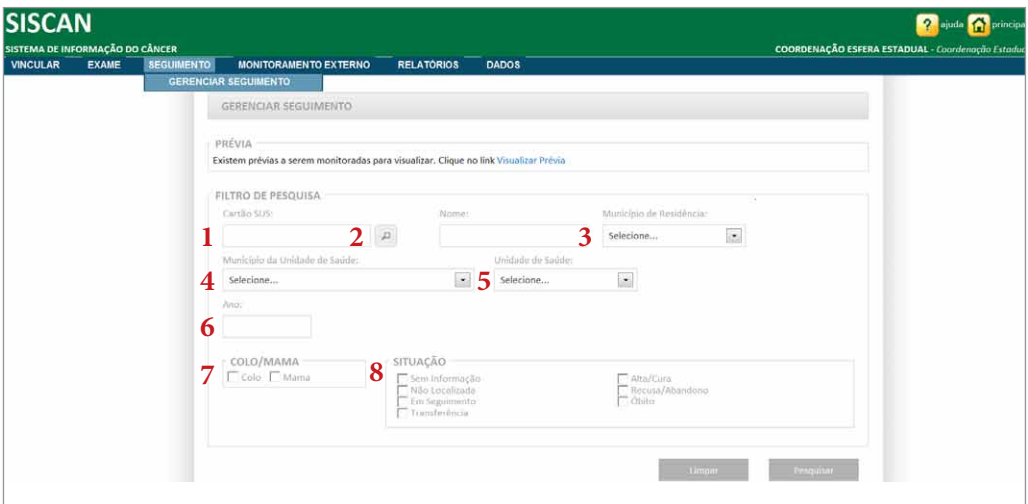

Figura 92 - Tela Seguimento: Gerenciar seguimento<sup>4</sup>

A pesquisa da paciente poderá ser feita pelo número do cartão SUS, nome, município de residência, município da unidade de saúde, unidade de saúde, período<sup>5</sup>, tempo sem informação, exame (colo ou mama), situação de seguimento e último histórico de seguimento.

<sup>4</sup> Esta tela deverá ser alterada com a inclusão de filtros de relatório de busca ativa.

<sup>5</sup> Essas opções de pesquisa estão em desenvolvimento e serão apresentadas no layout de tela atualizada em nova publicação. O filtro "tempo sem informação" permitirá pesquisar na data atual as mulheres que estão sem registro no histórico de seguimento pelo período determinado em dias. O filtro "último histórico de seguimento" permitirá pesquisar as mulheres pelo último registro de exame ou tratamento em seu histórico de seguimento.

Quando a pesquisa é feita pelo Cartão SUS (1), o SISCAN consulta a base do CADWEB e preenche automaticamente o campo nome (2). Quando o usuário logado for uma unidade de saúde ou Coordenação Municipal/Intramunicipal, o município de residência da paciente vem automaticamente preenchido.

Além disso, quando o usuário logado for uma unidade de saúde, os campos município de residência (3), município da unidade de saúde (4) e unidade de saúde (5) ficam bloqueados e já preenchidos de acordo com os dados do usuário (unidade de saúde).

Quando o usuário logado for uma coordenação, o campo unidade de saúde (5) apresentará lista com as unidades de saúde do município (4) informado.

O filtro "Situação de Seguimento" possibilita fazer a pesquisa pelo último status registrado no histórico de seguimento (8).

O filtro "Colo/Mama" (7) permite pesquisar as mulheres pelo motivo da entrada no seguimento. Quando informada uma das opções, o sistema exibe os critérios de entrada no seguimento: ao marcar "colo" o sistema traz as mulheres que entraram em seguimento para colo e ao marcar "mama" as que entraram em seguimento para mama.

Os critérios de pesquisa para colo do útero são exames citopatológicos e histopatológicos. Quando selecionada a opção "cito" é possível ainda fazer a pesquisa por resultado do exame:

- Células Atípicas Escamosas de Significado Indeterminado possivelmente não neoplásica (ASC-US) e Lesão intraepitelial de baixo grau
- • Células Atípicas Escamosas de Significado Indeterminado não afasta alto grau (ASC-H)
- • Células Atípicas de Significado Indeterminado Glandular e de origem indefinida
- Lesão intraepitelial de alto grau
- Carcinoma escamoso invasivo e adenocarcinoma/Outras neoplasias

Essas opções não são excludentes, ou seja, a pesquisa pode ser feita por mais de um resultado do exame citopatológico do colo do útero. O resultado dessa pesquisa mostra todas as mulheres que apresentam algum exame com um desses diagnósticos.

A seleção do critério "histo" mostra todas as mulheres que estão no seguimento e que apresentam um exame histopatológico alterado. Nessa situação as opções de pesquisa de Cito de colo ficam indisponíveis para seleção.

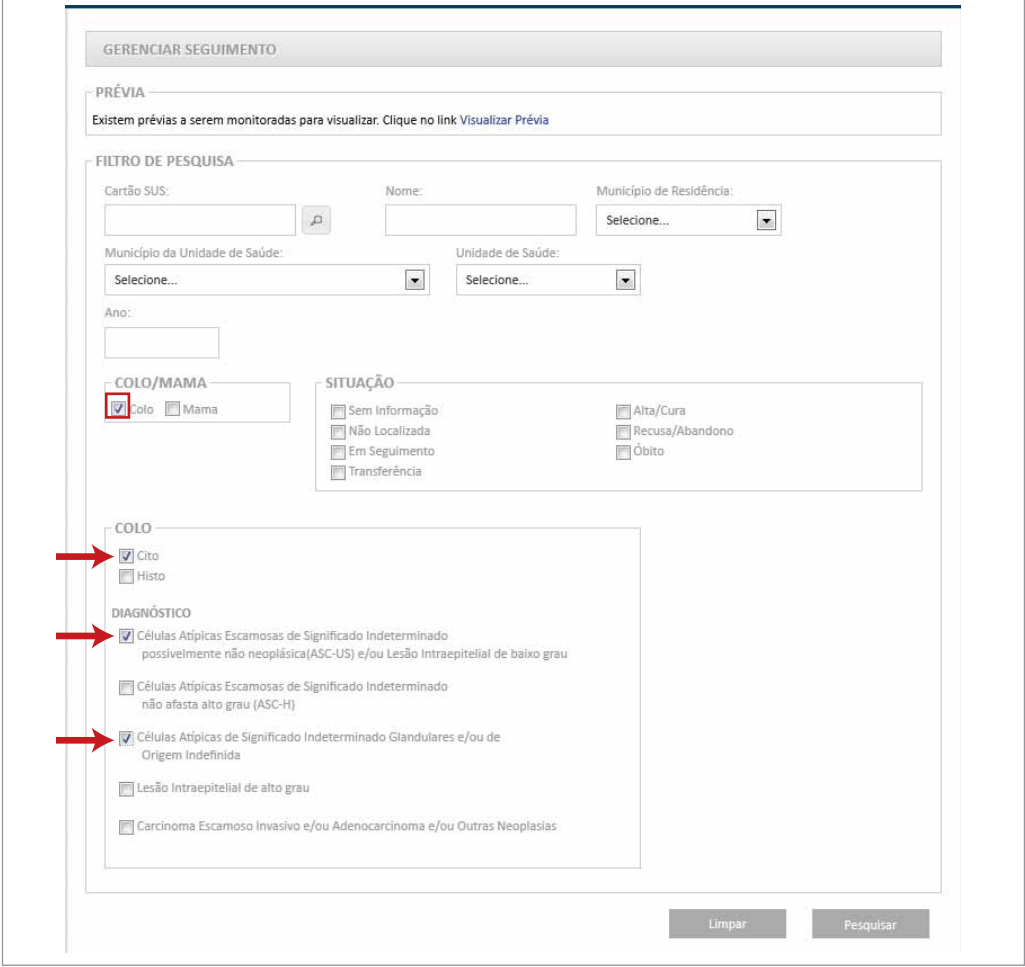

Figura 93 - Pesquisa de seguimento - critérios para a pesquisa de mulheres no seguimento por colo do útero

Os critérios de pesquisa para mama podem ser exames citopatológicos, exames histopatológicos, mamografias diagnósticas e mamografias de rastreamento. Para mamografia é possível pesquisar ainda por categorias BI-RADS®.

Na pesquisa por Mamografia de Rastreamento somente é possível realizar a pesquisa pelas categorias BI-RADS® "3", "4" e "5". Se nenhum BI-RADS® for selecionado, serão exibidas todas as mamografias segundo o tipo selecionado, mamografia diagnóstica ou mamografia de rastreamento.

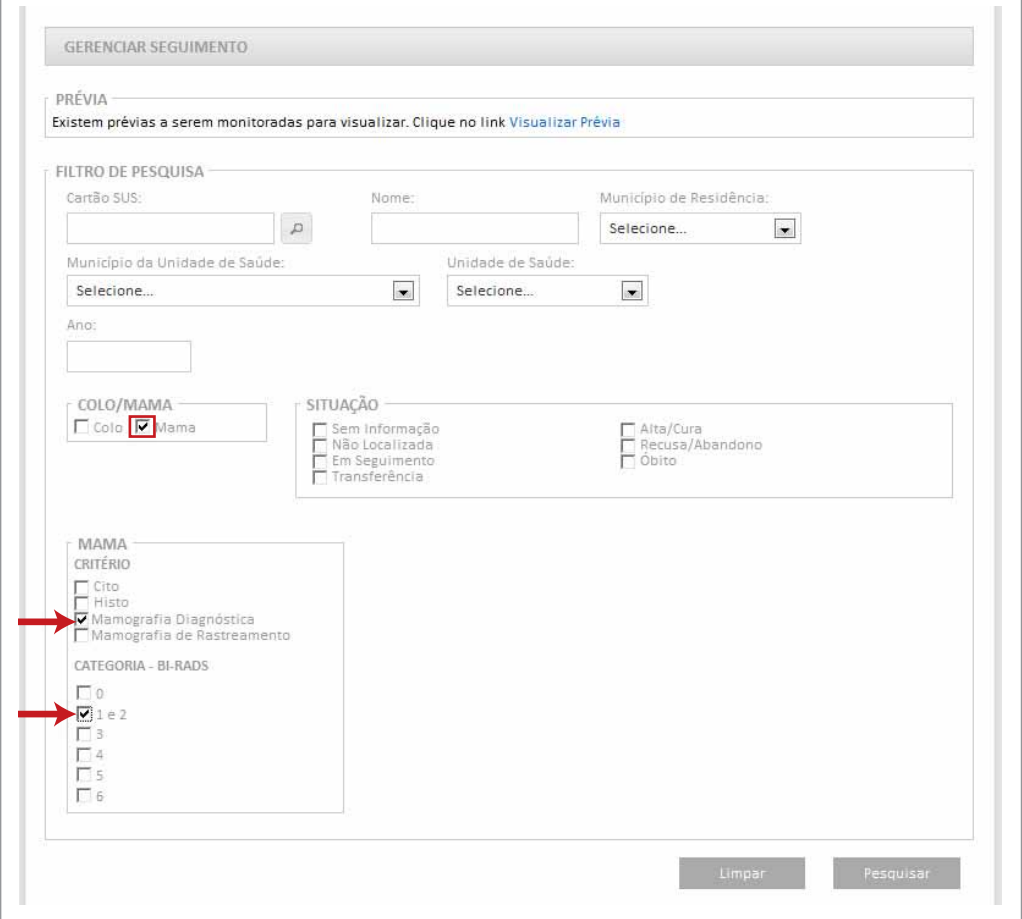

Figura 94 - Pesquisa de seguimento - critérios para a pesquisa de mulheres no seguimento por mama

**Se selecionar "Colo/Mama" (1), as opções "Colo" e "Mama" serão pesquisadas para pacientes que estão no seguimento tanto por exames alterados de colo quanto de mama, segundo as opções de critério especificadas na tela de pesquisa.**

*É possível pesquisar as mulheres que entraram no seguimento por resultados de exames de colo do útero alterados, resultado de exames de mama alterados e por resultados de exames de colo e mama alterados.*

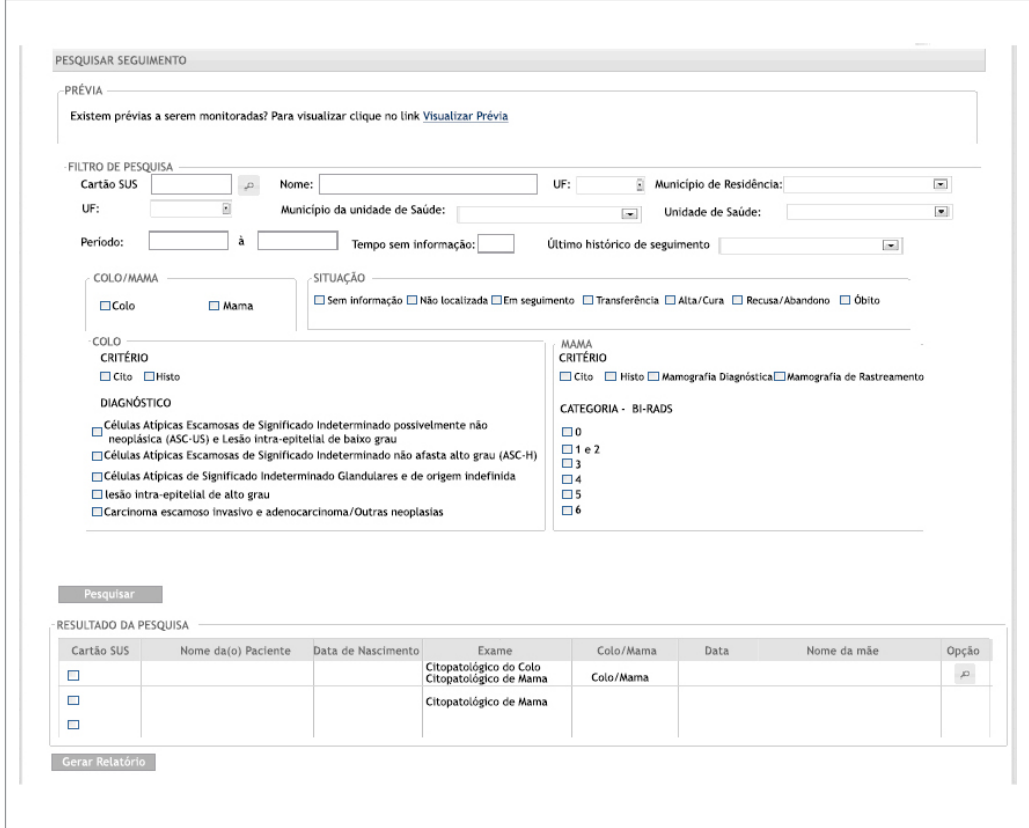

Figura 95 - Tela gerenciar seguimento e opção colo e mama

Ao clicar em pesquisar é apresentado um quadro com o resultado da pesquisa segundo os parâmetros selecionados. São apresentados neste quadro o número do cartão SUS da paciente, nome da paciente, data de nascimento, tipo de exame que a levou para o seguimento, tipo de seguimento (colo/mama), data de liberação do exame (ou seja, data de entrada no seguimento), nome da mãe e a opção para visualizar o histórico de seguimento completo de cada mulher (lupa).

| Mostrar 10   | $\vert \cdot \vert$                        |            |                   |           |            |                     |               |  |  |
|--------------|--------------------------------------------|------------|-------------------|-----------|------------|---------------------|---------------|--|--|
| Cartão SUS ¢ | Nome do(a) Paciente + Data de Nascimento + |            | Exame             | Colo/Mama | Data       | Nome da Mãe + Opção |               |  |  |
|              |                                            | 09/02/1986 | Histo de Colo     | Colo      | 06/08/2012 |                     | $\Omega$      |  |  |
|              |                                            | 29/12/1963 | Histo de Mama     | Mama      | 05/10/2012 |                     | $\varpi$      |  |  |
|              |                                            | 10/06/2001 | Histo de Colo     | Colo      | 08/02/2012 |                     | $\omega$      |  |  |
|              |                                            | 26/11/1986 | Histo de Colo     | Colo      | 12/02/2012 |                     | $\mathcal{Q}$ |  |  |
|              |                                            | 03/01/1950 | Cito de Colo      | Colo      | 15/03/2012 |                     | $\omega$      |  |  |
|              |                                            | 20/09/1973 | Cito de Colo      | Colo      | 28/05/2012 |                     | $\varpi$      |  |  |
|              |                                            | 03/09/1983 | Histo de Colo     | Colo      | 07/02/2012 |                     | $\varpi$      |  |  |
|              |                                            | 30/06/1982 | Histo de Colo     | Colo      | 24/02/2012 |                     | $\mathcal{D}$ |  |  |
|              |                                            | 21/02/1992 | Histo de Colo     | Colo      | 10/02/2012 |                     | $\Box$        |  |  |
|              |                                            | 23/09/1981 | Histo de Colo     | Colo      | 12/02/2012 |                     | $\varpi$      |  |  |
|              | Mostrando 1 a 10 de 28 registro(s)         |            | Primelro Anterior |           |            | Próximo             | Ultimo        |  |  |

Figura 96 - Tela Resultado da pesquisa segundo os parâmetros de pesquisa selecionados

## Histórico de seguimento

O histórico de seguimento apresenta informações cadastrais da paciente, a situação atual de seguimento - Sem informação, Não localizada, Em seguimento, Transferência, Alta/ Cura, Recusa/Abandono ou óbito - (2) e a lista de exames e tratamentos realizados por ela (6).

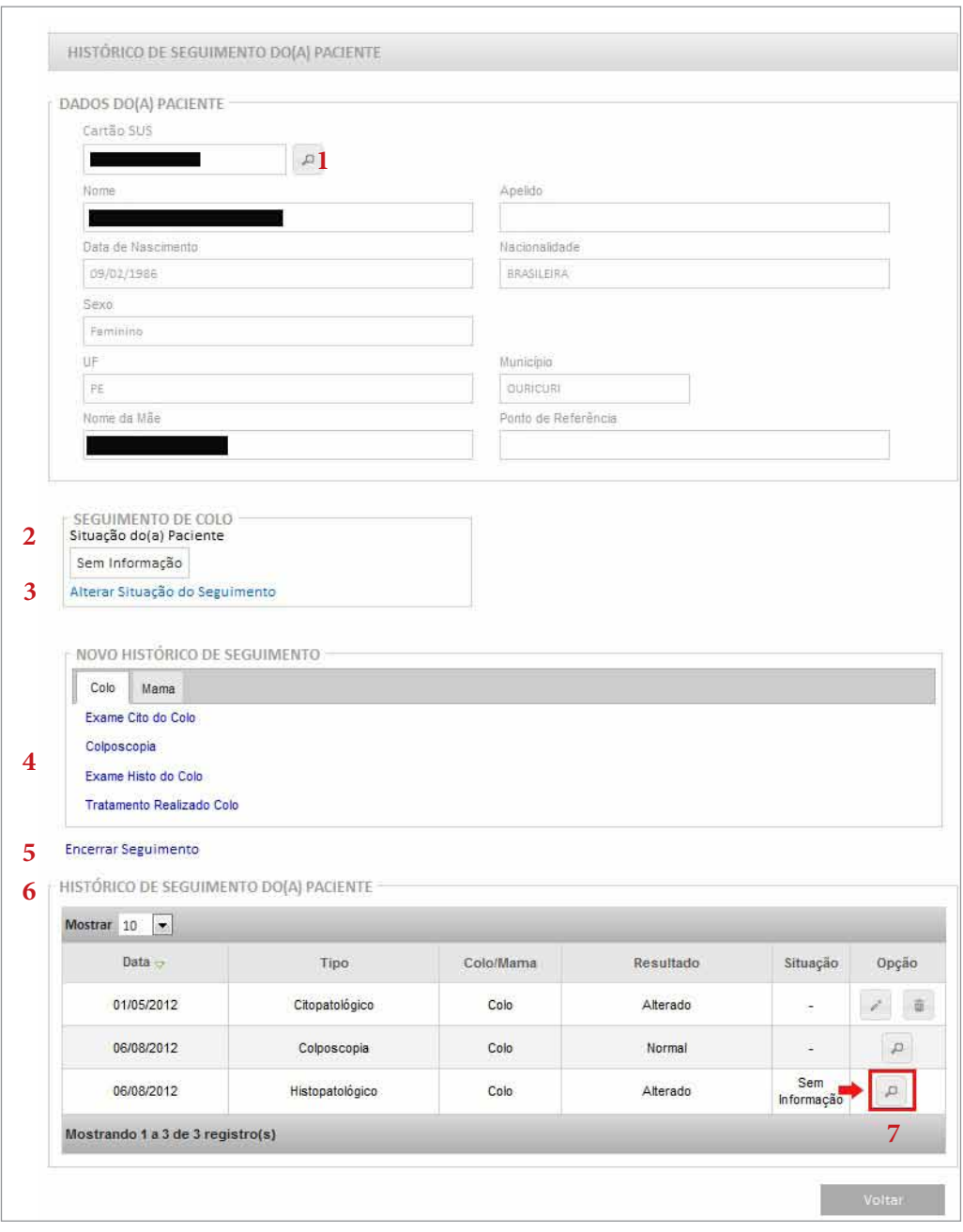

Figura 97 - Tela histórico de seguimento

Os dados da paciente visualizados no histórico de seguimento são informações resumidas. Para visualizar os dados pessoais completos da mulher, o usuário deve clicar

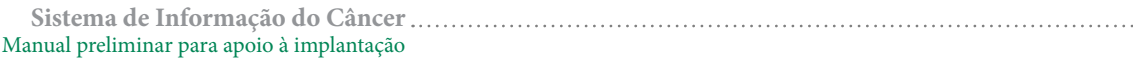

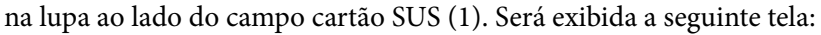

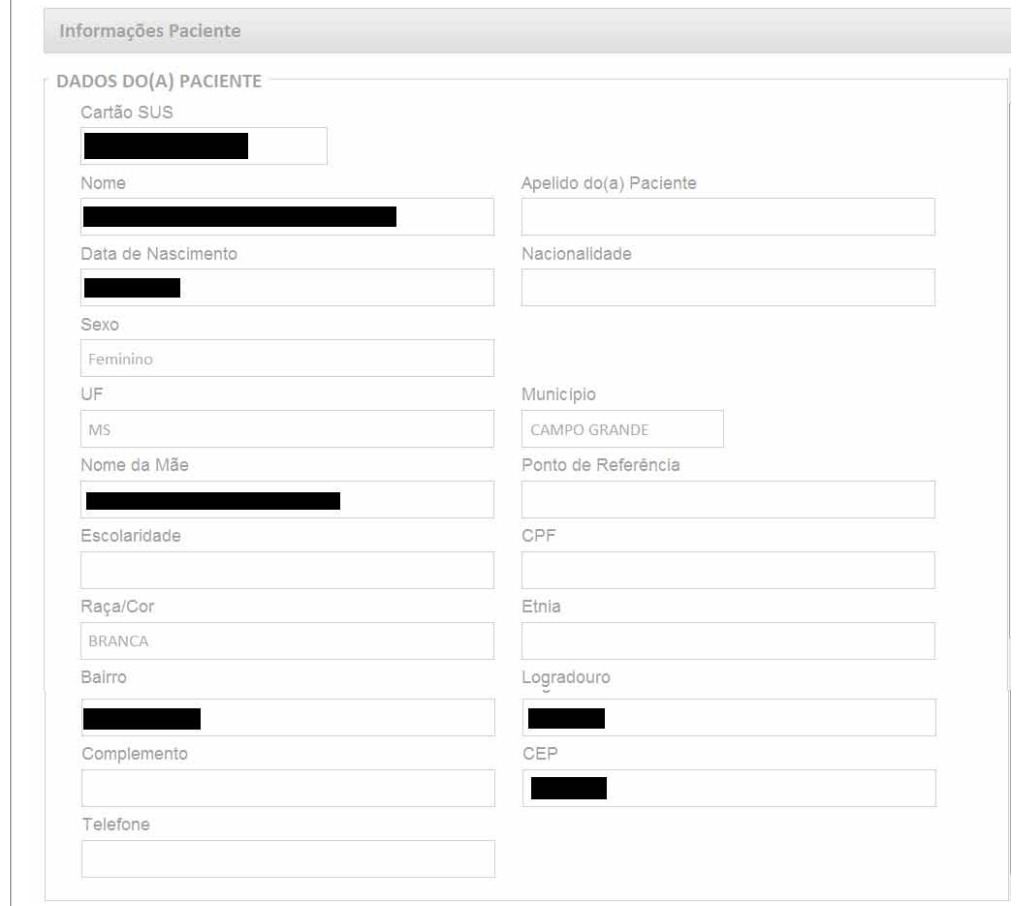

Figura 98 - Detalhamento das informações pessoais da mulher

No quadro do histórico de seguimento (6) são exibidos todos os exames e tratamentos realizados pela mulher. A data exibida para cada exame é a data de liberação do mesmo. A coluna "situação" exibe a situação de seguimento no momento de cada informação.

O ícone do lápis possibilita editar o conteúdo de histórico de seguimento informado e o ícone da lixeira realizar uma exclusão desses conteúdos.

Ao clicar visualizar resultado do exame (7) na coluna "Opção", representado pela lupa, serão apresentados o laudo resumido do respectivo exame com informações da unidade de saúde que solicitou o exame, do prestador que emitiu o laudo e a descrição do resultado do exame.

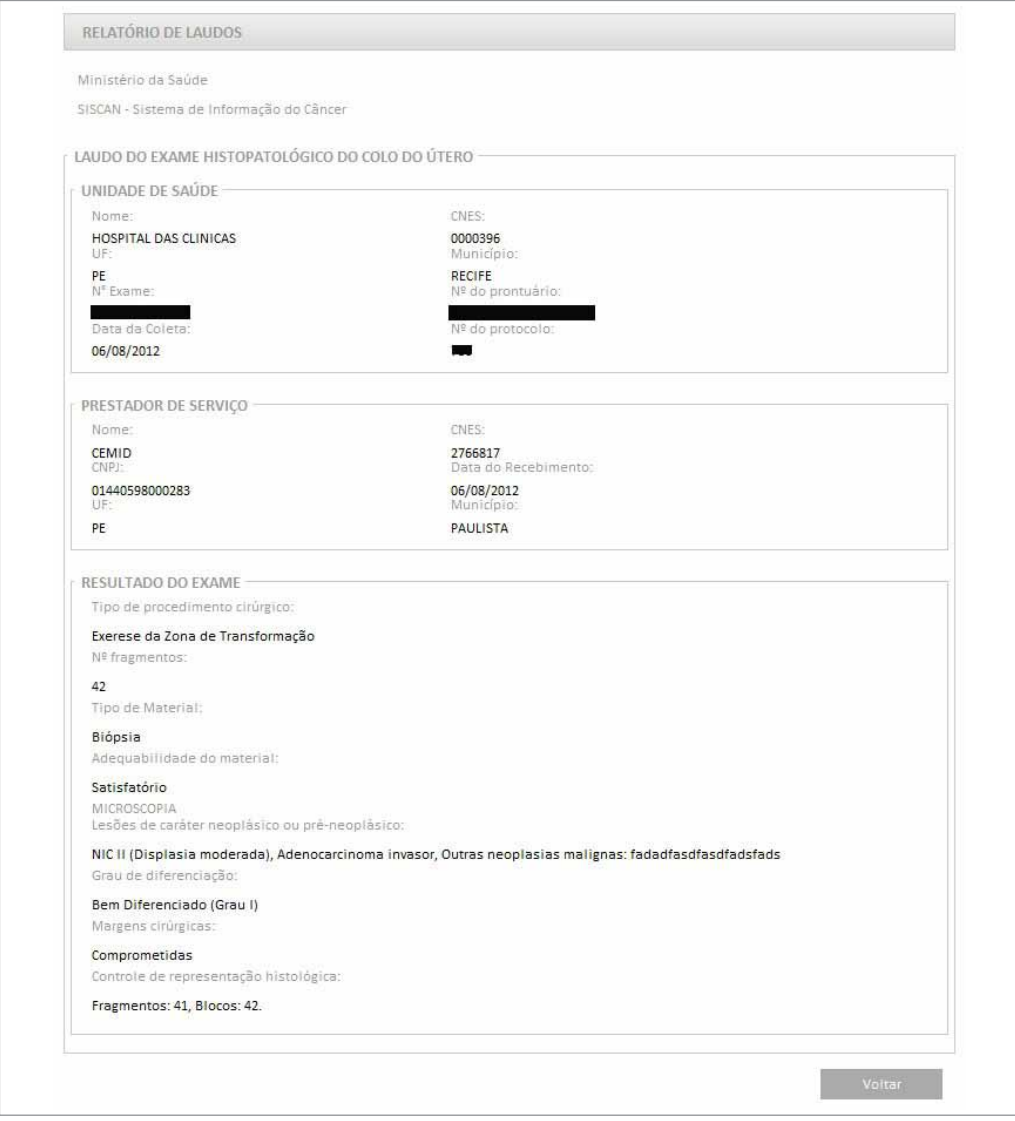

Figura 99 - Visualizar resultado do exame

No SISCAN, algumas situações de seguimento (2) são atualizadas automaticamente:

• "Sem informação": Quando a mulher entra no seguimento (primeiro exame alterado)

- • "Em seguimento": Quando um novo exame é realizado após sua entrada no seguimento
- "-" : Para exames normais anteriores à entrada da mulher no seguimento

*Quando a mulher entra no seguimento, os exames normais anteriores são trazidos para a base de seguimento e o status de seguimento desses exames é automaticamente preenchido com o símbolo "-".*

As demais situações precisam ser informadas pela coordenação ou pela unidade de saúde. Para informar, as coordenações ou unidades de saúde que realizam o acompanhamento da mulher devem acionar o link "Alterar Situação de Seguimento" (3).

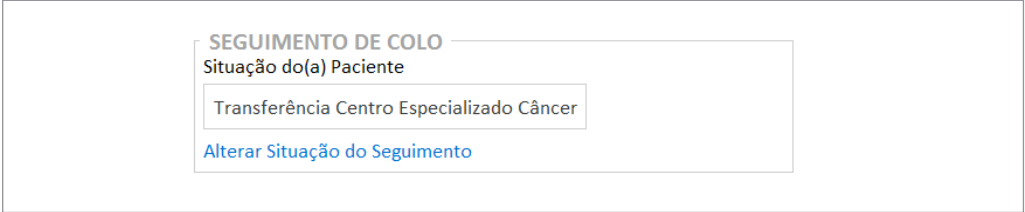

Figura 100 - Alterar situação de seguimento

Quando a mulher realiza um exame fora do Estado/município de residência, este é automaticamente informado na base de residência da mulher. Assim, as coordenações podem visualizar todos os exames de suas mulheres residentes, enquanto a unidade de saúde pode visualizar somente as mulheres que já tenham solicitando algum exame na mesma. Se a unidade de saúde for de referência, esta visualiza os exames de todas as mulheres.

*Em Estado vizinho, a mulher residente no Estado A que faz seus exames na unidade de saúde do Estado B terá seu exame visualizado pelo Estado A e pela unidade de saúde do Estado B, a qual a acompanha. A base de dados do Estado B não contém os exames da mulher.*

As situações que podem ser informadas ao clicar no link "Alterar situação de seguimento" são:

- • **"Transferência centro especializado em câncer":** Quando a mulher é referenciada para Centros/Unidades Especializados de Alta Complexidade em Oncologia (CACON/UNACON) para realização de tratamento cirúrgico convencional, radioterapia, quimioterapia e cuidados paliativos. É obrigatório informar para qual centro a mulher foi encaminhada. Caso o usuário não saiba informar o CNES do estabelecimento é possível fazer a busca clicando no ícone da lupa (pesquisar estabelecimento). **A entrada de exames após esta informação não altera a situação de seguimento**. Ou seja, para a mulher que está com situação de seguimento **"Transferência centro especializado em câncer"** um novo exame mantém situação de seguimento **"Transferência centro especializado em câncer"**.
- • **"Recusa/abandono":** Quando a mulher recusa ou abandona todo ou parte do tratamento. É obrigatório informar o motivo da recusa. **Caso seja liberado um novo exame para esta mulher, sua situação é alterada automaticamente para "em seguimento"**.
- • **"Não localizada":** Quando a mulher não foi encontrada na busca ativa com o endereço indicado na ficha. É obrigatório informar o motivo, ou seja, se a mulher mudou de endereço ou se aquele informado na ficha está incorreto. É importante informar, se possível, o novo endereço de residência da mulher. Isso possibilitará que esses dados sejam informados pela unidade de saúde para atualização dos dados do cartão SUS da mulher. **Caso uma nova informação seja obtida sobre o acompanhamento desta mulher, é permitida a inclusão de novo histórico de seguimento. Caso seja liberado um novo exame para esta mulher, sua situação é alterada automaticamente para "em seguimento"**.
- • **"Alta/cura":** A informação desta situação deve ser baseada nas condutas preconizadas para cada diagnóstico. **Após a informação de alta/cura não é possível incluir novos históricos de seguimento**. Se após esta informação a mulher apresentar um novo exame alterado ela voltará para o seguimento com o status "sem informação".

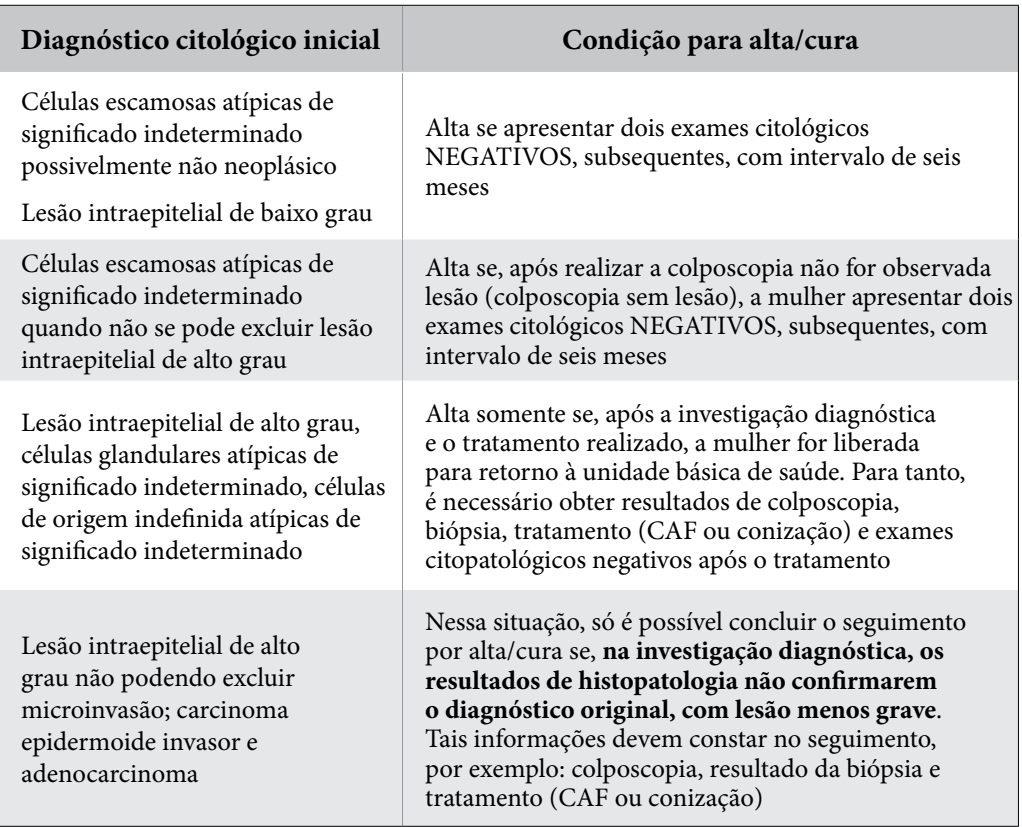

Quadro 14 - Condutas para alta no seguimento a partir do diagnóstico citológico inicial

Quadro 15 - Condutas para alta no seguimento a partir do diagnóstico histopatológico do colo do útero

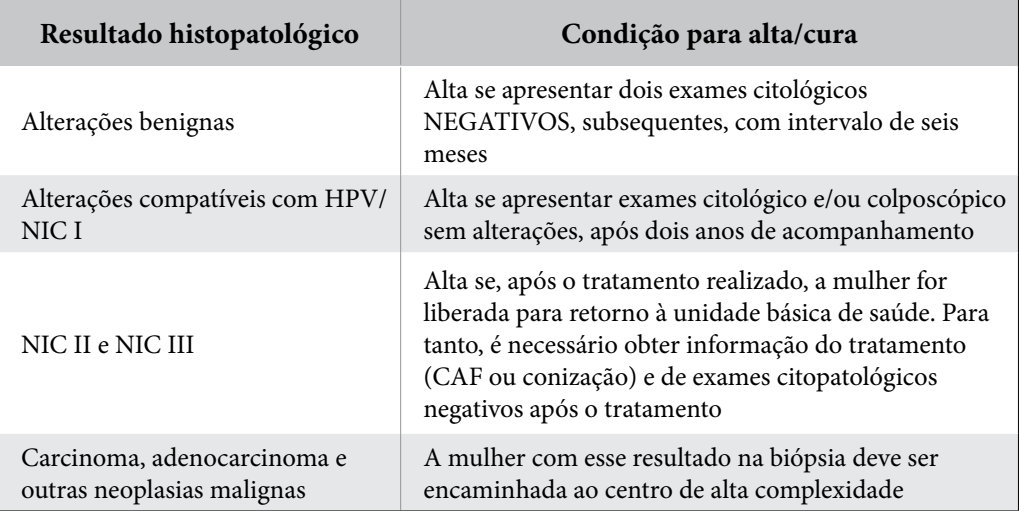

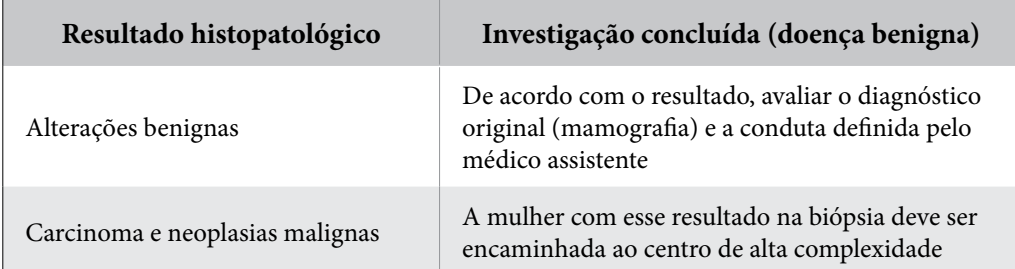

Quadro 16 - Condutas para alta no seguimento a partir da classificação radiológica na mamografia

Quadro 17 - Condutas para alta no seguimento a partir da classificação radiológica na mamografia

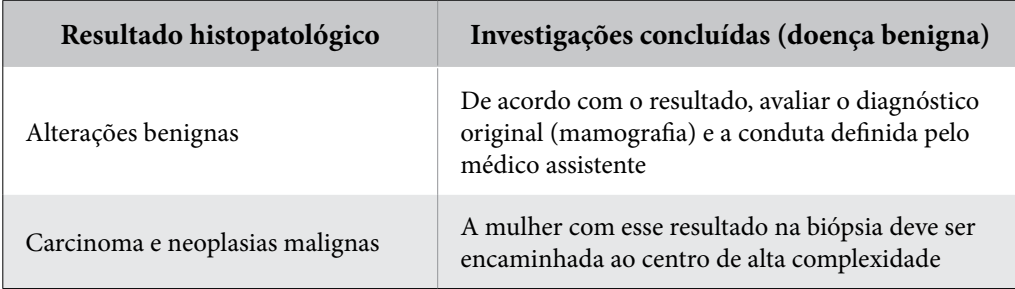

# Cancelar Situação de Seguimento

Uma grande mudança no SISCAN é a possibilidade cancelar situações de seguimento que tenham sido informadas equivocadamente.

#### *O cancelamento só fica disponível para o perfil de coordenação, sendo possível cancelar as situações transferência e alta/cura.*

Quando a informação equivocada foi inserida por uma unidade de saúde, qualquer coordenação poderá cancelar. Quando inserida por uma coordenação, somente essa mesma coordenação poderá cancelar. Para isso, o usuário deve clicar na opção "alterar situação de seguimento" e marcar a opção "cancelar situação". É obrigatório informar o motivo do cancelamento.

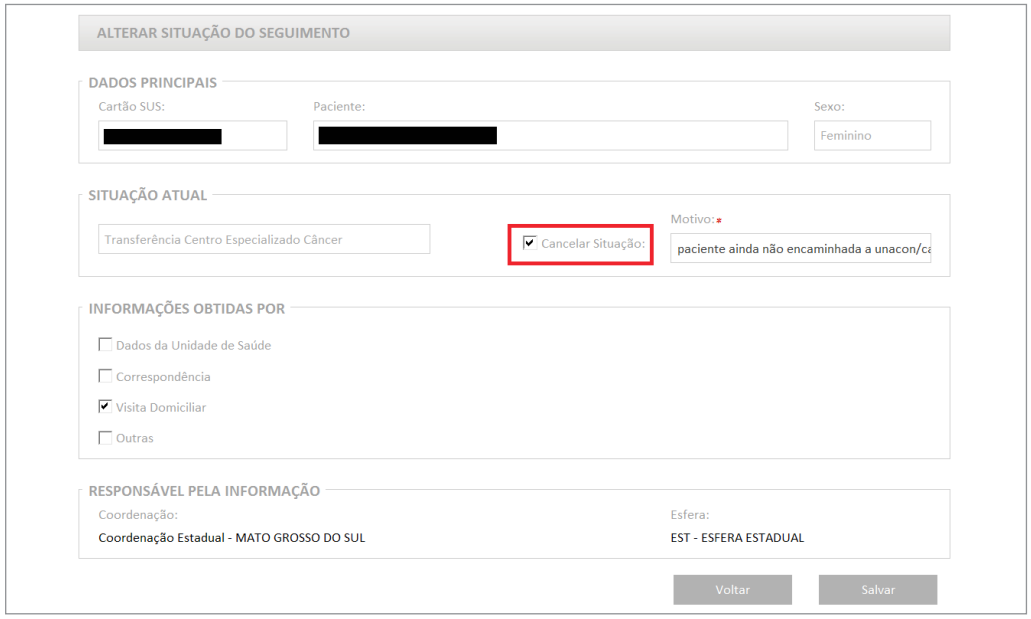

Figura 101 - Cancelar situação de seguimento

#### Inclusão de exames e tratamentos no seguimento

Em algumas situações pode ser necessário incluir exames que não estão na base do SISCAN no seguimento da mulher. Isto pode acontecer quando a mulher realiza algum exame na rede privada, por exemplo.

As informações sobre tratamentos realizados também podem ser incluídas no SISCAN.

As informações podem ser incluídas em "novo histórico de seguimento" (4). Se a mulher está em seguimento apenas para colo só será possível incluir exames de colo do útero, se apenas para mama, somente exames de mama. Se a mulher está no seguimento para os dois tipos de câncer, o usuário deverá escolher a aba colo ou mama, dependendo do tipo de exame/tratamento que queira cadastrar. Para colo podem ser incluídos exames citopatológicos, colposcopias, exames histopatológicos e tratamentos.

Para mama podem ser incluídos exames citopatológicos, histopatológicos, radiológicos (mamografia e ressonância magnética) e tratamentos.

**Para que sejam incluídos exames e tratamentos no SISCAN é necessário que a mulher já esteja no seguimento. O primeiro exame sempre virá da base dos prestadores SUS. Somente após o primeiro exame será possível inserir exames no histórico do seguimento.**

No Novo Histórico de Seguimento, se selecionado, por exemplo, colo, opção de Exame Cito de Colo, será disponibilizada nova tela para registrar os dados deste exame.

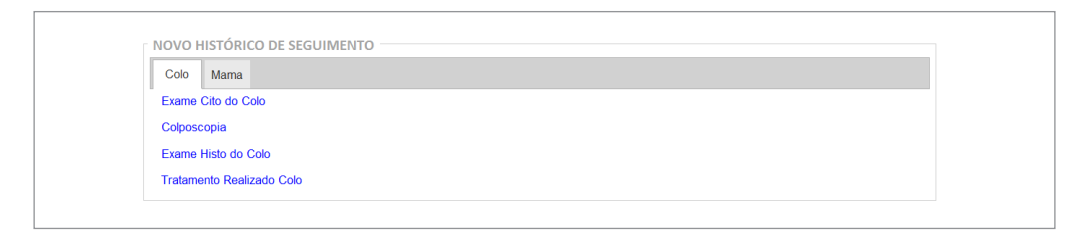

Figura 102 - Incluir histórico de Seguimento para Colo

## Incluir exame citopatológico de colo do útero

Para incluir um exame, clicar na opção "cito de colo". O sistema disponibiliza a tela com os dados de identificação da paciente (cartão SUS, nome e sexo) e as opções de resultado: normal ou alterado (Figura 104). É obrigatório informar a "Data do Exame" que corresponde à data do resultado do exame citopatológico. Ao clicar na opção "alterado", são exibidas as opções de resultado:

- Células atípicas de significado indeterminado apresentam três blocos de resultado: escamosa, glandulares e de origem indefinida. As opções "Possivelmente não neoplásicas" e "não se pode afastar lesão de alto grau" são sempre excludentes entre si.
- • **Atipias em células escamosas -** Aceita apenas uma seleção. Se marcada, bloqueia as opções de células atípicas de significado indeterminado escamosas.
- Atipias em células glandulares Aceita apenas uma seleção. Se marcada, bloqueia as opções de células atípicas de significado indeterminado glandulares.
- Outras neoplasias malignas é obrigatório descrever a neoplasia.

#### **Sistema de Informação do Câncer** Manual preliminar para apoio à implantação

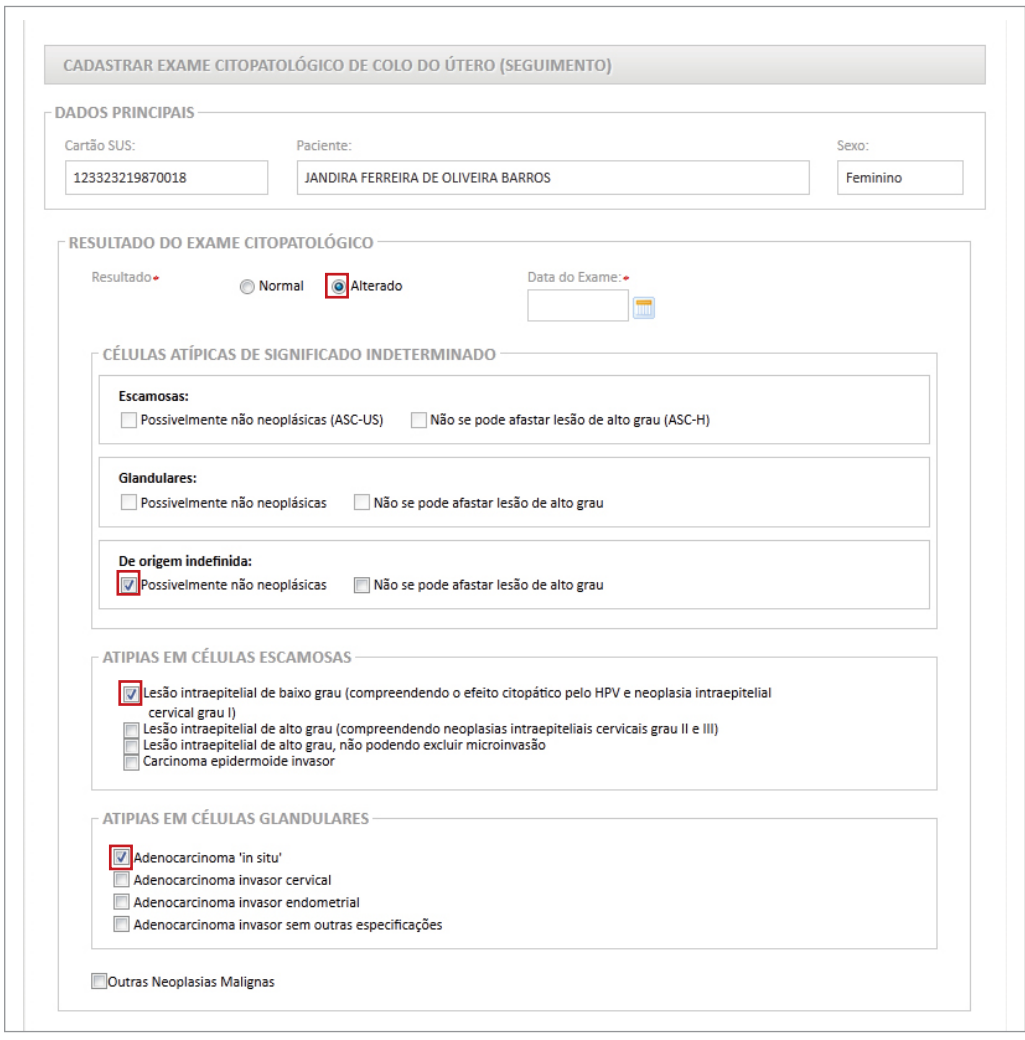

Figura 103 - Cadastrar exame citopatológico de colo do útero no seguimento

Após a inclusão do exame o sistema exibe no topo da página a mensagem: "Registro gravado com sucesso".

## Incluir colposcopia no seguimento

Para incluir um exame, clicar na opção "colposcopia". O sistema disponibiliza a tela com os dados de identificação da paciente (cartão SUS, nome e sexo), as opções de achados

colposcópicos, a classificação da zona de transformação e informação sobre realização de biópsia. É obrigatório informar a data da colposcopia e da biópsia, quando realizada.

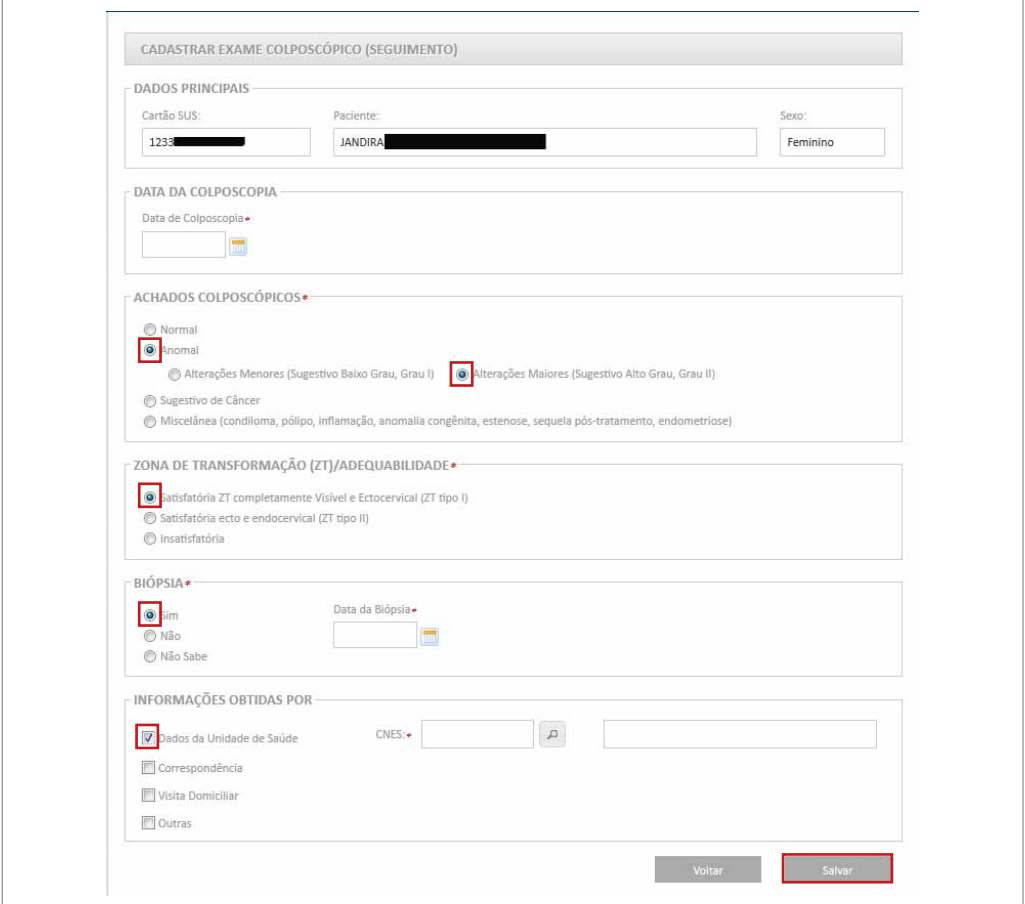

Figura 104 - Cadastrar colposcopia no seguimento

## Incluir exame histopatológico de colo no seguimento

Para incluir um exame, clicar na opção "Exame histo de colo". O sistema disponibiliza a tela com os dados de identificação da paciente (cartão SUS, nome e sexo) e as opções de achados. É obrigatório informar a origem (biópsia ou peça cirúrgica), a data do resultado e pelo menos uma das opções de diagnóstico (lesão de caráter neoplásico benigno ou lesão de caráter neoplásico ou pré-neoplásico). As opções de diagnóstico das lesões de caráter benigno não são excludentes, ou seja, é possível marcar mais de um resultado. As opções das lesões de caráter neoplásico ou pré-neoplásico são excludentes, sendo permitido marcar uma única opção.

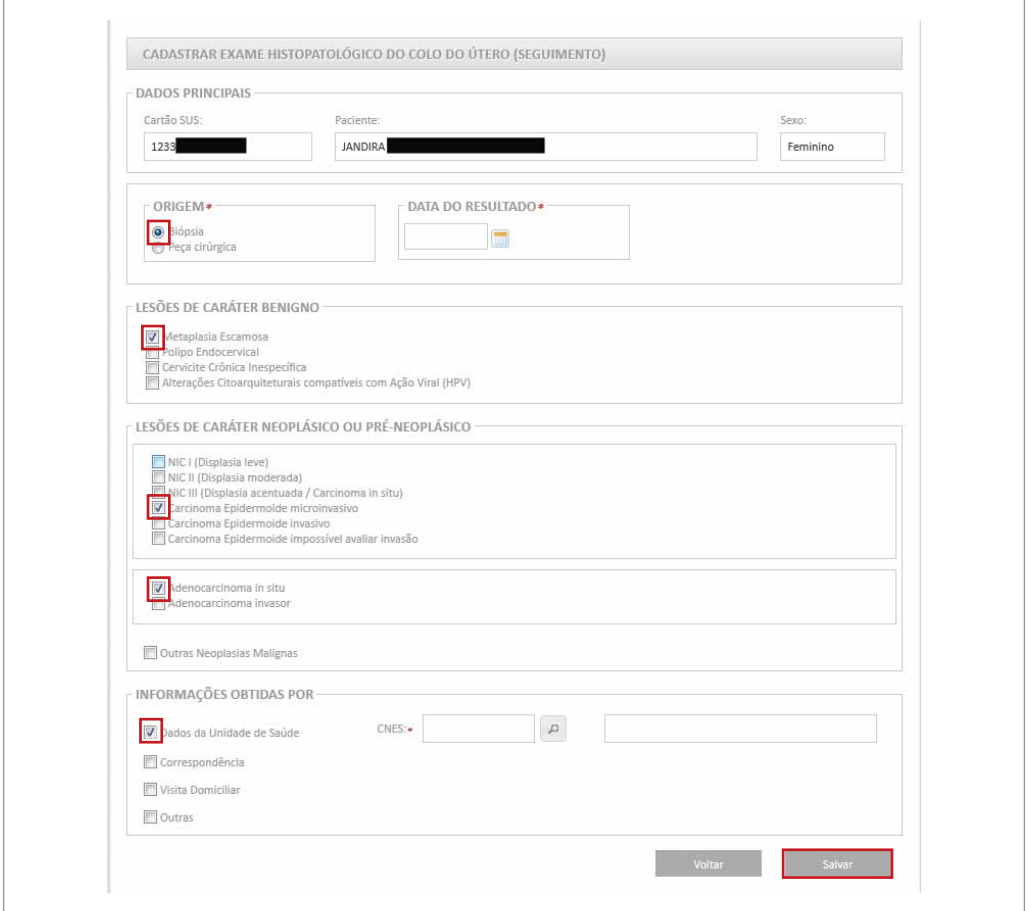

Figura 105 - Cadastrar exame histopatológico de colo do útero no seguimento

#### Incluir tratamento para colo do útero no seguimento

Para incluir um tratamento, clicar na opção "tratamento realizado colo". O sistema disponibiliza a tela com os dados de identificação da paciente (cartão SUS, nome e sexo) e as opções de tratamentos. É obrigatório informar pelo menos um tratamento e sua data.

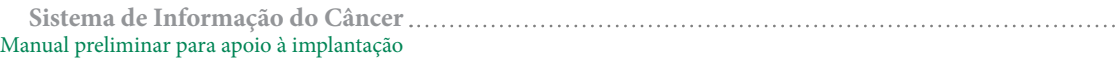

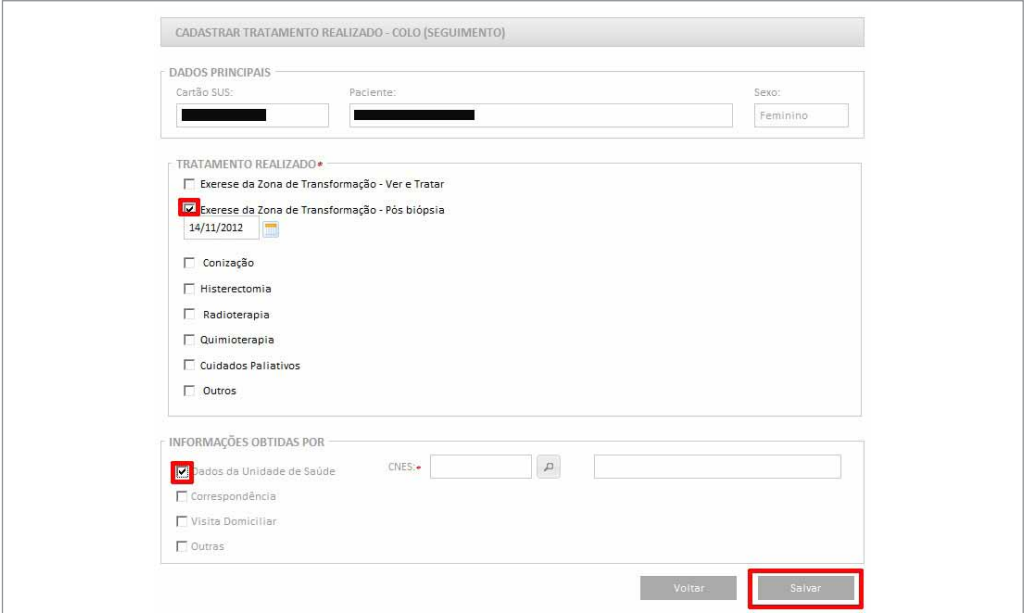

Figura 106 - Cadastrar tratamento de colo do útero no seguimento

Da mesma forma será possível incluir exames da mama, seguindo a mesma lógica descrita para a inserção dos exames do colo do útero.

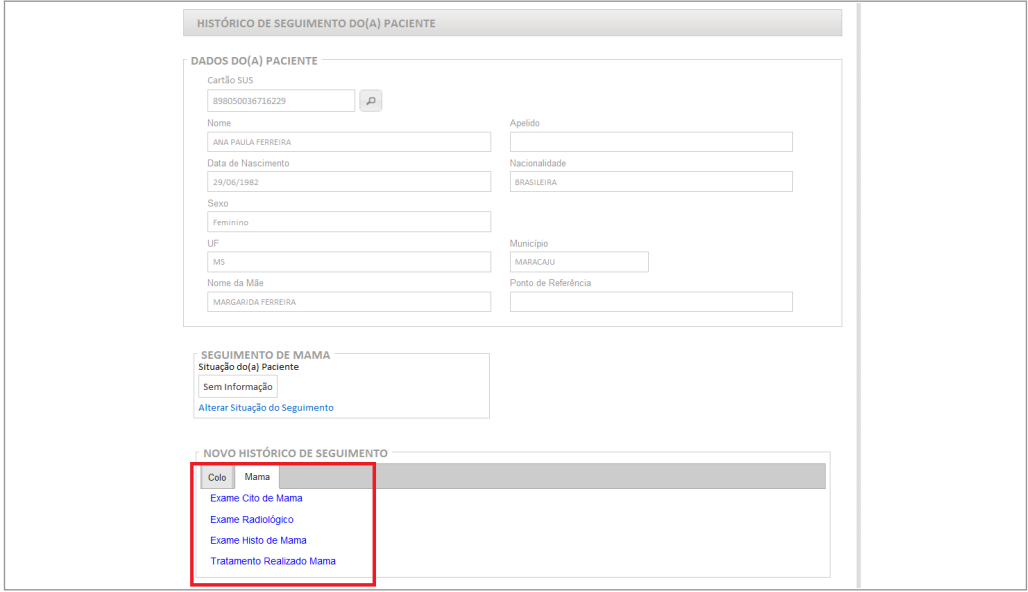

Figura 107 - Novo histórico de seguimento para mama

# Cadastro de cito de mama

Para incluir um exame, clicar na opção "Exame Cito de Mama". O sistema disponibiliza a tela com os dados de identificação da paciente (cartão SUS, nome e sexo) e as opções de exames (Punção por agulha fina ou Descarga Papilar Espontânea). É obrigatório informar a data do resultado, a lateralidade e uma das opções de diagnóstico, para PAAF: Negativo para malignidade, Malignidade Indeterminada, Suspeito para Malignidade e Positivo para Malignidade ou para Descarga Papilar Espontânea: Negativo para malignidade, Malignidade Indeterminada, Positivo para Malignidade e Consistente com lesão papilar.

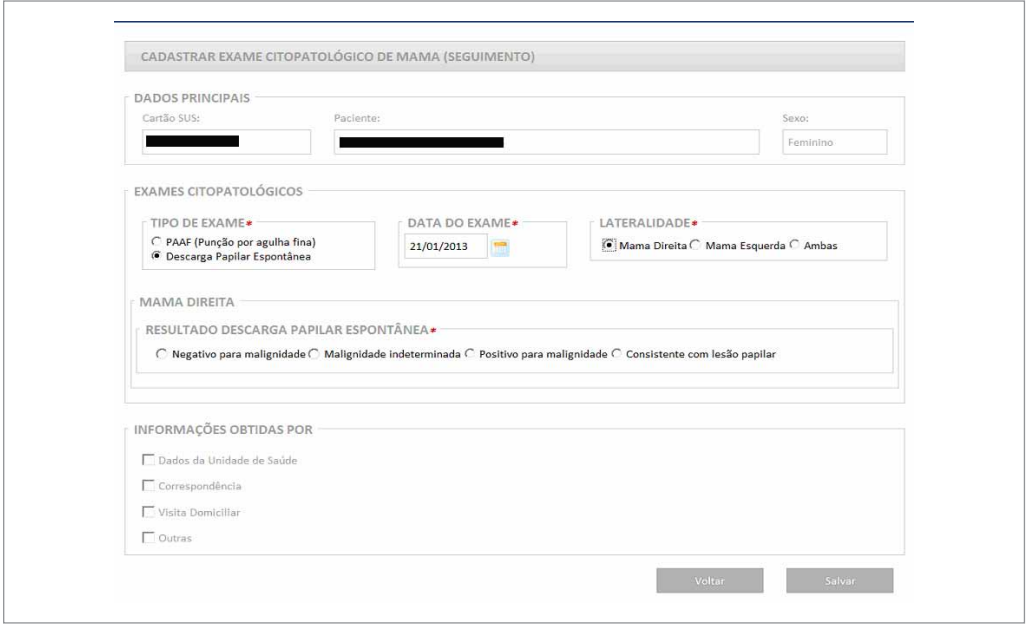

Figura 108 - Cadastrar exame citopatológico de mama no seguimento

## Cadastro de exame radiológico

Ao selecionar "Exame Radiológico" será possível inserir o resultado de uma nova mamografia, ultrassonografia ou ressonância magnética. Para todos será necessário informar a data do exame e a lateralidade.

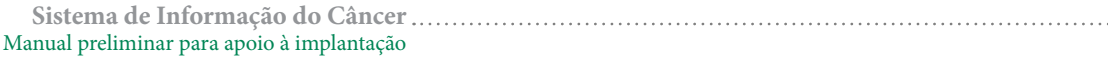

Na mamografia será obrigatório informar o resultado BI-RAD S<sup>®</sup> do exame. Na ultrassonografia e ressonância magnética é obrigatório informar o resultado.

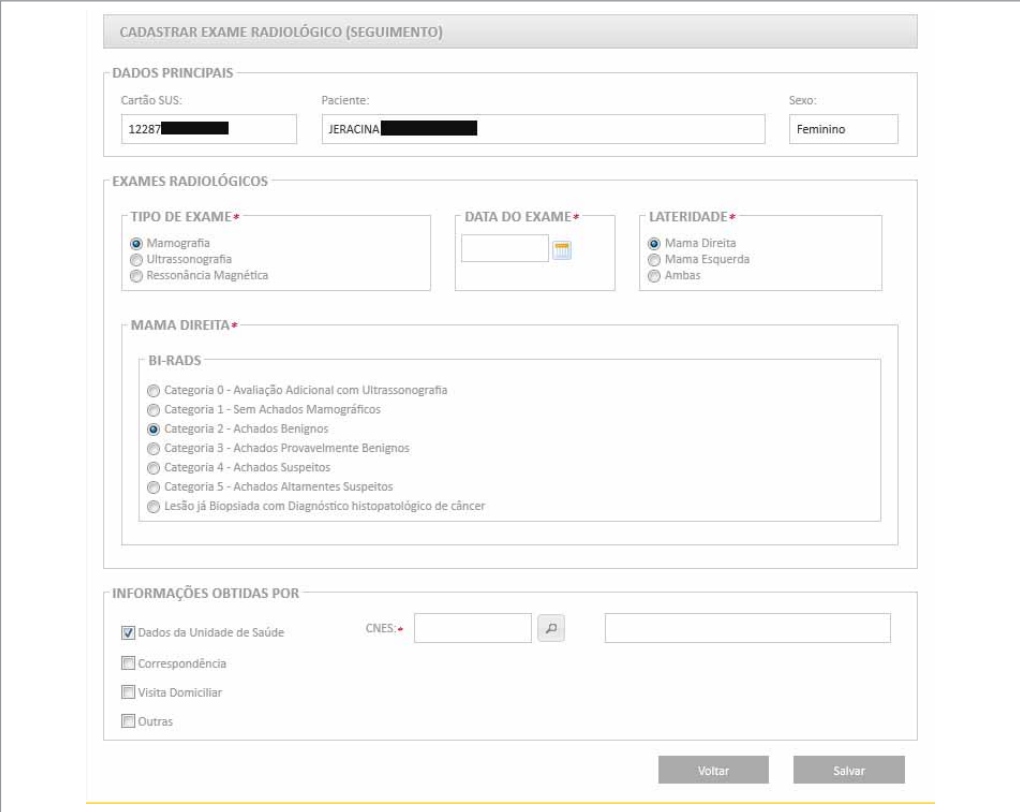

Figura 109 - Cadastrar exame mamografia no seguimento

## Cadastro de exame histo de mama

Ao selecionar o tipo de exame Histo da Mama (biópsia por Agulha Grossa - *core biopsy*  ou Biópsia Cirúrgica) é obrigatório informar a data do exame, a lateralidade e o tipo de lesão. E se houver tipo histológico associado secundário é necessário especificar. Em lesões de Caráter Benigno é obrigatório selecionar o tipo de lesão.

Em lesões de Caráter Neoplásico Maligno é necessário informar o tipo predominante.

Em Biópsia por Agulha Grossa há a opção, no tipo de lesão, de *core biopsy* suspeita e *core biopsy* indeterminada. Se informado *core biopsy* indeterminada é obrigatório especificar o motivo.

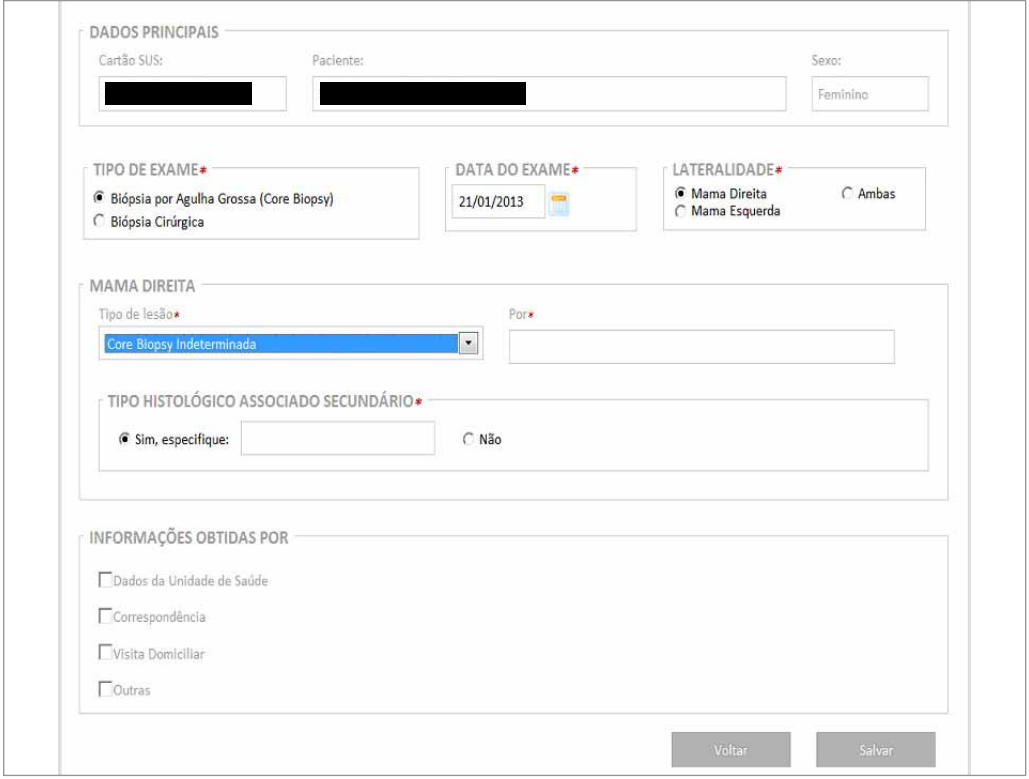

Figura 110 - Cadastrar exame histopatologico de mama no seguimento

## Cadastro de tratamento realizado – mama (seguimento)

Para incluir um tratamento, deve-se clicar na opção "tratamento realizado mama". O sistema disponibiliza além das informações sobre a identificação da paciente (cartão SUS, nome e sexo), as opções de tratamentos. É obrigatório informar pelo menos um tratamento e sua data.

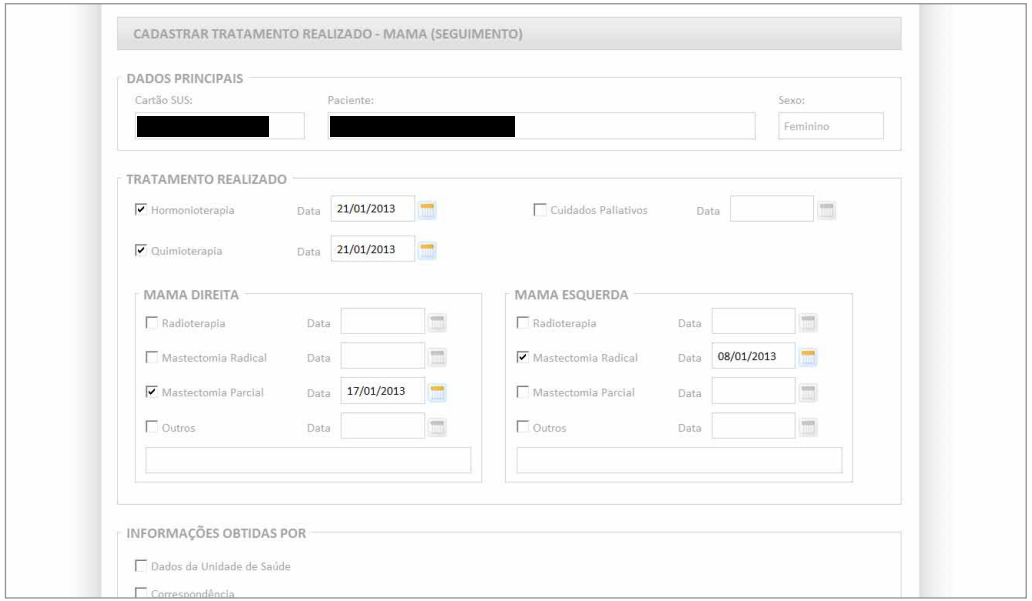

Figura 111 - Cadastrar tratamento de mama no seguimento

Embora não seja obrigatório, é importante que os campos do bloco "Informações obtidas por" sejam informados. Quando informado "dados da unidade de saúde" é obrigatório informar a unidade. Se o usuário não sabe o CNES da unidade é possível pesquisá-lo clicando em pesquisar estabelecimento (lupa). O sistema permitirá pesquisar por nome, município, Estado, CNPJ. No exemplo foi feita uma pesquisa por nome. Para utilizar um dos estabelecimentos encontrados como fonte de informação o usuário deve na coluna opção clicar em "selecionar estabelecimento de saúde" (seta verde).

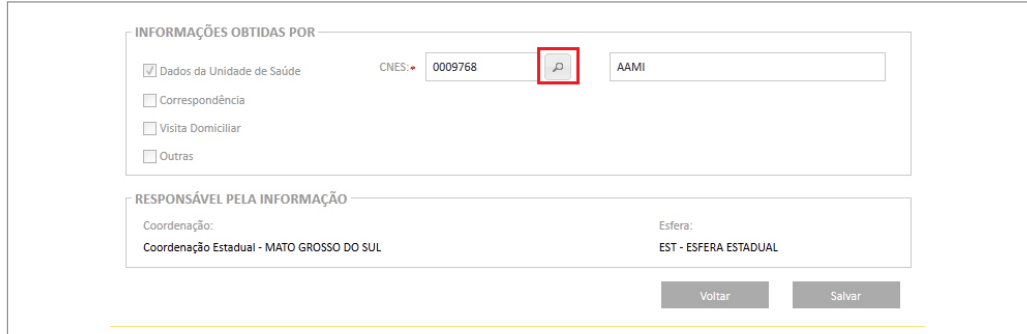

Figura 112 - Cadastrar fonte da informação

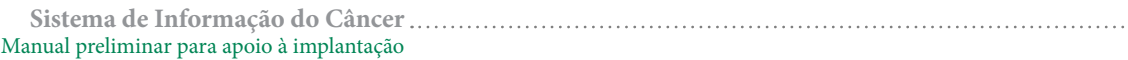

Pesquisar estabelecimento de saúde.

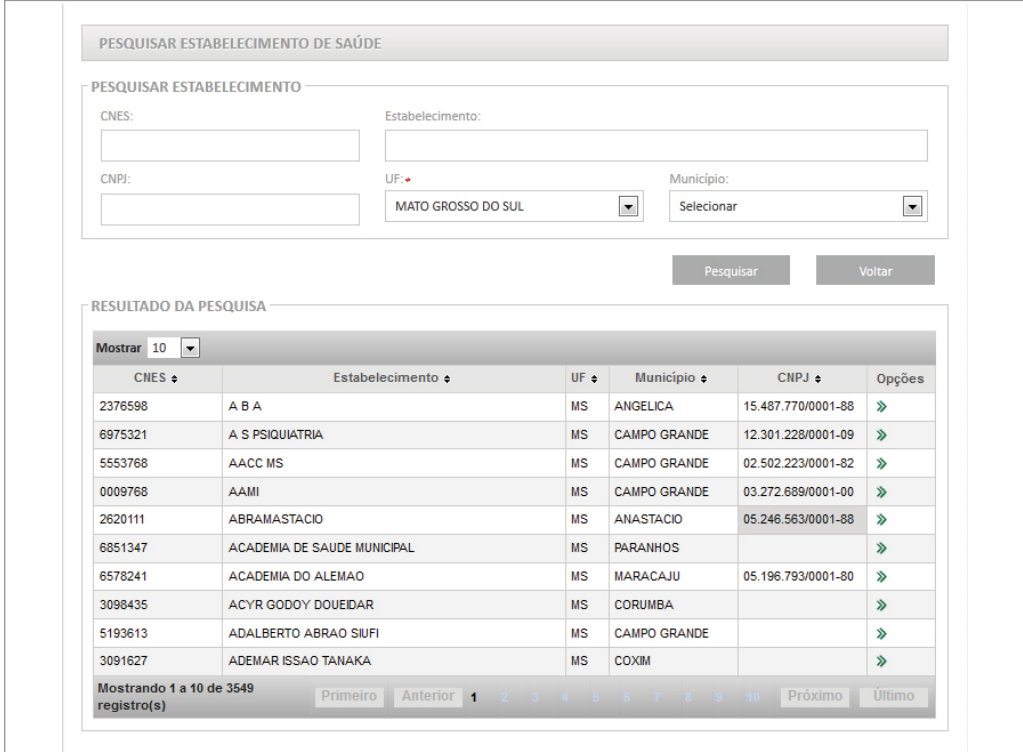

Figura 113 - Pesquisa de estabelecimentos de saúde

O campo "responsável pela informação" virá preenchido automaticamente: se o usuário logado for uma unidade de saúde, o sistema apresentará seus dados (CNES e nome da Unidade), e se for uma coordenação, o nome da mesma e a esfera a qual pertence.

## Visualizar prévia

Exames são enviados para a prévia de seguimento quando possuem data de solicitação ou coleta posterior à data de óbito informada para a mulher. Quando há exames nesta situação é exibida na tela de gerenciar seguimento a mensagem: "Existem prévias a serem monitoradas para visualizar. Clique no link Visualizar Prévia".

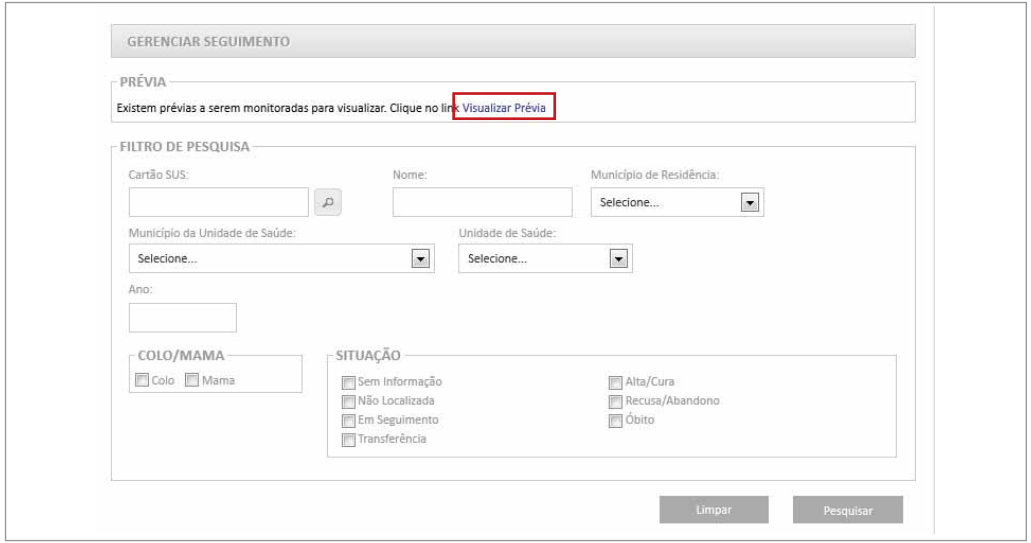

Figura 114 - Visualizar prévia de seguimento

Ao clicar neste link o sistema exibe os exames que apresentaram conflito de datas. A coordenação deve avaliar cada caso e informar se houve um problema na unidade de saúde (informação errada sobre o óbito ou data da coleta/solicitação) ou no prestador de serviço (digitação da data errada).

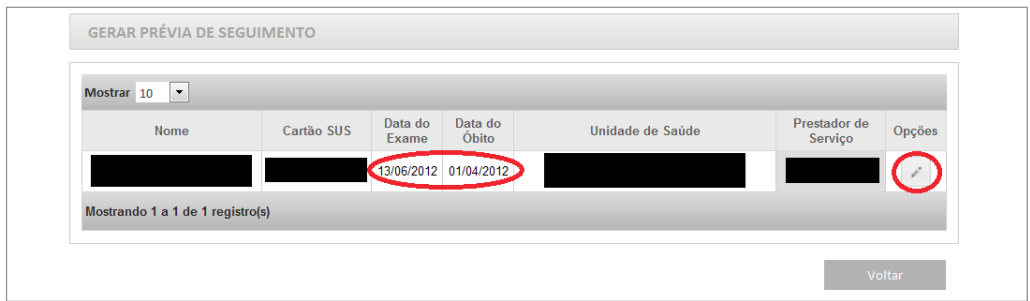

Figura 115 - Prévia de Seguimento

No exemplo anterior, o exame tem data de coleta em 13/06/2012, posterior ao óbito em 01/04/2012. A coordenação deve então clicar na opção "corrigir situação da paciente na prévia", representada pelo lápis. O sistema apresenta as opções para corrigir o erro.

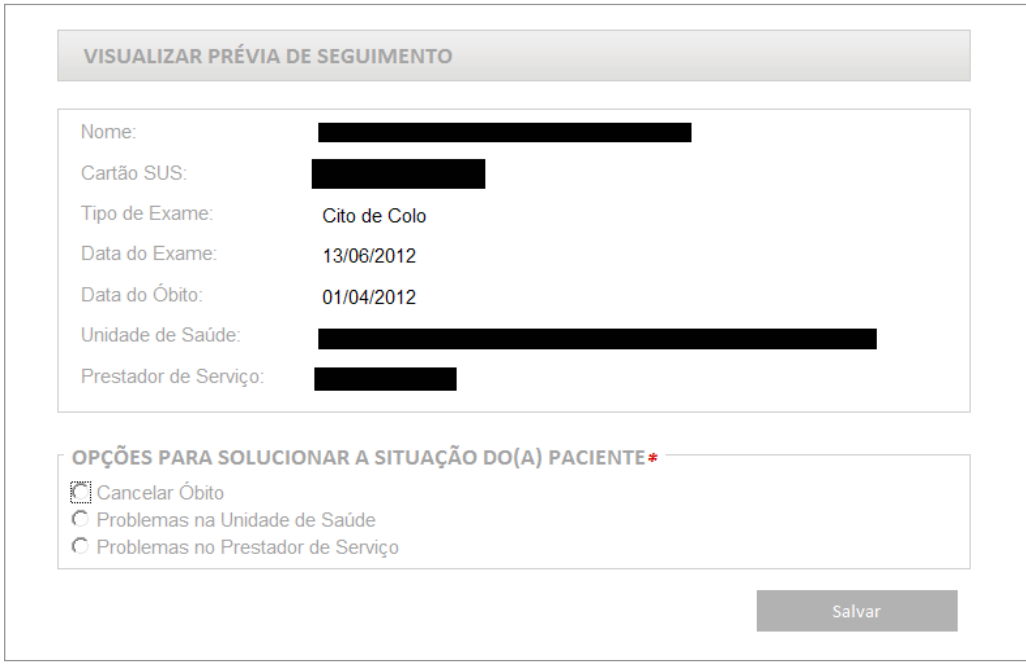

Figura 116 - Corrigir situação da paciente na prévia

A coordenação deve informar se houve um problema de informação na data do exame (pela unidade de saúde ou prestador de serviço) ou se a data do óbito está errada.

Quando o problema ocorrer na unidade de saúde ou prestador de serviço, o exame não será exibido no histórico de seguimento. Quando o óbito for cancelado, o exame será visualizado no histórico da mulher.

## Encerrar seguimento

No SISCAN o seguimento só é encerrado quando informado óbito. Para isso, o usuário abrir o histórico de seguimento da mulher e clicar em "encerrar seguimento". Ao clicar nesta opção, o sistema abre a página para digitação das informações de óbito.

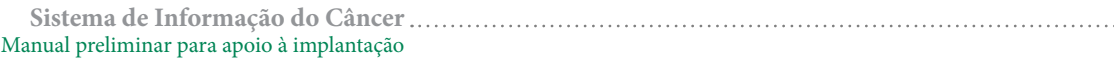

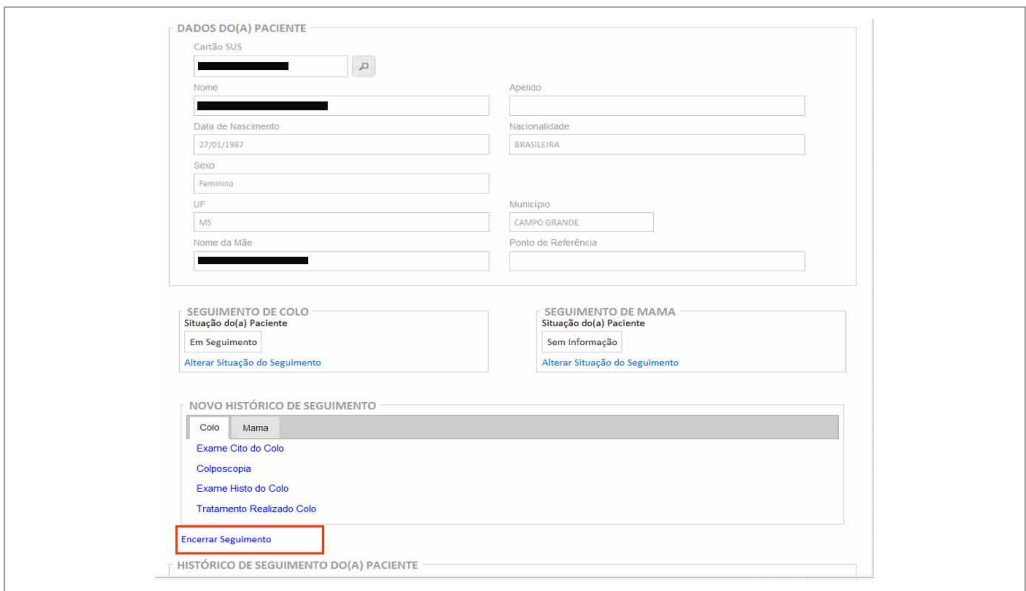

Figura 117 - Encerrar seguimento

É obrigatório informar a causa do óbito, sendo importante avaliar se a causa básica do óbito estava relacionada ao câncer.

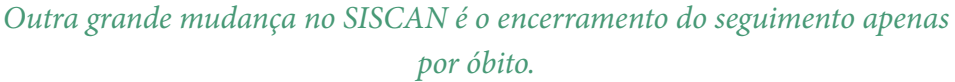

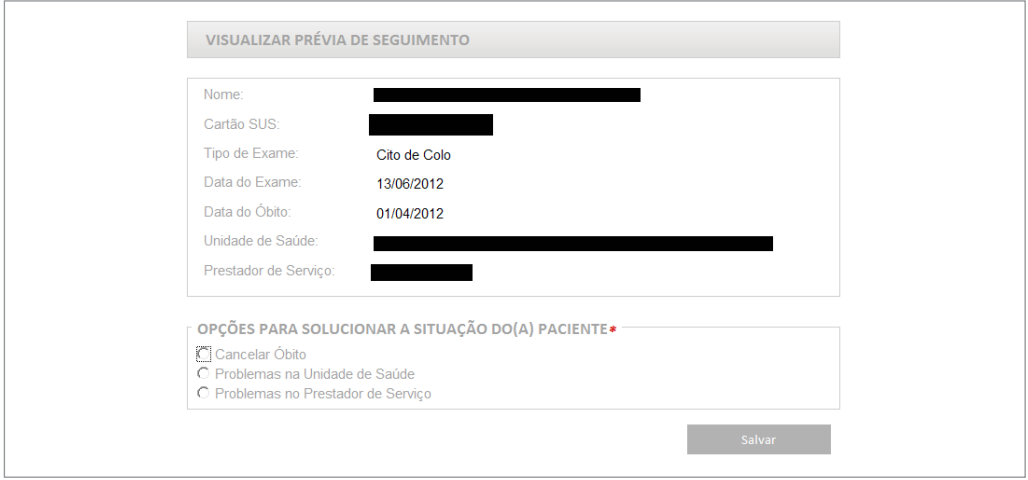

Figura 118 - Corrigir situação da paciente na prévia '

**Sistema de Informação do Câncer** Manual preliminar para apoio à implantação

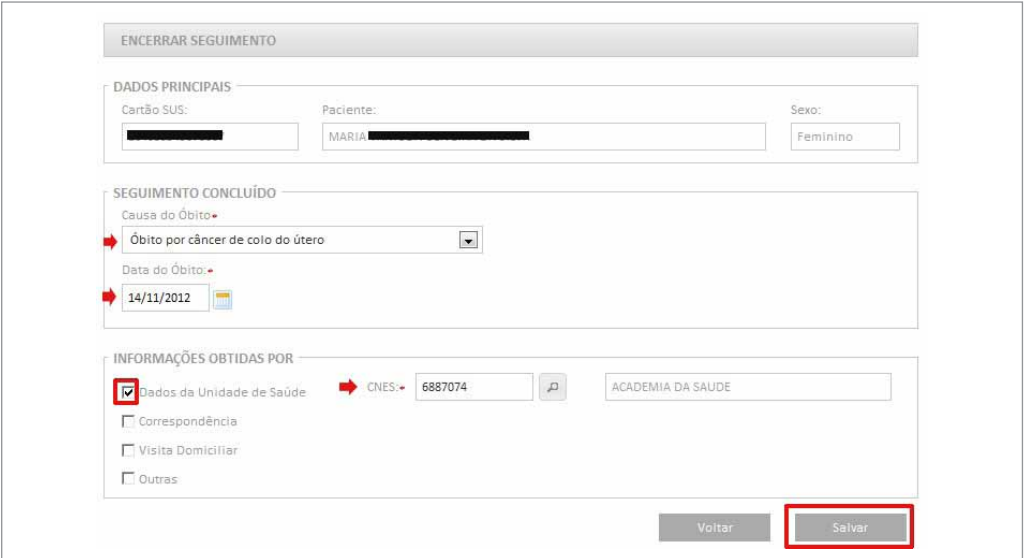

Figura 119 - Seguimento concluído

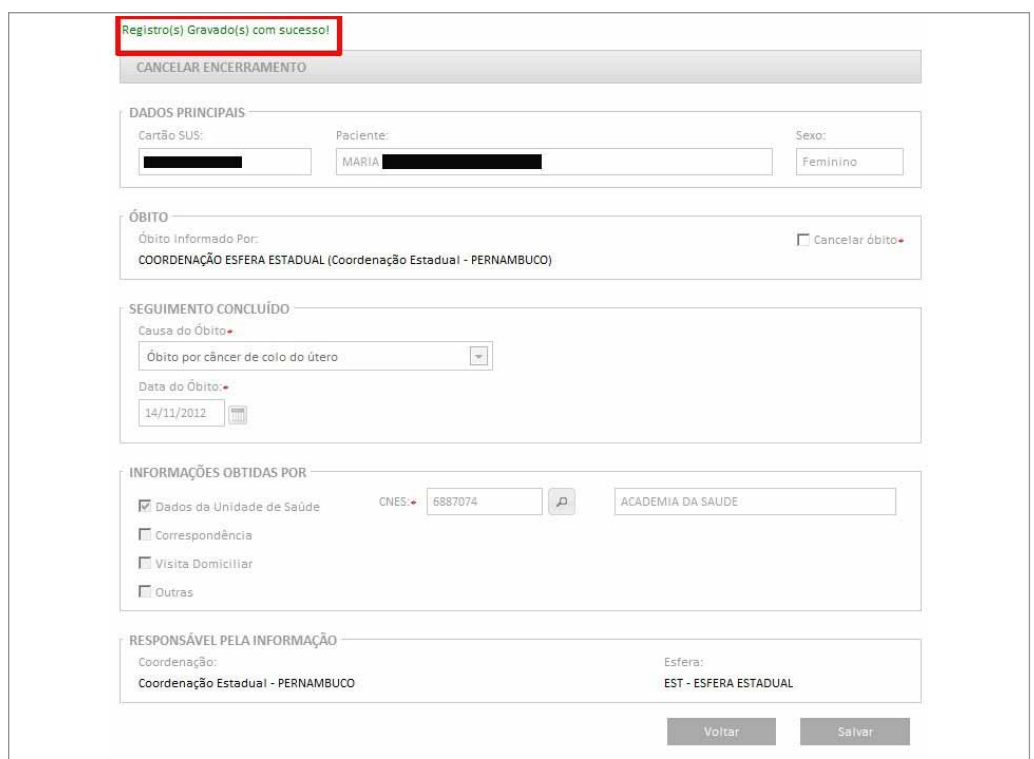

Figura 120 - Confirmação de registro incluído

Se a causa da morte foi diferente das opções disponíveis (outras causas), é obrigatório descrevê-la.

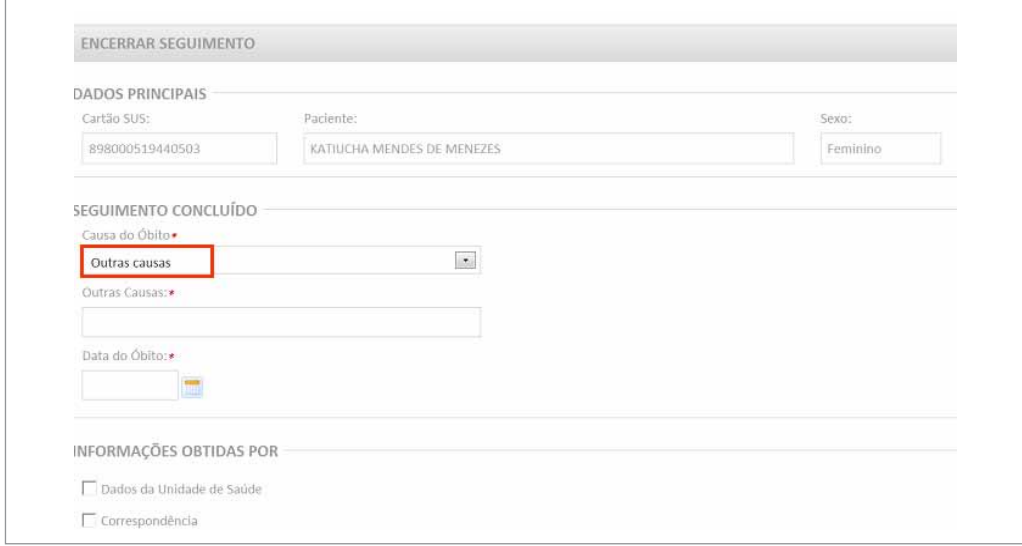

Figura 121 - Inclusão de óbitos por outra causa

#### **Cancelar encerramento**

Quando ocorre erro no encerramento do seguimento é possível cancelar óbito. Esta funcionalidade só está disponível para os perfis de coordenação.

| Mostrar 10                       |                 |           |           |                   |                |
|----------------------------------|-----------------|-----------|-----------|-------------------|----------------|
| Data $\sim$                      | Tipo            | Colo/Mama | Resultado | Situação          | Opção          |
| 18/03/2013                       | Colposcopia     | Colo      | Normal    | $\sim$            | $\overline{a}$ |
| 18/03/2013                       | Histopatológico | Colo      | Alterado  | Sem<br>Informação | $\mathcal{L}$  |
| 10/04/2013                       | Óbito           | ٠         | ä,        | 4                 | $\overline{D}$ |
| Mostrando 1 a 3 de 3 registro(s) |                 |           |           |                   |                |

Figura 122 - Cancelar encerramento de seguimento

**Sistema de Informação do Câncer** Manual preliminar para apoio à implantação

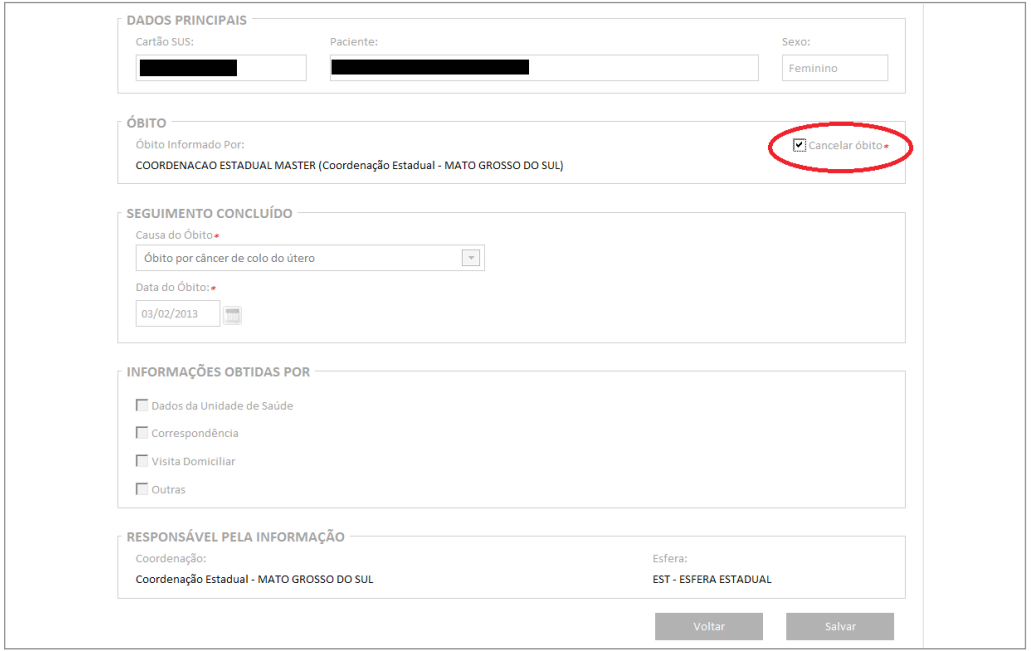

Figura 123 - Opção cancelar óbito

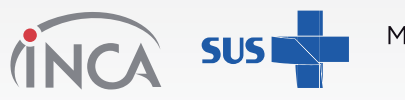

Ministério da Saúde

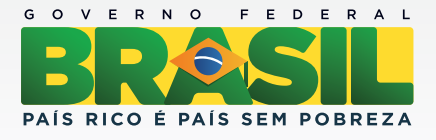